# **DBC 225 for MX-ONE**

DIRECTIONS FOR USE

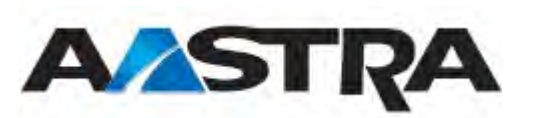

## **Copyright**

© Copyright Aastra Technologies Limited, 2014. All rights reserved.

## **Disclaimer**

No part of this material may be reproduced in any form without the written permission of the copyright owner.

The contents of this document are subject to revision without notice due to continued progress in methodology, design and manufacturing. Aastra shall have no liability for any error or damage of any kind resulting from the use of this document.

# **1 Introduction**

These directions for use describe the user procedures to handle the features available for the DBC 225 telephone, and for one to four DBY 419 extra key panel(s).

All the procedures, suffix digits, tone messages and times used in this document are according to the standard application system.

Not all exchanges are equipped with all features. By categorization, it is possible to vary the number of features assigned to each individual extension. The person (department) responsible for telecommunications in your organization will inform you which features have been assigned to you.

\* \* \* \* \* \* \* \* \* \* \* \* \* \* \* \* \* \* \* \* \* \* \* \* \* \* \* \* \* \* \* \* \* \* \* \* \* \* \*

This telephone can be used without lifting the handset.

When stated Lift the handset before dialing a procedure or a telephone number you can dial directly without lifting the handset, [2.8 Loudspeaker](#page-23-0)  [function on page 24](#page-23-0)

This telephone can be equipped with a headset, [11.5 Headset function](#page-115-0)  [on page 116](#page-115-0)

\* \* \* \* \* \* \* \* \* \* \* \* \* \* \* \* \* \* \* \* \* \* \* \* \* \* \* \* \* \* \* \* \* \* \* \* \* \* \*

# **2 Telephone instrument DBC 225**

**2.1 DBC 225**

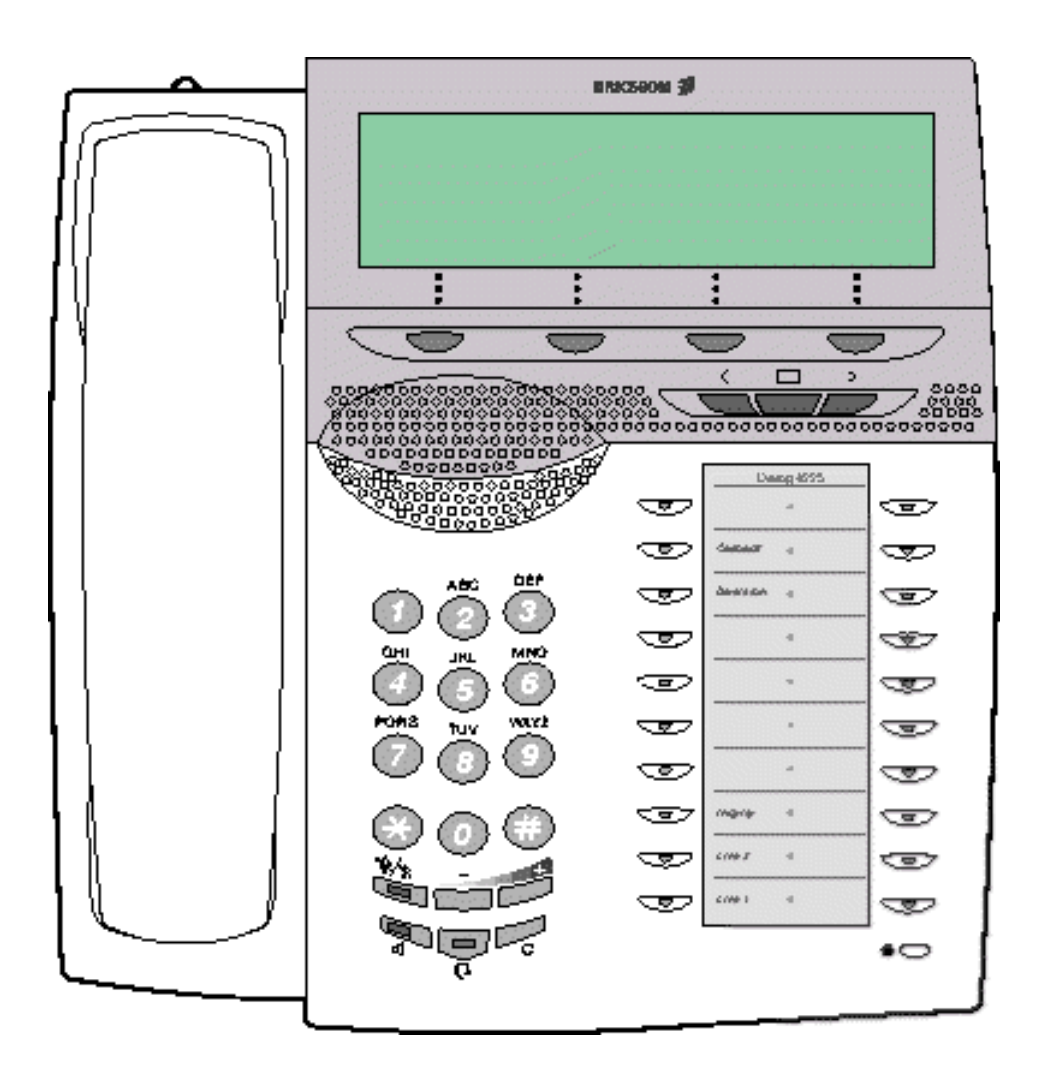

*Figure 1: DBC 225*

The DBC 225 has a rectangular graphic display of 320 \* 80 pixels and a handsfree, headset and loudspeaking function.

The Diversion-key and Call back-key above are default placed on those keys, they can be moved or removed if you wish.

The headset key will allow you to activate/deactivate the voice transmission mode.

Up to four extra key panels, DBY 419 01, can be connected.

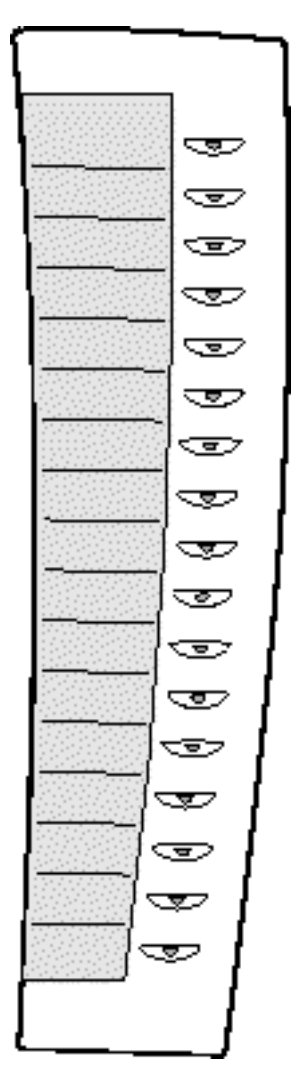

*Figure 2: DBY 419 01*

The DBY 419 01 is an extra key panel with 17 extra keys, each one provided with a LED which can be added to a DBC 225. Up to four DBY 419 01 can be added to a DBC 225.

The extra keys are programmable keys (TNS), and they can be programmed in the same way as TNS keys on the telephone.

# **2.3 Key functions for DBC 225**

The following are the key-functions for DBC 225:

## **Diversion**

The Diversion-key is used to activate/deactivate diversion and follow-me.

### **Line 1**

The Line 1-key is used for initiating and receiving calls.

#### **Line 2**

The Line 2-key is used for initiating calls, and can also be used for receiving calls.

#### **Inquiry**

The Inquiry-key is used only for initiating calls.

#### **Mute**

In speech the Mute-key is used to disconnect the microphone. When the Mute-key has been pressed you can confer and the connected party will not hear.

In idle, activates the silent ringing.

In ringing, cancels the ring signal for the current call, and activates silent ringing for the next call.

#### **Speaker**

The Speaker-key is used for handsfree/loudspeaking connection.

#### **Clear**

The Clear-key is used to disconnect a call.

#### **Call back**

The Call back-key is used to activate call back at busy or no answer.

#### **Function keys**

There are 17 function keys with LED that can be used for programming of facilities or Dial-by-Function key.

#### **Volume +**

To control the volume for incoming speech (handset and loudspeaker) and the ringing volume as well, increasing the level.

#### **Volume -**

To control the volume for incoming speech (handset and loudspeaker) and the ringing volume as well, decreasing the level.

#### **Headset-key**

To activate/deactivate the headset mode.

#### **Soft-keys F1-F4**

The Soft-keys are used to access different features (the feature changes with the traffic state).

#### **Navigation keys**

Three keys that allow navigating through the Top Menu options.

# **2.4 Triple access line**

Your telephone has two incoming/outgoing lines, Line 1 and Line 2 (your extension number) and one Inquiry-key on which you can only make calls. You can make or receive calls on Line 1 and Line 2 by pressing the corresponding key and make calls by pressing the Inquiry-key. When pressing a line key the previous call will automatically be parked.

You can also have additional lines (additional directory numbers) assigned to keys on your telephone for making and receiving calls, [9.2](#page-86-0)  [Additional directory number, ADN on page 87](#page-86-0) .

The telephone can also supervise other telephones by means of Multiple represented directory number assigned to a key and from this line key you can make and receive calls, [9.14 Multiple represented directory](#page-98-0)  [number, MDN on page 99](#page-98-0) .

# **2.5 Display**

A display text can be terminated by three dots (...) or by exclamation mark (!) and this means:

- **...** Functions are available for the user or an activity is ongoing. Example: if the text Busy... is shown, the user can make call back. If the text Calling... appears, the user knows that connecting is ongoing.
- **!** Feedback on an action that cannot be performed by the system. Example: if the text Congestion! is shown, there is nothing the user can do but trying later.

## **2.5.1 Display layout**

The display on DBC 225 has a rectangular graphic display with 320 \* 80 pixels. The display is divided into four main fields:

- The top field is used for the Top Menu.
- The left part of the middle area is used to show traffic information.
- The right part of the middle area is used for time and date, own extension name and number, and icons.
- The bottom field is used to show soft-key information.

Depending on the traffic case, the field for Time and Date, Own directory name and number, and Icons can disappear. In local setting mode, also the Top Menu field disappears.

Incoming call information is displayed if the call is addressed to your own access line, the additional line or a supervised extension ([9.14 Multiple](#page-98-0)  [represented directory number, MDN on page 99](#page-98-0) ).

The name has higher priority to the number. Generally, name and number are displayed in the same field, the first, left aligned and the second, right aligned. A 20-character name will be displayed and the remaining space in the field will be used t- display as many digits of the number as possible. If it is clearly expected that a 20-character name will not leave any space to display the number, a 10 character name will be displayed (according to the name presentation rules: show first name/show second name). If the number of digits that can be displayed is less than 5, the number is not shown at all. If there is neither name nor number, a text string will be shown instead: corporate/external/anonymous

The following two figures cover all the fields defined for the DBC 225:

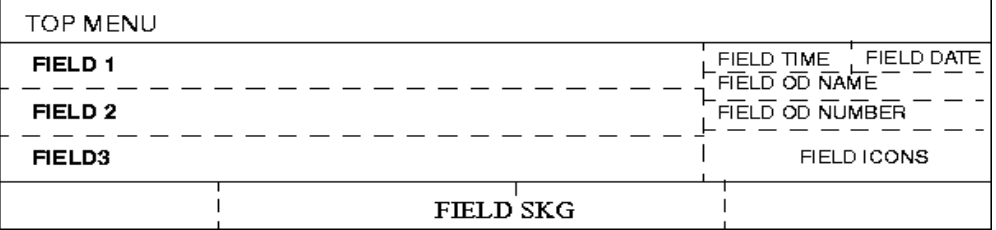

The information to be displayed in each field is:

## **TOP MENU -**

Top Menu

#### **FIELD 1 -**

Additional traffic information (CALLED NAME and/or NUMBER). Incoming calls (CALLING NAME and/or NUMBER) with no additional traffic information. Call process and display messages.

#### **FIELD 2 -**

NAME and/or NUMBER for DIALED, CALLED, CONNECTED, ANSWERING position. Display text messages.

#### **FIELD 3 -**

Last parked call (PARKED NAME and/or NUMBER)

#### **FIELD CALENDAR -**

Calendar information. Incoming calls (CALLING NAME or NUMBER) in register or speech state.

#### **FIELD TIME -**

Time.

#### **FIELD DATE -**

Date or Timer is displayed.

#### **FIELD OD NAME -**

Own directory name

### **FIELD OD NUMBER -**

Own directory number

#### **FIELD ICONS -**

Idle icons.

## **FIELD SKG -**

Soft-key information or idle string. Hospitality info string.

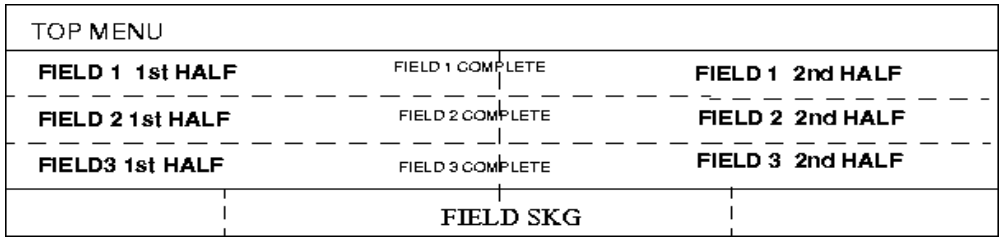

## **TOP MENU -**

Top Menu

## **FIELD 1 COMPLETE-**

### **FIELD 1 1st HALF -**

Additional traffic information for incoming calls.

#### **FIELD 1 2nd HALF -**

Incoming calls (CALLING NAME and NUMBER) when there is additional traffic information to be displayed.

## **FIELD 2 COMPLETE -**

## **FIELD 2 1st HALF -**

## **FIELD 2 2nd HALF -**

## **FIELD SKG -**

Soft-key information or idle string. Hospitality info string.

## **2.5.2 Display messages when the telephone is idle**

## **2.5.2.1 Normal**

The time and date information, own directory name and number are shown on their respective fields.

In the example below your own directory number is 40435 and your own directory name is N. Amstrong. The icon that appears depends on the device state (lock, loudspeaker, headset, mute) and traffic cases

(missed call or/and message waiting). In the example the device is locked.

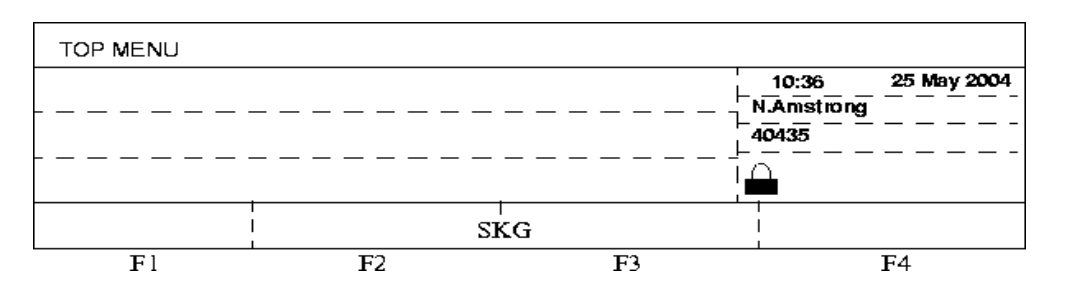

## **2.5.2.2 Diverted**

The diversion information is shown in the second row and your own directory number, own directory name, time and date are displayed on their respectively fields.

In the example below the own directory number is 40435 and the own directory name is N. Amstrong, and you have diverted your call to 40987.

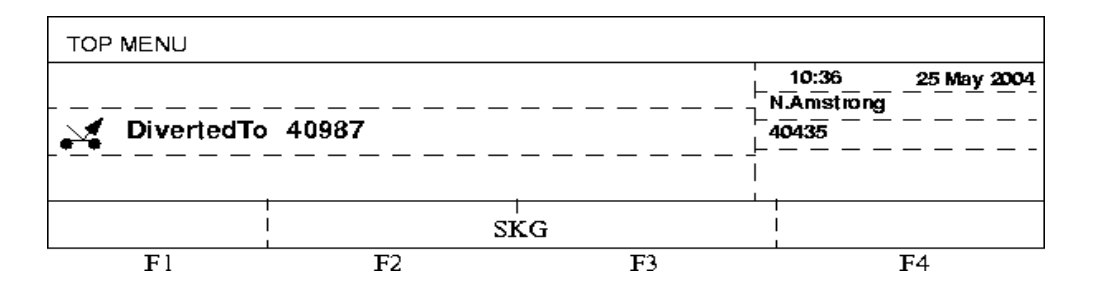

## **2.5.2.3 Display Text**

The text received from CSTA is shown on the second row and your own directory number, own directory name, and time and date are displayed on their respective fields.

The display text from CSTA has higher priority over the display information of other features like Direct Diversion or Follow Me.

In the example below your own directory number is 40345 and your own directory name is N.Amstrong and display text received from CST Application is "You have 2 messages"

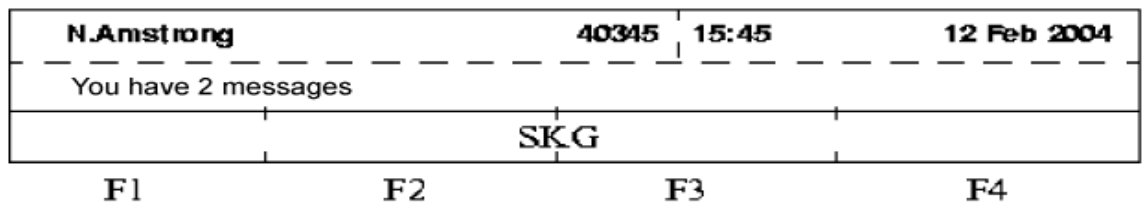

## **2.5.3 Display messages when making an outgoing call**

## **2.5.3.1 Normal**

The traffic state information that is indicated as a text is displayed in the first row and the called number and called name information are indicated in the second row on DBC 225.

In the example below the user is calling an extension with number 40987 (Ruben Towers) which is free.

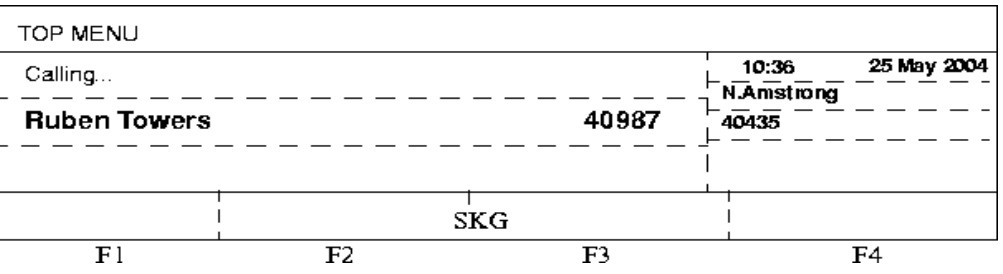

## **2.5.3.2 Diverted**

The name of the dialed number and the reason for the diversion are indicated in the first row and the answering party name is shown in the second row on DBC 225.

In the example below the user has dialed number 40987 (not shown) with dialed name Ruben Towers, which has direct diversion to number 40174 (Pauline Blacksmith). The text **>Direct.** is an abbreviation for direct diversion.

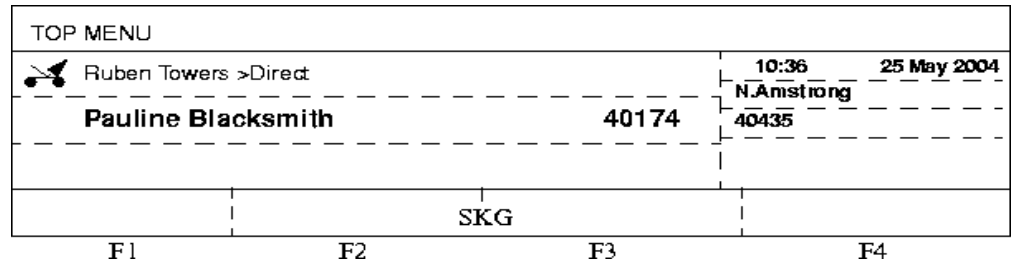

## **2.5.4 Display messages for an incoming call**

## **2.5.4.1 Normal**

The calling party number and name are displayed in the first row on DBC 225. Number information will be displayed as a flashing number. The calling name (if it is available) will be displayed steadily.

In the example below, number 40353 (Ruben Towers) is the calling party and 40435 (N. Amstrong) is the own directory number.

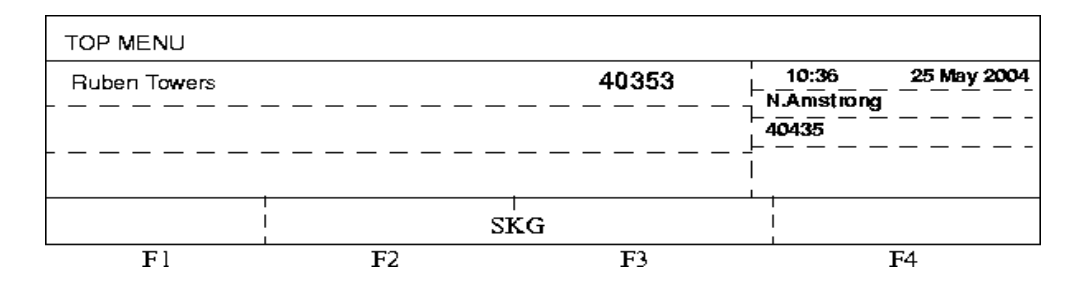

## **2.5.4.2 Diverted**

The diverting extension number and the reason for the diversion and also the calling party number and name (if it is available) are indicated in the first row on DBC 225.

In the example below the user has called R. Towers which has direct diversion to number 40174 (Pauline Blacksmith). The text **>Direct** is an abbreviation for direct diversion.

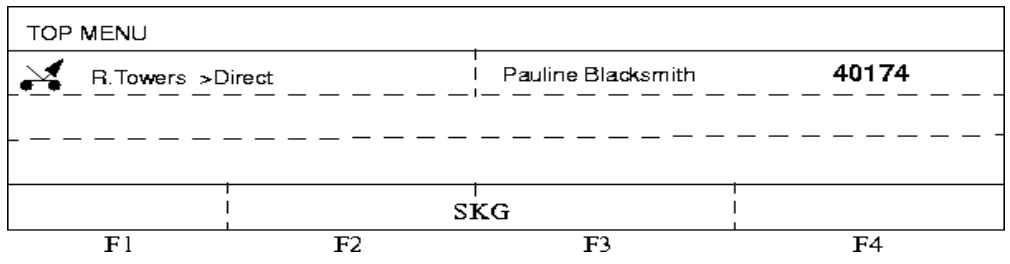

## **2.5.5 Display messages while making an inquiry call**

The last parked party name is displayed in the third row with a corresponding text and the inquiry call connection information is displayed in the second row on DBC 225.

In the example below Ruben Towers is parked while the user is connected to number 40174 (Pauline Blacksmith).

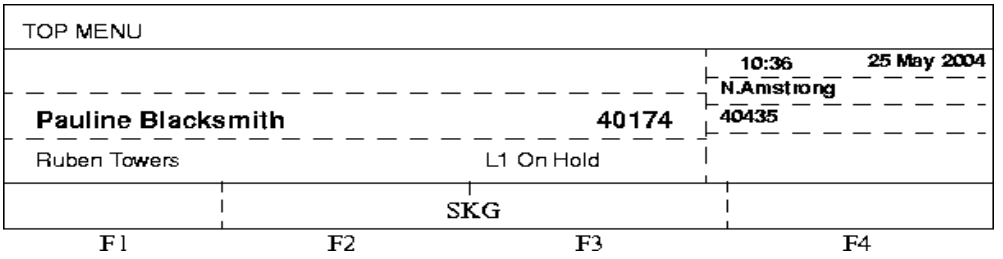

# **2.6 Soft-keys**

The function of the soft-keys is to indicate for you which features are available from your telephone at a certain traffic case (that is, idle, busy, calling...and so on). You can request any of the available features by pressing the corresponding soft-key.

Keys F1, F2, F3 and F4 are called soft-keys and they have their functions changed according to the traffic state and categories. The current functions for the F1-F4 keys are shown in the last row of the display for the DBC 225.

When there are more than four available functions, different levels are needed in order to show all of them. In this case keys F1, F2 and F3 are used to provide the functions, leaving the F4-key for navigation through the different levels. Usually the F4-key provides the **more...** option to reach the next level, except for the last level where there isa **Return** option to get back to the first level. The available functions are displayed in a established order, that is, the functions have different priorities.

## **2.6.1 Example of soft-key information**

## **2.6.1.1 Extension is idle**

In this example the telephone which has directory number 40435 is idle. The last row indicates that the functions available on the first level are missed calls (F1), absence services (F2) and account (F3). The key F4 has the **more...** option because there are more available functions on a second level.

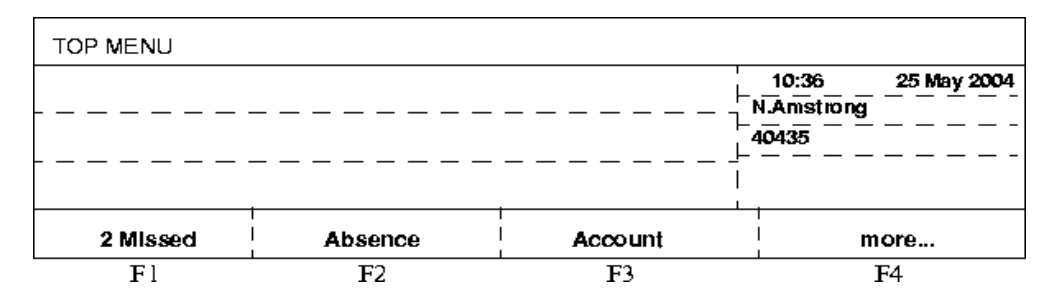

The soft-key **more...** has been pressed. The last row indicates that the functions available on the second level are authorization code (F1), lock (F2) and Free seating logon (F3). The key F4 has the **more...** option because there are more available functions on a third level.

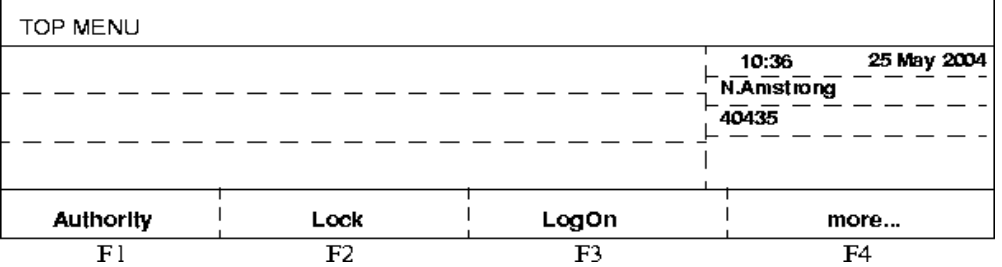

The soft-key **more...** has been pressed. The last row indicates that the functions available on the third level are timer (F1), redial (F2) and hide the soft key menu (F3). The key F4 has the **Return** option to come back to the first level because this is the last one.

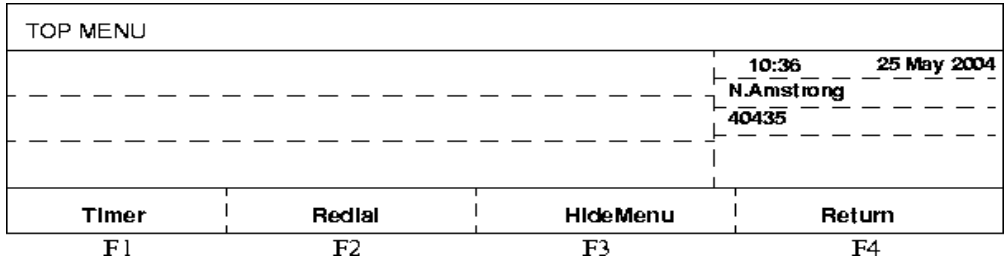

**Note:** The soft-key information depends on the traffic case, the system priorities and the extension categories. Because of this the available functions displayed on each level can change significantly.

## **2.6.2 Summary of the soft-key functions**

The following are all the functions that can be provided in the soft-keys:

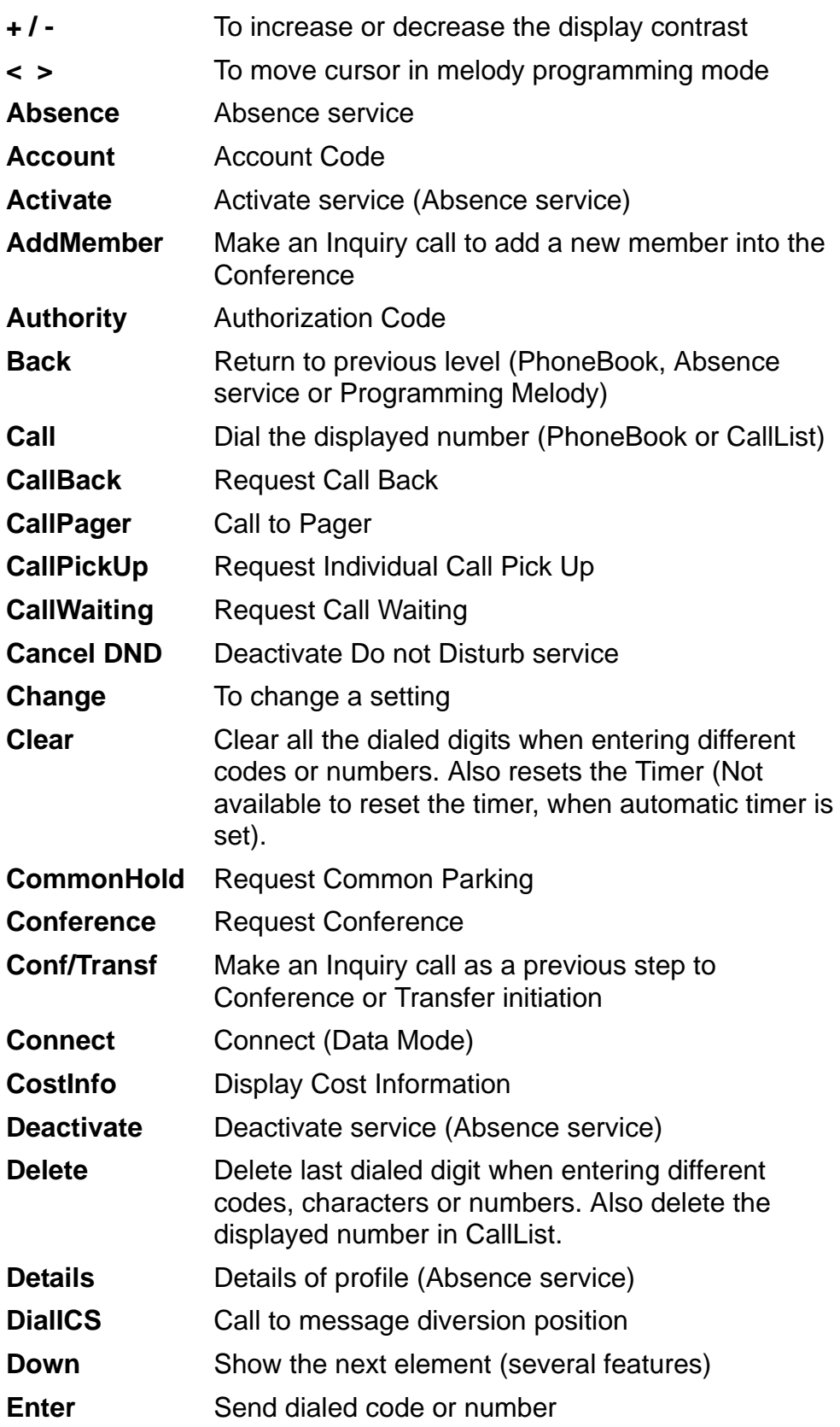

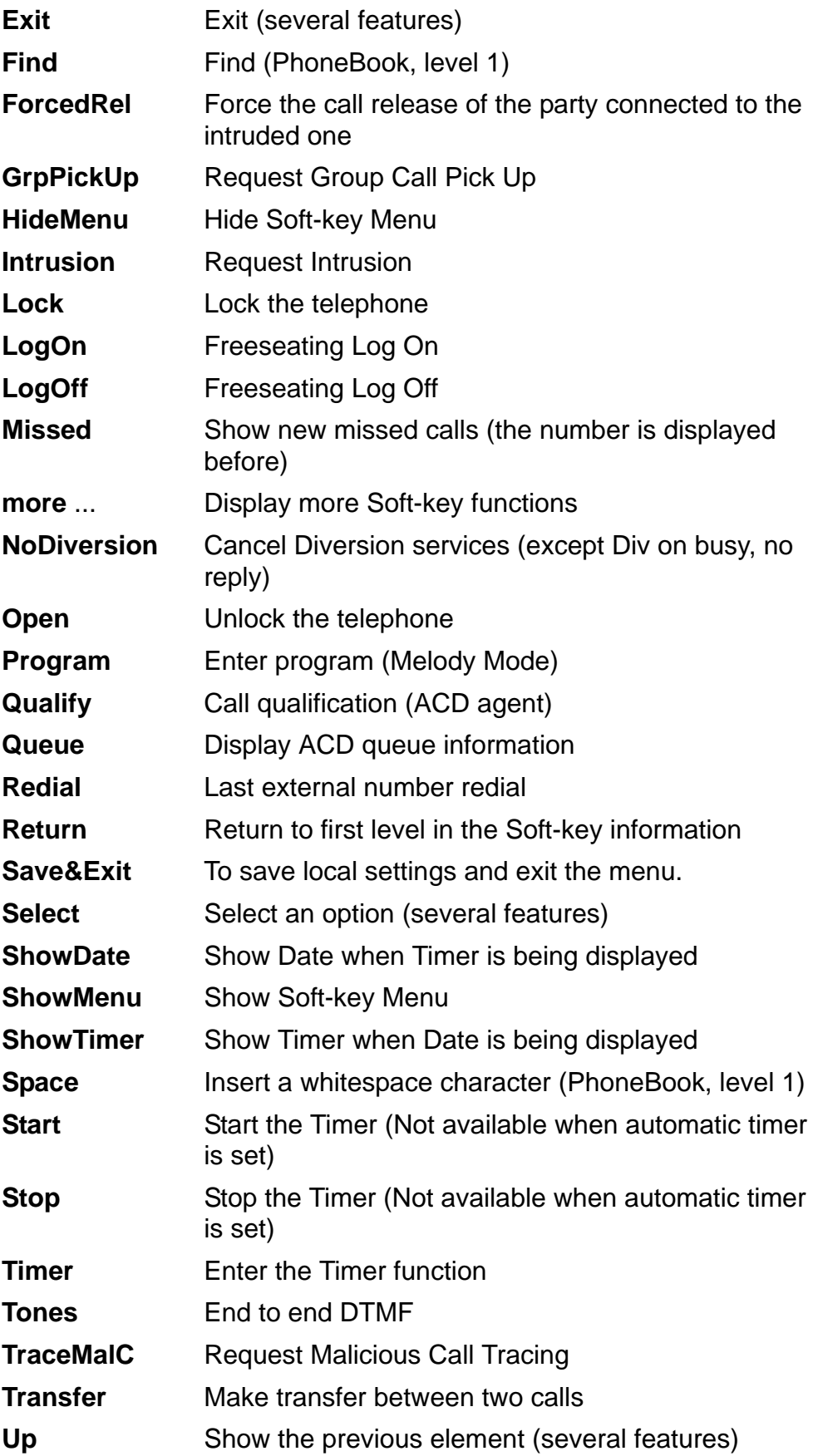

## **2.6.3 To request a telephone feature by using a soft-key**

By pressing a soft-key, you invoke the corresponding feature. Refer to the corresponding sections for further information about the features.

# **2.7 Soft-keys Menu functions, absence services and Top Menu**

## **2.7.1 Soft-keys Menu functions for DBC 225**

The Menu function is only available when the telephone is idle or if the timer function is activated.

## **2.7.1.1 Menu function while in idle state**

When the telephone is in idle state, there is an option of displaying either an idle message or a soft-key information on the last row. The idle message is a message defined by the system administrator for the whole exchange.

The selection of the type of message shown during idle state is controlled by the soft-keys **ShowMenu** and **HideMenu** .

While the telephone is in idle state and the display shows an idle message:

• Press the soft-key **ShowMenu** and the display (last row) shows the soft-keys available during idle state.

While the telephone is in idle state and the display shows the soft-key information:

• Press the soft-key **HideMenu** and the display shows the idle message.

The MENU soft-keys functions have a bistable function. That is, if the display is set to show a piece of information during idle (either idle message or the soft-key information), it will always show the same information whenever the telephone reverts to idle state.

## **2.7.2 Soft-key Absence services**

The soft-key **Absence** appears in idle or idle clerical time state. The Absence functionality allows the user to select one of the absence services presented in a list format. When an absence service is selected then the user will be required to introduce additional information to carry

out the service. Finally the user have confirmation about the performed service. Once the absence service has been activated a soft-key (in idle state) allows the cancellation of the service. Depending on the active services this soft-key will be called **NoDiversion** or **Cancel DND**.

All the services offered by this soft-key **Absence** are:

- **Select Profile**
- Direct Diversion to nnnn<sup>\*</sup>
- Follow Me
- Absence reason
- External Follow Me
- Do not Disturb
- Diversion on no answer to nnnn<sup>\*</sup>
- Diversion on busy to nnnn\*

#### **\*nnnn**

Current number is shown

The display with the absence services has the following appearance:

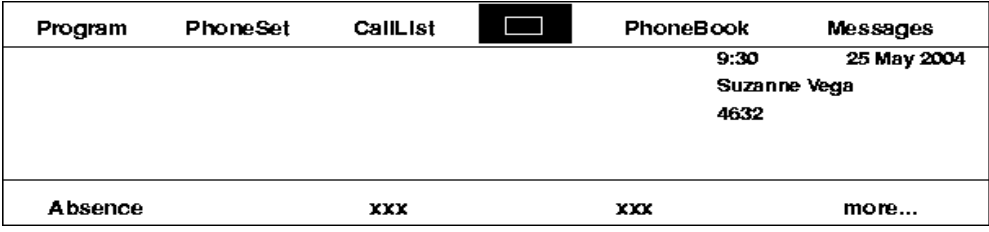

*Figure 3: DBC 225 Display, soft-keys from idle state.*

#### **xxx:**

soft-key not relevant for this example.

Once the soft-key **Absence** is selected:

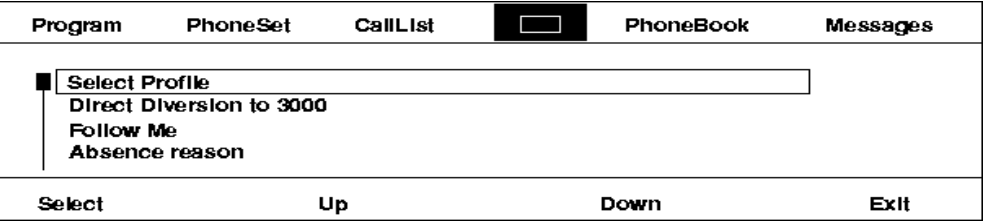

*Figure 4: DBC 225 Display, after selecting Absence. Directory number 3000 is just an example.*

If a service is available, it is displayed in a 100% grey scale. Otherwise, the option will be displayed in a softer grey scale (30%).

After pressing the soft-key **Down** seven times:

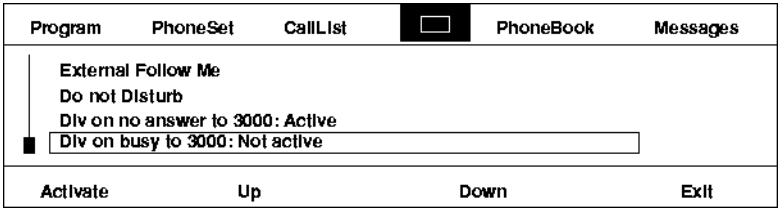

*Figure 5: DBC 225 Display, the end of the Absence list.*

Four soft-key options are available when the Absence list is shown. In the first soft-key there are two possibilities:

- The soft-keys **Activate** or **Deactivate** for the following services: Direct Diversion, Diversion on busy, Diversion on no answer and Do Not Disturb. The soft-key is dependent on the state of the service on the telephone.
- The soft-key **Select** the services which need more information to be entered: Select Profile, Follow Me, Absence reason and External Follow Me.

The soft-keys **Up** and **Down** allow scrolling through the list. The soft-key **Exit** allows leaving the programming absence functionality.

## **2.7.3 Top Menu**

The function of the Top Menu is to allow you to change certain settings in the telephone or to access some features. You can request any of the available features by pressing the corresponding soft-key.

The Top Menu is structured in a number of Top Menu headings. Each heading groups a number of functions, which can be selected/activated by using the navigation keys/navigation soft-keys. The navigation mode can be accessed from almost all traffic cases by pressing one of the navigation keys (left or right navigation key). In navigation mode, the user can search through the menu options with the help of two navigation keys (left and right) and three soft-keys. The navigation functions include: left, right, up, down, deploy, select, and exit.

The telephone can be in navigation mode or not. You can enter the navigation mode by pressing the left or right navigation keys. In navigation mode, other functions are available by soft-keys (Up, Down and Select). Always with the Home key the Home mode is reached (Top Menu functionality is exited).

The functionality related to each key can be summarized as follows:

- **Home Navigation key:** In any navigation mode this key returns to Home mode. If pressed out of navigation mode, no action is performed. If pressed when navigating through the Top Menu, this functionality is exited and Home heading is highlighted.
- **Left Navigation key:** In any navigation mode this key highlights the first heading to the left of the current heading (no matter whether or not options are deployed). If pressed out of navigation mode, it enters navigation mode and it highlights the first heading on the left of the home heading.
- **Right Navigation key:** In any navigation mode this key highlights the first heading on the right of the current heading (no matter whether or not options are deployed). If pressed out of navigation mode, it enters navigation mode and it highlights the first heading on the right of the home heading.
- **Select Soft-key:** Once in Navigation mode, this soft-key initiates the action associated with the highlighted menu option. If it is pressed when a top menu heading is shadowed, the submenu options are deployed and the first option is highlighted. If pressed when a submenu option is shadowed, the action associated with that string is performed.
- **Up Soft-key:** Once in Navigation mode, this soft-key highlights the first option above the selected one. If the selected option is a top menu heading, the menu options are deployed and the last option is highlighted.
- **Down Soft-key:** Once in Navigation mode, this soft-key highlights the first option behind the selected one. If the selected option is a top menu heading, the menu options are deployed and the first option is highlighted.

## **2.7.3.1 To request a telephone feature by using Top Menu.**

In this example the telephone which has directory number 40435 is idle. To enter into Navigation mode the Left or Right Navigation key has to be pressed:

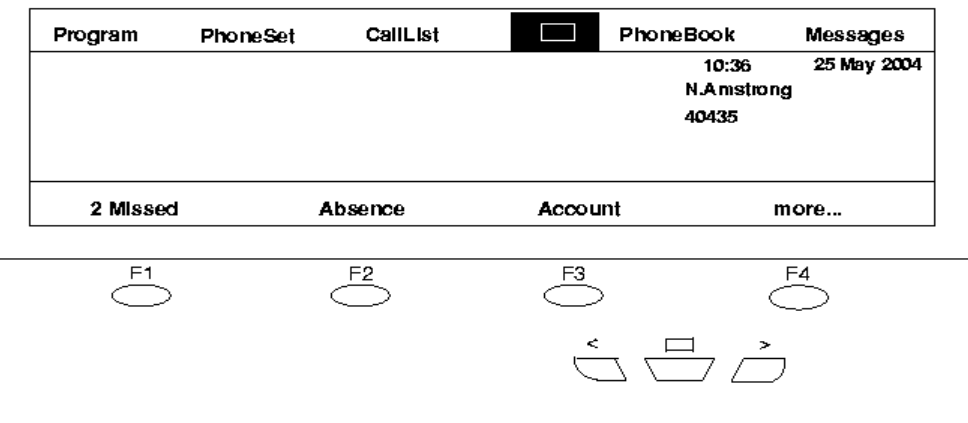

*Figure 6: DBC 225 Top Menu interface*

Press the navigation keys **<** or **>** to enter Navigation mode. When the requested top menu option is highlighted, its options are shown. Two soft-keys are available to scroll up or down the options. A third soft-key is available to select an option when framed. When a top menu contains more options than shown on the display, a scroll bar to the left indicates the framed option's position in the total list. For an example of the top menu PhoneSet, see [7 DBC 225 PhoneSet menu on page 21](#page-20-0) :

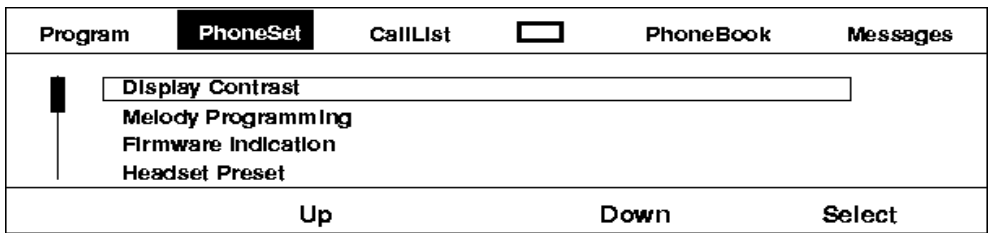

<span id="page-20-0"></span>*Figure 7: DBC 225 PhoneSet menu*

When the soft-key **Down** is pressed, the frame is moved to the next option. A second press moves the frame to the 3rd option, [8 DBC 225](#page-20-1)  [PhoneSet menu, scrolled down twice on page 21](#page-20-1) .

| Program | <b>PhoneSet</b>                                                             | CallList |  | <b>PhoneBook</b> | Messages |
|---------|-----------------------------------------------------------------------------|----------|--|------------------|----------|
|         | <b>Display Contrast</b><br>Melody Programming<br><b>Firmware Indication</b> |          |  |                  |          |
|         | <b>Headset Preset</b>                                                       |          |  |                  |          |
|         |                                                                             | Up.      |  | Down             | Select   |

<span id="page-20-1"></span>*Figure 8: DBC 225 PhoneSet menu, scrolled down twice*

The third press of soft-key **Down** instead moves the text rows upwards, that is, the frame stays in the same position. When the last option is reached, the frame is moved to the fourth row, [9 DBC 225 PhoneSet](#page-21-0)  [menu, scrolled down to the last option on page 22](#page-21-0) .

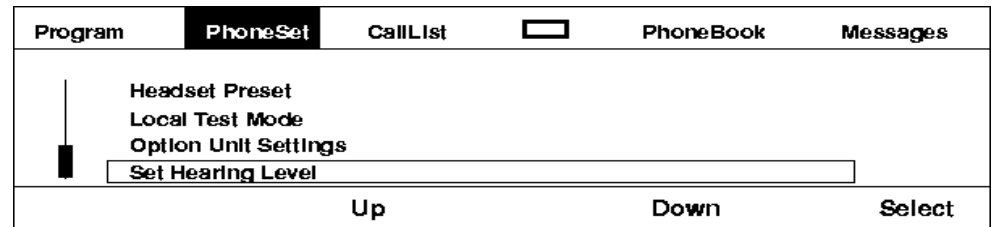

<span id="page-21-0"></span>*Figure 9: DBC 225 PhoneSet menu, scrolled down to the last option*

When the last option is framed and soft-key **Down** is pressed, the first option is framed again, [7 DBC 225 PhoneSet menu on page 21](#page-20-0) . When pressing the soft-key **Up** , the frame or the text is moved in the opposite way using the same principle. That is, when pressed [7 DBC 225](#page-20-0)  [PhoneSet menu on page 21](#page-20-0) , the last option is framed [9 DBC 225](#page-21-0)  [PhoneSet menu, scrolled down to the last option on page 22](#page-21-0) .

#### **2.7.3.2 Summary of the Top Menu functions**

There are five submenus: Program, PhoneSet, CallList, PhoneBook and Messages. When a submenu option is selected the functionality associated with it will be performed. Then the Top Menu functionality will be deactivated and the new information associated with the selected functionality will be displayed.

If a functionality cannot be performed (for example, the telephone does not have categories to execute it), the display will not be disturbed, the Top Menu will continue at the same point.

The following functionalities will be accessible from Top Menu:

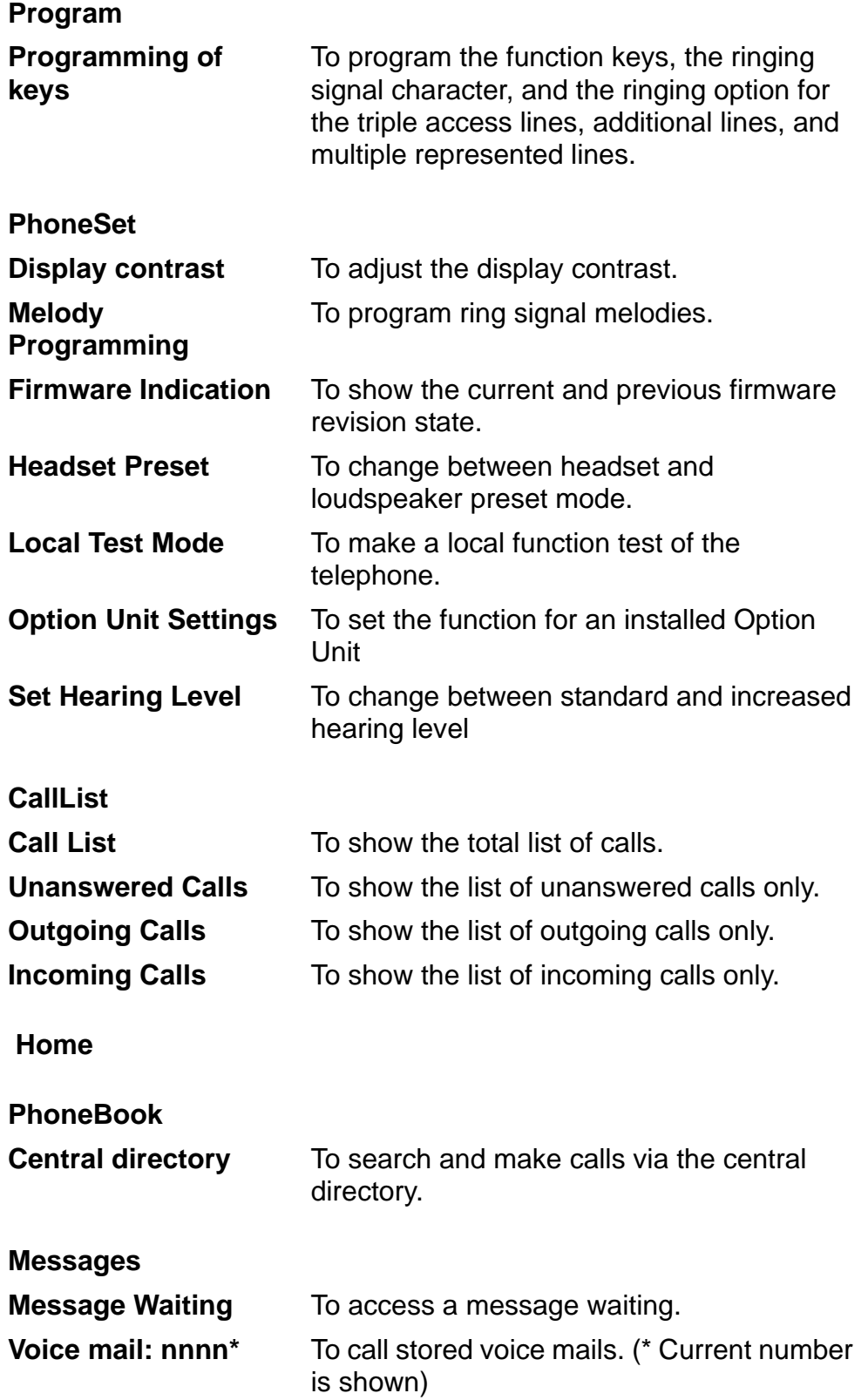

<span id="page-23-0"></span>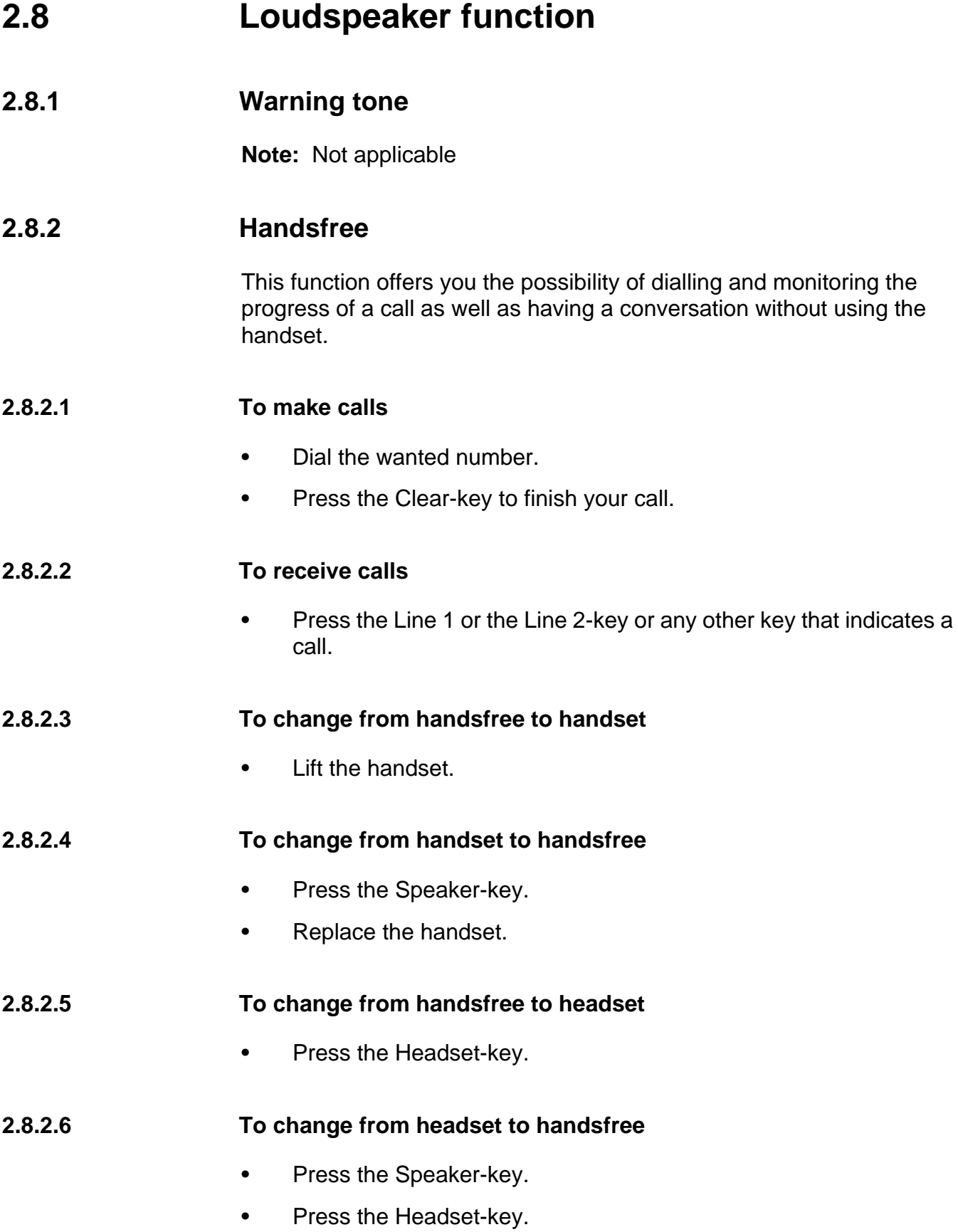

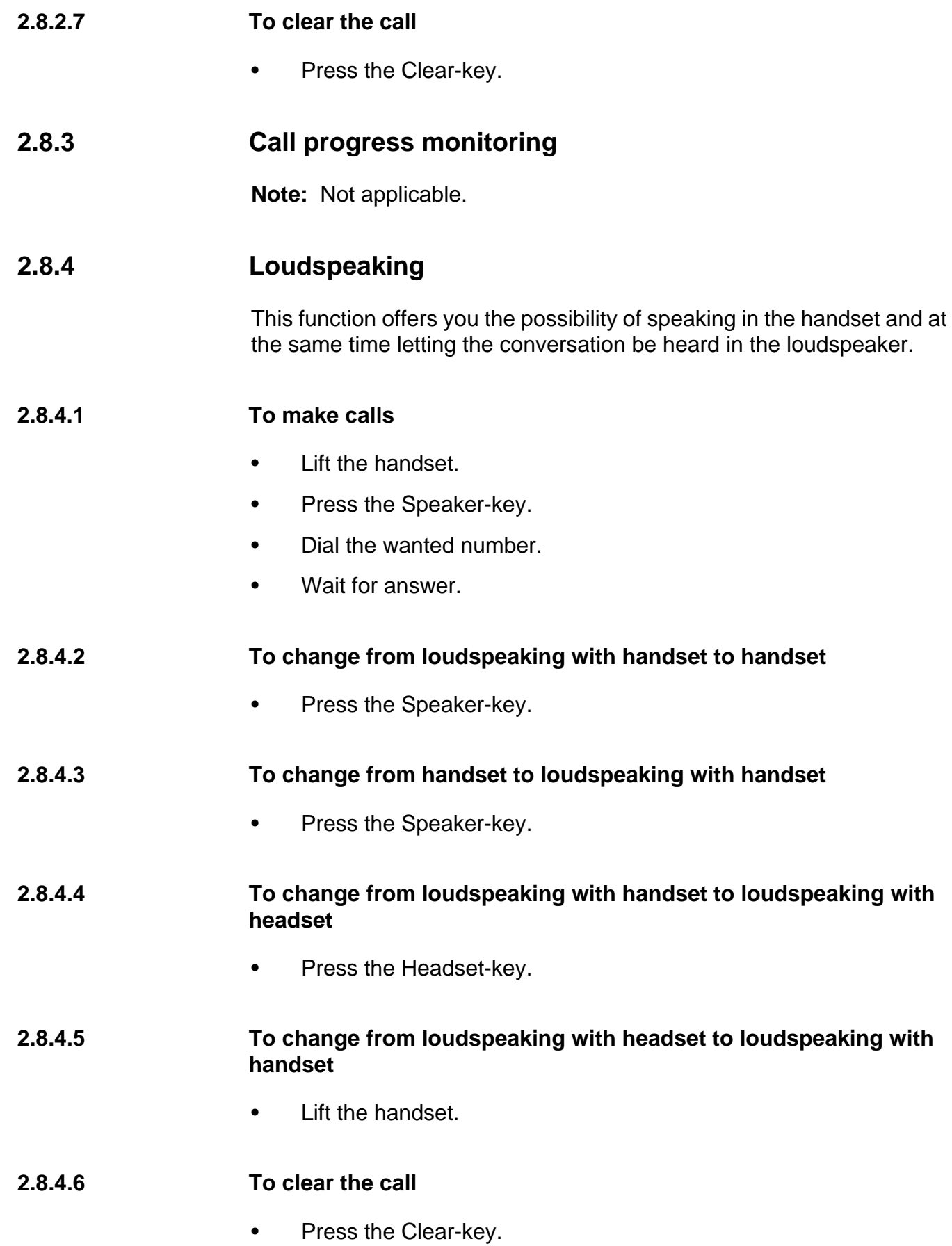

**2.9 Tones and ringing signals**

## **2.9.1 Tone characteristics**

The different tone signals sent from the exchange to your telephone are as follows:

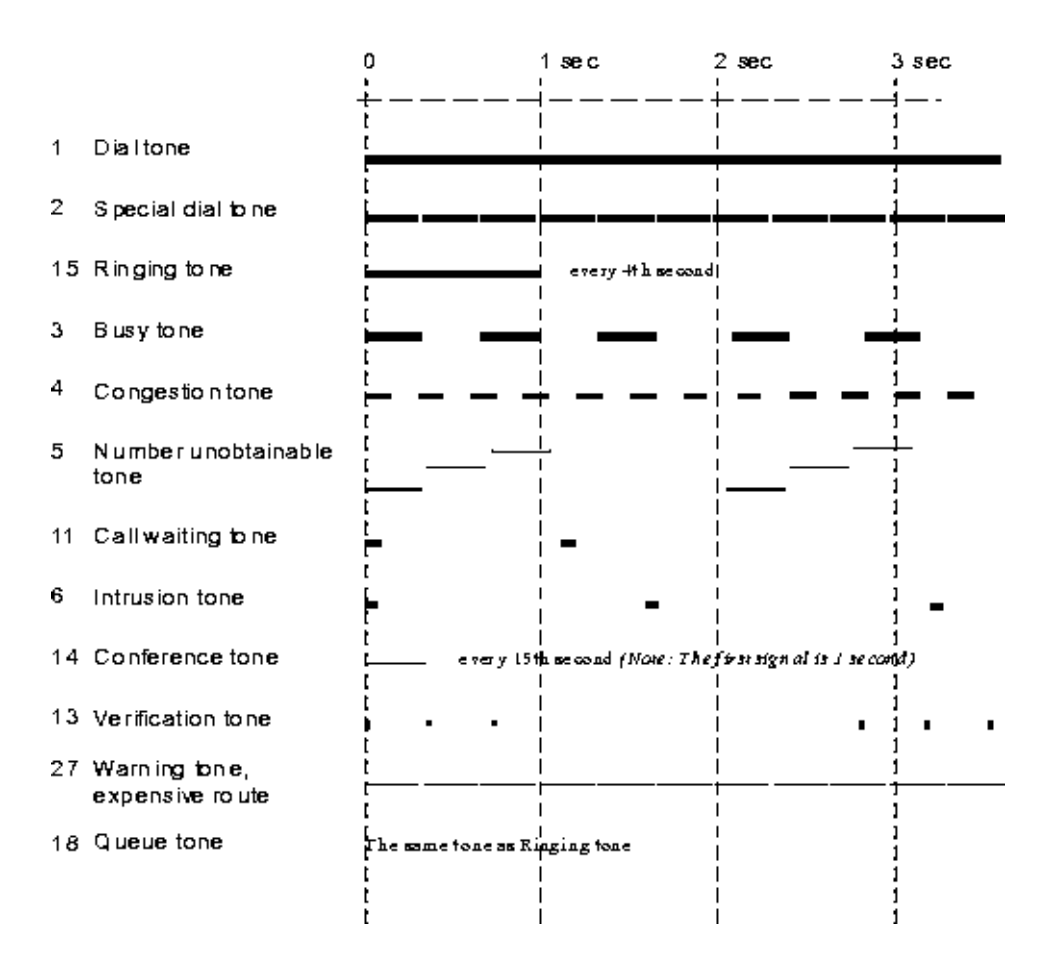

## **2.9.2 Ringing signals**

The following types of ringing signals are described:

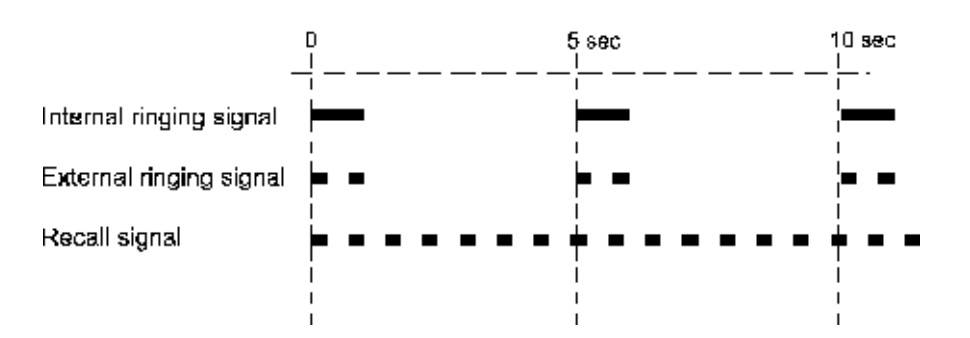

In addition to these signals, melodies can be programmed. These are stored locally in the telephone and can be used as a substitute for the ordinary ringing signals, see [10.1.9 To program ringing signal melody on](#page-109-0)  [page 110](#page-109-0) for details.

## **2.9.3 Ringing options**

The following ringing options can be programmed for triple access lines, additional lines and multiple represented lines, [10.1.7 To program](#page-108-0)  [ringing options on page 109](#page-108-0) .

- 0 silent
- 1 periodic ringing signal
- 2 delayed periodic ringing signal
- 3 one muted ringing signal
- 4 one muted delayed ringing signal
- 5 immediate speech connection with single tone burst controlled by function key
- 6 permanent immediate connection with single tone burst

Options 5 and 6 do not apply for multiple represented lines.

## **2.9.4 Ringing signal volume**

You control the ringing signal volume by pressing the + key and the - key when the telephone is idle (no call connected), when the telephone is ringing or when you are in programming mode ( [10.1 Programming of](#page-105-0)  [features on page 106](#page-105-0) ).

## **2.9.5 Silent ringing**

If the Mute key is pressed during idle or when ringing, the tone ringer will not be activated for the subsequent call(s). The indication for the LED for Line 1 will be flashing at incoming call. The silent ringing function will be active until you activate a function in the telephone, for example lift the handset or press the key. To indicate that the function is active the Mute LED is lit.

# **2.9.6 Lamp indications**

**Off** Indicates free or non-requested function. **Fast flash** Indicates an incoming call.

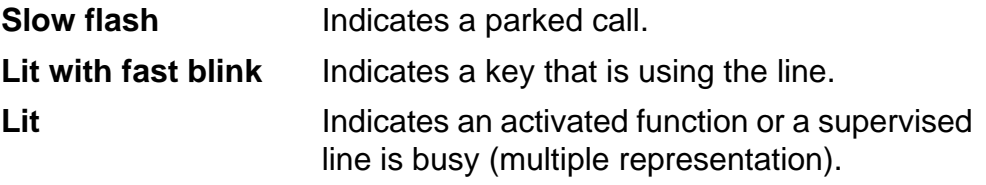

An incoming call is announced by ringing signals and a flashing lamp. There are two different ringing signals, one for internal and one for external calls.

# **3.1 Receiving calls on Line 1-key (normal case)**

Lift the handset.

# **3.2 Receiving calls on any other key**

- Lift the handset.
- Press the key that indicates an incoming call.

## **3.3 Immediate speech connection**

With this feature a call is signaled with a tone burst after which the call is answered automatically (you get a speech connection) in handsfree mode ( [2.8 Loudspeaker function on page 24](#page-23-0) ).

This feature can be permanently active or activated by means of a special programmed automatic answer key.

## **3.3.1 Permanently active**

For having the feature permanently active you have to program the ring option with *permanent immediate connection with single tone burst* on the line-key ( [10.1 Programming of features on page 106](#page-105-0) ).

## **3.3.2 Activated by automatic answer-key**

First you have to program the ring option with immediate speech connection with single tone burst controlled by function key on the line-key ( [10.1.7 To program ringing options on page 109](#page-108-0) ). Now you can control the automatic answer with the function key AUTOMATIC ANSWER. When the lamp lights up, the calls will be answered automatically.

## **To order**

• Press the Automatic answer-key (the automatic answer lamp is turned ON).

## **To cancel**

• Press the Automatic answer-key (the automatic answer lamp is turned OFF).

# **3.4 Individual call pick up**

If you hear your telephone ringing when you are in a colleague's room, you can answer your call from the colleague's extension. In the same way, you can help out nearby colleagues by answering their calls if they happen to be out of their rooms. To answer these calls, you just pick up the nearest telephone and use the following procedure:

#### **To pick up a call**

- Lift the handset (dial tone).
- Dial the extension number (busy tone).
- Press the soft-key **CallPickUp** or Park/Pick up-key or dial 8.

# **3.5 To receive a second call**

A new incoming call (second call) can be indicated on a free line-key even if there is another line-key that is already in speech.

You have a call on the Line 1-key and a second call is signaled on the Line 2-key (the Line 2 lamp flashes and a muted ringing signal is heard).

A second call can only be accepted when the function key Free on Second Access is activated on your telephone or the calling party has initiated a call waiting (and your telephone has category for receiving call waiting calls). Two incoming calls cannot be indicated simultaneously on the line-keys.

The second call can be answered in one of the following ways:

#### **After terminating the ongoing call**

- Press the Clear-key to terminate the ongoing call.
- Press the Line 2-key to answer.

**After parking the ongoing call**

• Press the Line 2-key to answer (the ongoing call is automatically parked).

## **After transferring the ongoing call**

- Press the Inquiry-key.
- Dial the extension number or the external number.
- Press the soft-key **Transfer** (the ongoing call is transferred).
- Press the Line 2-key to answer.

# **3.6 Do not disturb, DND**

This feature is used to prevent incoming calls from being indicated in a telephone. However, you can still use the telephone for outgoing calls as usual.

The calling party receives a number unobtainable tone and a display message gives information about this feature.

## **3.6.1 To order do not disturb**

## **Using the soft-key Absence**

- Press the soft-key **Absence** .
- Frame the menu **Do not Disturb** option.
- Press the soft-key **Activate** (DND lamp is turned ON).

## **Using DND-key**

• Press the soft-key **NotDisturb** or the DND-key (the DND lamp is turned ON if exists).

## **Using a procedure**

- Lift the handset (dial tone).
- Dial \*27# (DND the lamp is turned ON).
- Replace the handset.

**Note:** For an additional line, the DND lamp is not affected

## **3.6.2 To cancel do not disturb**

## **Using the soft-key CancelDND**

• Press the soft-key **CancelDND** (the diversion lamp is turned OFF).

## **Using the soft-key Absence**

- Press the soft-key **Absence** .
- Frame the menu **Do not Disturb** .
- Press the soft-key **Deactivate (DND lamp is turned OFF).**

### **Using DND-key**

• Press the DND-key or the soft-key **NotDisturb** (the DND lamp is turned OFF if exists).

## **Using a procedure**

- Lift the handset (special dial tone).
- Dial #27# (dial tone and the DND lamp is turned OFF).
- Replace the handset.

**Note:** For an additional line, the DND lamp is not affected

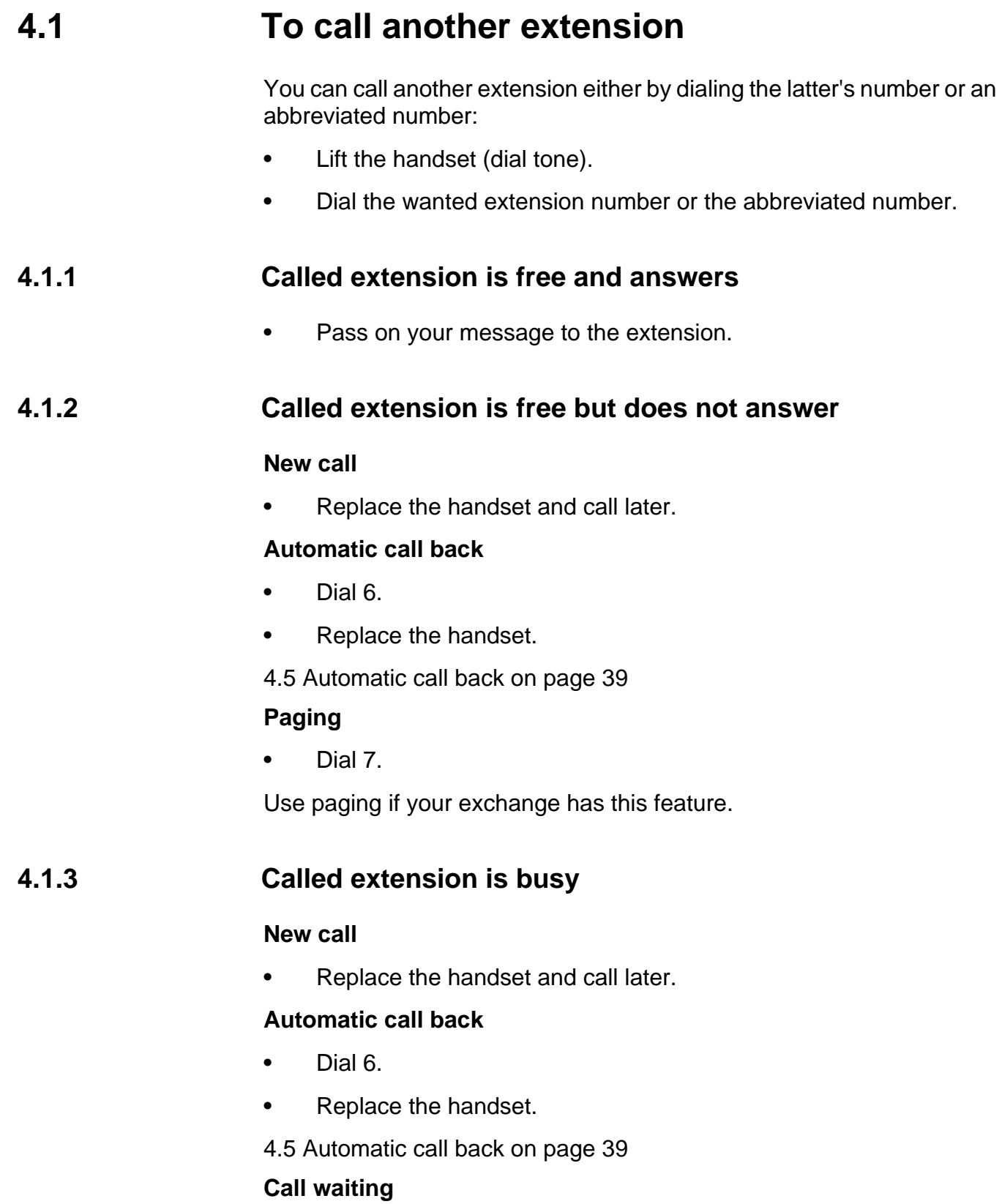

- Dial 5.
- Wait for answer.

If call waiting to the wanted extension cannot be performed due to categorization, you will continue to receive a busy tone.

**Note:** If the busy extension selects to ignore the call waiting indication, you can initiate automatic call back.

#### **Intrusion**

Dial 4.

[5.6 Intrusion on page 50](#page-49-0)

## **Paging**

• Dial 7.

Use paging if your exchange has this feature.

## **4.2 To call the PBX operator**

## **4.2.1 Common PBX operator**

- Lift the handset (dial tone).
- Dial the common PBX operator number.

## **4.2.2 Individual PBX operator**

Use this to talk to a specific PBX operator

- Lift the handset (dial tone).
- Dial the individual directory number of PBX operator.

# **4.3 To make an external call**

## **4.3.1 Normal external calls**

You can make an external call either by the usual dialing procedure or by dialing an abbreviated number.

#### **Using dialing procedure**

Lift the handset (dial tone).

- Dial the route access code and wait for a new dial tone.
- Dial the wanted subscriber number.

### **Using abbreviated dialing**

- Lift the handset (dial tone).
- Dial the wanted abbreviated number.
- [4.12 Speed dialing on page 43](#page-42-0)

## **4.3.2 External calls on individual external line**

Dial \*0\*individual external line number# route access code and external number.

## **4.3.3 Forbidden area code**

If you dial an area code and receive a congestion tone, this probably means you are not permitted to call the area in question:

• Call the PBX operator and ask for help with establishing the call.

# **4.4 Authorization code**

## **4.4.1 General**

To each authorization code a CIL (Call Information Logging) code is affiliated. The CIL code is used as the calling party's identity.

To each authorization code a common category or common service profile is affiliated. This is the category or service profile which is used, instead of that of the extension, when a call is made using an authorization code.

Authorization code is divided into two different functionality groups:

• Common authorization code

This is a code that does not have to be affiliated to any directory number in the system. The authorization code can however be limited to one telephone. The authorization code cannot be changed by the user.

The common authorization code provides two different functions:

– Locking/unlocking of an extension. When locked a lower common category code or common service profile is used.

- Authorization code dialing. This enables the calling party to use other categories or service profiles than those the extension is programmed with.
- Individual authorization code

This is a code that is always affiliated to a directory number in the system.

The individual authorization code provides three different functions:

- Locking/unlocking of an extension. When locked a lower common service profile is used.
- Authorization code dialing. This enables the calling party to use other categories or service profiles than those the extension is programmed with.
- Changing the authorization code from the phone. This enables the authorization code user to change the code when suitable.

Using Last Number Redial on external calls after dialing with common/individual authorization code:

- An UNLOCKED extension is allowed to use LNR without a call discrimination check.
- A LOCKED extension is allowed to use LNR together with a call discrimination check.

## **4.4.2 Procedure**

#### **4.4.2.1 Dialing from extension with common authorization code**

A specific procedure dialed from the extension must be used when making an authorization code call. The procedure is:

Dial \* FC \* authorization code #.

where FC is the function code for common authorization code dialing.

- Verification tone is received.
- Continue with external number.

The authorization code call will only be accepted if the authorization code is valid.

The common service profile associated with the authorization code will be used for the call, except if the authorization code cannot be verified, then the default common service profile will be used instead. If the cate-
gory/common service profile of the authorization code is too low for dialed external number, the call is rejected.

#### **4.4.2.2 Locking extension with common authorization code**

A specific procedure dialed from the extension will lock the extension. The procedure is:

• Dial \* FC \* authorization code #,

where FC is the function code for common authorization code locking/unlocking.

• Verification tone.

The extension will only be locked if the authorization code is valid, the CIL code corresponds to the extension's directory number and the extension is not already locked by either common authorization code or individual authorization code. Calls from a locked extension, when no authorization code is given, will use the default common service profile.

Calls from a locked extension, using a valid authorization code will use the common service profile associated with the authorization code.

#### **4.4.2.3 Unlocking extension with common authorization code**

The extension can be unlocked in the same manner as for locking. The procedure is:

• Dial # FC \* authorization code #,

where FC is the function code for common authorization code locking/unlocking.

• Verification tone.

The extension will only be unlocked if the CIL code corresponds to the extension's directory number and is not locked by individual authorization code.

Calls from an unlocked extension, when no authorization code is given, will use the common category or common service profile programmed for that extension.

#### **4.4.2.4 Dialing with individual authorization code from own telephone**

A specific procedure dialed from the extension must be used when making an authorization code call. The procedure is:

Dial \* FC \* authorization code #.

where FC is the function code for individual authorization code dialing.

- Verification tone is received.
- Continue with external number.

The authorization code call will only be accepted if the authorization code is valid.

If the category of the authorization code is too low for dialed external number, the call is rejected.

#### **4.4.2.5 Dialing with individual authorization code from other telephone**

A specific procedure dialed from the extension must be used when making an authorization code call. The procedure is:

• Dial \* FC \* authorization code \* DIR #,

where FC is the function code for individual authorization code dialing and DIR is your own directory number.

- Verification tone is received.
- Continue with external number.

The authorization code call will only be accepted if the authorization code can be verified and is valid.

If the category of the authorization code is too low for dialed external number, the call is rejected.

#### **4.4.2.6 Locking extension with individual authorization code**

A specific procedure dialed from the extension will lock the extension. The procedure is:

Dial \* FC \* authorization code #.

where FC is the function code for individual authorization code locking/unlocking.

• Verification tone is received.

The extension is only locked if the authorization code is valid and the extension is not already locked by either common authorization code or individual authorization code.

Calls from a locked extension, when no authorization code is given, will use the default common service profile if it is a generic extension or the minimum common category if it is other extensions.

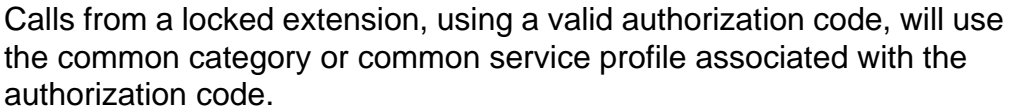

### **4.4.2.7 Unlocking extension with individual authorization code**

The extension can be unlocked in the same manner as for locking. The procedure is:

Dial  $#$  FC  $*$  authorization code  $#$ .

where FC is the function code for individual authorization code locking/unlocking.

• Verification tone is received.

The extension is only unlocked if the authorization code is valid and if the extension is locked with individual authorization code.

Calls from an unlocked extension, when no authorization code is given, will use the common category or common service profile programmed for the extension.

### **4.4.2.8 Changing individual authorization code**

The individual authorization code can only be changed from your own telephone.

A specific procedure dialed from the extension must be used when changing a individual authorization code. The procedure is:

Dial \* FC \* previous authorization code \* new authorization code #.

where FC is the function code for changing of individual authorization code.

• Verification tone is received.

The authorization code will only be changed if the previous authorization code is valid.

# **4.5 Automatic call back**

If a called extension (in your exchange or private network) is busy or not answering, you can request the system to call back automatically as soon as the extension is free or when it has been used (in cases where no answer has been obtained). You can have several call backs activated at the same time. A call back made from another line than the triple access line will be referred to the triple access.

Please note that when you return to your office, by lifting and replacing the handset you will inform the system that you are present in your office.

While waiting for an answer to call back you can make and receive calls as usual.

# **4.5.1 To order**

When you meet busy or no answer.

- Press the soft-key **CallBack** or the Call Back-key or dial 6 (the call back lamp is turned ON).
- Replace the handset.

**Note:** Call back from an additional line will recall you on your Line 1.

### **4.5.2 To answer**

Answer in the normal way within 8 seconds otherwise the Call Back will be canceled. After answer the system will call the extension number on which you made the call back.

### **4.5.3 To cancel a single call back**

- Lift the handset (dial tone).
- Dial #37\*extension number#.
- Replace the handset.

### **4.5.4 To cancel all call backs**

- Lift the handset (dial tone).
- Dial #37# (the call back lamp is turned OFF).
- Replace the handset.

This procedure cancels call backs to internal parties, busy extensions in private network as well as call back to busy external lines.

# **4.6 Automatic call back if all external lines are busy**

You can initiate automatic call back, if you receive a busy tone because all external lines are busy. You can only have one call back on a busy external line activated at the same time.

While waiting for an answer to call back you can make and receive calls as usual.

# **4.6.1 To order**

- Press the soft-key **CallBack** or the Call back key or dial 6 (dial tone).
- Dial the complete external number, part of it or no number.
- Dial # (the call back lamp is turned ON).
- Replace the handset.

**Note:** Call back from an additional line will re-call you on your Line 1.

### **4.6.2 To answer**

When a suitable external line becomes free, you will be called back. Answer in the normal way within 8 seconds otherwise the call back will be canceled. After answer, the dialed external number is automatically transmitted, you may need to dial any remaining digit.

# **4.6.3 To cancel a call back to external line**

- Lift the handset (dial tone).
- Dial #37\*route access code#.
- Replace the handset.

# **4.7 Bypass**

#### **Ordered by an extension**

If you urgently need to talk to a person whose calls are currently being diverted (Direct diversion, diversion to paging, follow-me, external follow-me and message diversion) and you have a category for bypass:

Lift the handset (dial tone).

- Dial \*60\*wanted number#.
- Wait for answer.

#### **Ordered by help of assistance**

• Request assistance from the person answering the call (the answering position or the PBX operator).

The answering position can always call the diverted extension and also transfer calls to the latter.

# **4.8 Dial by Name**

**Note:** Not applicable

# **4.9 External number redial**

### **4.9.1 To redial last external number**

- Lift the handset (dial tone).
- Dial \*\*\* or press the soft-key **Redial** while in idle state or with dial tone. The last dialed external number is automatically redialed.

# **4.9.2 To redial any external number**

By using the external number redial key you can store an external number and redial that same number later on. You can have several external number redial keys for storing different numbers.

#### **4.9.2.1 To store an external number**

Press the Redial-key after receiving busy tone or no answer or in conversation. The external number is stored until a new number is stored.

#### **4.9.2.2 To redial a stored number using the redial key**

- Lift the handset (dial tone).
- Press the Redial-key. The external number is redialed but it will be kept until a new number is stored.

# **4.10 Name and Number Log**

**Note:** Not applicable

# **4.11 Number presentation restriction**

This function allows the user to restrict its name and number presentation per call on the B-party display.

To order the restriction of the name and number presentation from your telephone:

- Dial \*42# and wait for dial tone.
- Dial B-number.

# **4.12 Speed dialing**

A lot of time can be saved by programming frequently needed telephone numbers either in the exchange or on your own telephone.

### **4.12.1 Common speed dialing numbers**

External telephone numbers that are of importance, and frequently used by everybody in the company are provided directly by the exchange. These abbreviated numbers consist of 1-5 digits.

#### **To use**

- Lift the handset (dial tone).
- Dial the abbreviated number.

### **4.12.2 Individual speed dialing numbers**

Up to ten of your most important and frequently needed telephone numbers can be programmed on your telephone as individual abbreviated numbers from 0-9, [10.1 Programming of features on page 106](#page-105-0) .

#### **To use**

- Lift the handset (dial tone).
- Dial \*\*Digit.

# **4.12.3 Dial-by-Function key**

Any function key can be programmed with a telephone number and labeled with a name. This means that when you press that function key the desired telephone number is automatically dialed, [10.1 Program](#page-105-0)[ming of features on page 106](#page-105-0) .

#### **To use**

- Lift the handset (dial tone).
- Press the Dial-by-Function key.

# **5.1 Call waiting**

If you urgently wish to contact an engaged extension, you can indicate to that extension that there is a call waiting. The call waiting is indicated either by a tone (engaged extension is an analog extension) or as a second call (engaged extension is a digital system telephone). If the called extension is not allowed to receive Call Waiting signals, you will continue to hear a busy tone. If the busy extension ignores the Call waiting tone, you can initiate Call back.

The capability to initiate or receive a call waiting indication is controlled by a category (programmed by the system administrator).

# **5.1.1 To request call waiting indication**

#### **When meeting busy**

- Press the soft-key **CallWaiting** or the Call waiting-key or dial 5.
- Wait for an answer.
- **Note:** If the busy extension ignores the call waiting indication, you can initiate automatic call back.

# **5.1.2 To answer a call waiting call**

Call Waiting is indicated as an incoming call on Line 2-key (lamp flashes and a muted ringing signal is heard), [3.5 To receive a second call on](#page-29-0)  [page 30](#page-29-0) .

### **5.1.2.1 To terminate an ongoing call**

• Replace the handset.

Your telephone now rings to announce the waiting call.

#### **5.1.2.2 To park an ongoing call**

See [5.8 Parking on page 50](#page-49-0) .

Your telephone now rings to announce the waiting call.

# **5.1.2.3 To refer back between parked party and current call partner** See [5.9 Refer back on page 51](#page-50-0) .

# **5.1.2.4 To transfer an ongoing call**

See [5.12 Transfer on page 57](#page-56-0) .

# <span id="page-45-0"></span>**5.2 Conference**

You can establish speech connections with up to seven parties. Only the conference leader (that is, the person initiating the conference call) can invoke participants.

**Note:** The conference tone can by categorization be disabled.

The following is an example of display information when you are the conference leader:

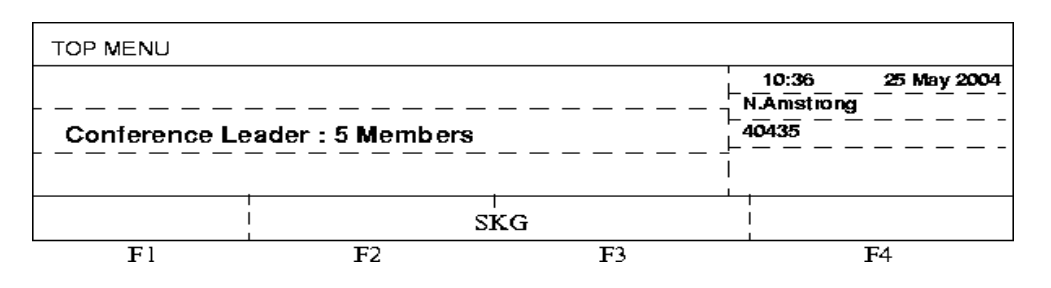

The following is an example of display information when you are a conference member:

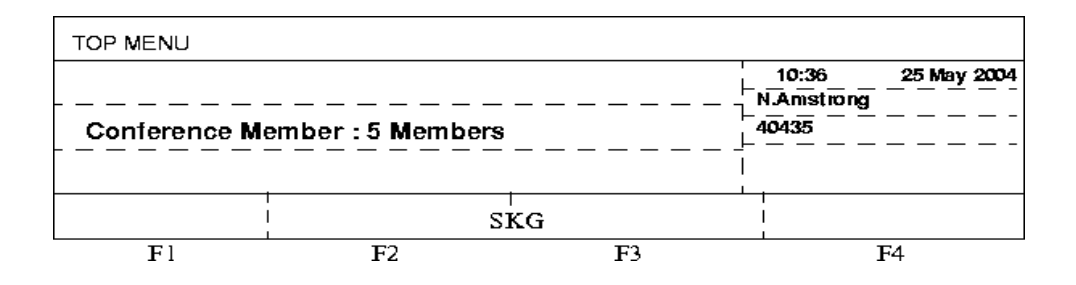

# **5.2.1 To initiate a conference**

- A call to the first party is established on Line 1-key.
- Press the soft-key **Conf/Transf** , the Inquiry-key, or the Line 2-key.
- Dial the second party's extension number (inform about the conference).

• Press the soft-key **Conference** or the Conference-key or dial 3.

During the conference, conference tone will be heard.

#### **5.2.2 To add a new party in a conference**

- Press the soft-key **AddMember** , the Inquiry-key, or Line 1 or Line 2.
- Dial the new party's extension number (inform about the conference).
- Press the soft-key **Conference** or the Conference-key or dial 3.

### **5.2.3 Internal consulting during a conference**

As conference leader you can make an Inquiry call to one of the conference members.

Doing this you will get a busy tone and to reach him/her you must use the Intrusion procedure, [5.6 Intrusion on page 50](#page-49-1) .

- Press the Inquiry key (dial tone).
- Dial the extension number (busy tone).
- Press the soft-key **Intrusion** key or the Intrusion key or dial 4.

You will now be connected with this conference member outside the conference for consultation. You can also release the person in question from the conference.

Returning to the conference is possible as follows:

- Return to the conference together with the consulted conference member - dial 3.
- Refer back to conference you will return to the conference and the consulted conference member will be disconnected from the conference.
- Clear the call and then refer back the consulted conference member will be disconnected from the conference.
- Make an Inquiry call the consulted conference member will be disconnected from the conference.

### **5.2.4 To leave a conference**

• Replace the handset.

**Note:** A tone burst is heard each time a participant enters or leaves the conference. The conversation is changed back to a normal two party connection when there are only two parties left. When the conference leader leaves the conference the conference will continue and the first one to park the conference will be the new conference leader.

# **5.3 Customer identity storage using feature code**

This function allows a customer identity (CID) to be associated with an external caller by dialing a feature code when an external call is connected to the extension.

#### **To enter a customer identity**

- You are in speech with an external party.
- Park the external party by pressing a free access key on your telephone, wait for dial tone.
- Dial \*77\*wanted customer identity# (dial tone). The wanted customer identity is a number that can consist of 1 to 20 digits.
- You can now either return to the external party by pressing the access key of the parked call or prepare for a transfer of the external party by dialing the number you want to transfer to.

# **5.4 Display of charging**

This function allows you to have the cost of a call (charged external connection) shown in the display while the call is connected. The cost information in the display is continuously updated during the connection, if the exchange supports this function.

The following is an example of display information when the telephone is in speech with an external subscriber and the feature display of charging information is active.

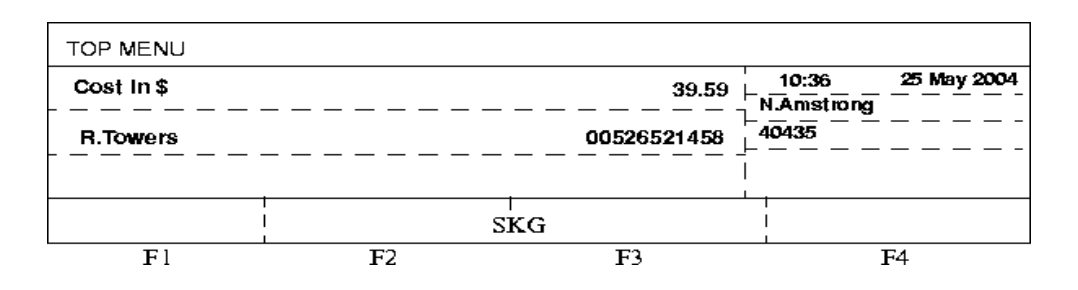

# **5.4.1 To activate display of charging information**

The feature display of charging information can be activated while in speech.

• Press the soft-key **CostInfo** .

The cost information is shown in the display after a short delay. For DBC 225 the cost information is displayed in the first row. If the feature is activated, the cost information will be automatically displayed for all charged calls. That is, you do not need to press the soft-key for each connection.

# **5.4.2 To deactivate display of charging information**

The feature display of charging information can be deactivated while in speech.

• Press the soft-key **CostInfo** .

The cost information is no longer shown and the feature is deactivated.

# **5.5 Inquiry**

During the course of an ongoing call, you may call another extension or subscriber.

#### **To use**

You have a speech connection on one of the Line-keys.

- Press the Inquiry-key or Line 1 or Line 2. The connected party is automatically parked. The soft-keys **Conf/Transf** and **AddMember** can also be used to provide this functionality ( [5.2](#page-45-0)  [Conference on page 46](#page-45-0) and [5.12 Transfer on page 57](#page-56-0) ).
- Dial the extension/external number.

#### **To revert to original party**

- Press the Clear-key (if you have finished the inquiry).
- Press the Line-key that is parked.

Other features available during inquiry are:

- Refer back (5.9 Refer back on page 51).
- Transfer ( [5.12 Transfer on page 57](#page-56-0) ).
- Conference ( [5.2 Conference on page 46](#page-45-0) ).

# <span id="page-49-1"></span>**5.6 Intrusion**

Depending on the authorization of your extension there is another option for getting through to a busy extension. You can use Intrusion which means that you are connected to an ongoing call after a short tone burst.

#### **To order intrusion when meeting busy**

• Press the soft-key **Intrusion** or the Intrusion-key or dial 4.

If intrusion on the called extension is not allowed, you will continue to receive a busy tone.

Before the intrusion is performed a warning tone is sent to the parties in the ongoing call. During the time the three parties are connected a warning tone will be heard.

# **5.7 Intrusion on a specific external line**

If the external line is busy, you can intrude. You can use Intrusion which means that you are connected to an ongoing call after a short tone burst.

# **5.7.1 To intrude**

- Dial \*44\*individual external line number# and external destination code (busy tone).
- Press the soft-key **Intrusion** or the Intrusion-key or dial 4.

# <span id="page-49-0"></span>**5.8 Parking**

# **5.8.1 Individual**

You can park an ongoing call temporarily and then re-admit it on your own telephone.

#### **To park**

- Press the line-key where you have the call in conversation.
- Replace the handset.

#### **To re-admit the call**

**Note:** The warning tone, both before and during the intrusion, can by categorization be disabled.

- Press the line-key where you have the call parked.
- You have now speech connection with the original conversation partner.

### **5.8.2 Common**

You can park an ongoing call temporarily and re-admit it on your own telephone or on someone else's telephone.

#### **To park**

- Press the soft-key **CommonHold** or the Park/Pick-up-key or dial 8 (lamp indicates common parking in all telephones where the number is multiple represented when the line is multiple represented).
- Replace the handset.

#### **To re-admit a call from your own telephone**

- Press the line-key where you have the call parked.
- You have now speech connection with the original conversation partner (lamp indicates busy on all telephones where your number is multiple represented when the line is multiple represented).

#### **To re-admit the call from any telephone**

- Dial the extension number where the call is parked (busy tone).
- Press the Park/Pick-up key or dial 8.

#### **To re-admit a call from a telephone that has your number multiple represented**

Press the key that multiple represents your line.

# <span id="page-50-0"></span>**5.9 Refer back**

During inquiry you can switch between the connected party and the calls parked on Line1 and Line 2 or Inquiry-key.

#### **To use**

Press the Line 1 or the Line 2 or the Inquiry-key.

#### **To end**

- Press the Line 1 or the Line 2 or the Inquiry-key.
- Press the Clear-key.

# **5.10 Suffix dialing (dialing during speech)**

When communicating with and controlling a voice mail system, or for example, retrieving information via your telephone about your bank account, you need to use Dual Tone Multi-Frequency (DTMF) signals, this is known as suffix dialing. The suffix dialing function can either be permanently active for all calls in the exchange or activated by a feature code for each call.

### **5.10.1 Suffix dialing - permanently active**

All digits entered are automatically converted by the exchange into DTMF signals which are then transmitted along the connected lines.

If your system is set up to check the parking status in case of permanently active suffix dialing, the post dialed digits are treated as function keys in case of individual parking or as DTMF tones in case of common parking.

### **5.10.2 Suffix dialing - activated by a feature code**

The suffix dialing feature is activated by dialing the digit 9 or pressing the soft-key **Tones** in speech. The digits keyed in after the feature is activated will be transmitted as DTMF signals along the connected line. This allows you, when in speech mode, to access other features (such as conference calls and parking) without having these on function keys.

If a call is parked when suffix dialing was active or if refer back is used when suffix dialing was active, the feature is canceled when referring back to the originating party.

# **5.11 Timer**

The timer functions allow you to measure and read the elapsed time in two ways. The two ways are:

- **Manual Timer** (default setting if no previous settings are made) [5.11.1 Manual Timer on page 53](#page-52-0)
- **Automatic Timer** [5.11.2 Automatic Timer on page 55](#page-54-0)
- **Note:** To change the settings, please contact your system administrator.

The automatic timer starts when the called person answers, and automatically stops when the call is finished. Both outgoing and incoming calls are measured. If inquiries, conferences, or put calls on hold, and so on are made during the call, the timer is not stopped. That is, the time measured is the total time from when the firs called person answers until the call to the last connected person is finished.

**Note:** The timer shows the elapsed time from the last call until a new call has been answered. Therefore always write down the time at once when a call has been finished.

# <span id="page-52-0"></span>**5.11.1 Manual Timer**

The following functions are available.

#### **5.11.1.1 To activate the timer**

The timer function can be activated when the telephone is in one of the following states:

- idle.
- ready for dialing (with dial tone).
- outgoing call.
- speech connection.

The following is the procedure to activate the timer function:

• Press the soft-key **Timer** .

The timer function is now active but the timer is not running. The first row in the display is ready to show the elapsed time (00.00). The last row indicates the timer functions (soft-keys) available when the timer is activated:

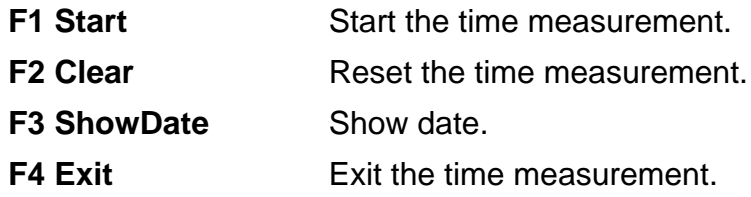

Example of displayed information if the timer function is activated while the telephone is idle. The picture shows the display information for DBC 225. The clock time is 10:36 and 00:00 indicates the timer counter.

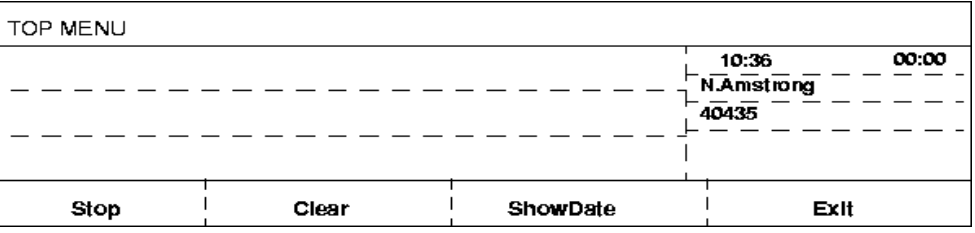

If the soft-key **Timer** is pressed while the timer is already active and running (but not displayed) the elapsed time information and the corresponding soft-keys are displayed.

#### **5.11.1.2 To start the time measurement**

The time measurement can be started if the timer function is activated.

• Press the soft-key **Start** (F1).

The timer function is now running. The first row in the display shows the elapsed time. The last row indicates a new set of soft-keys available when the timer is activated and running:

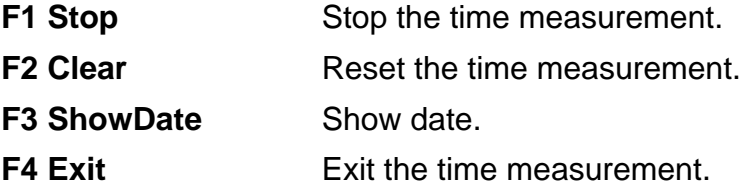

#### **5.11.1.3 To stop the time measurement**

The time measurement can be stopped if the timer function is activated and the timer is running.

• Press the soft-key **Stop** (F1).

The timer function has stopped but is still active. The first row in the display shows the elapsed time (stopped). The last row indicates the soft-keys available when the timer is active but not running.

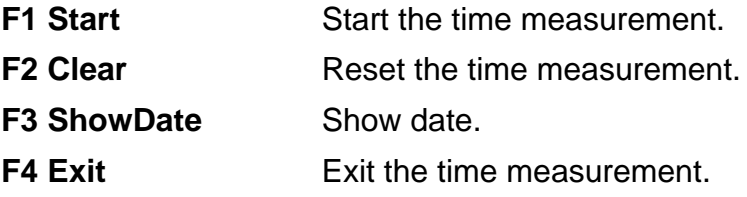

#### **5.11.1.4 To reset the time measurement**

• Press the soft-key **Clear** (F2).

The elapsed time information (shown in the first row) is reset and if the timer is running it starts counting from zero again. The soft-key functions are not affected.

#### **5.11.1.5 To change from time measurement to date**

• Press the soft-key **ShowDate** (F3).

If the timer is running, it continues to run but the elapsed timer information is not shown in the first row. The display shows instead time and date in the first row.

The last row indicates a new set of soft-keys available when the timer is still active but the elapsed time is not shown:

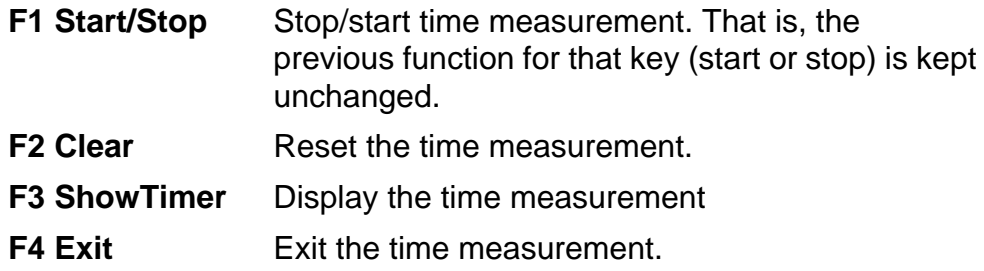

#### **5.11.1.6 To display the time measurement**

• Press the soft-key **ShowTimer** (F3).

The first row will show the elapsed time information. The last row indicates a new set of soft-keys available when the timer is active and displayed:

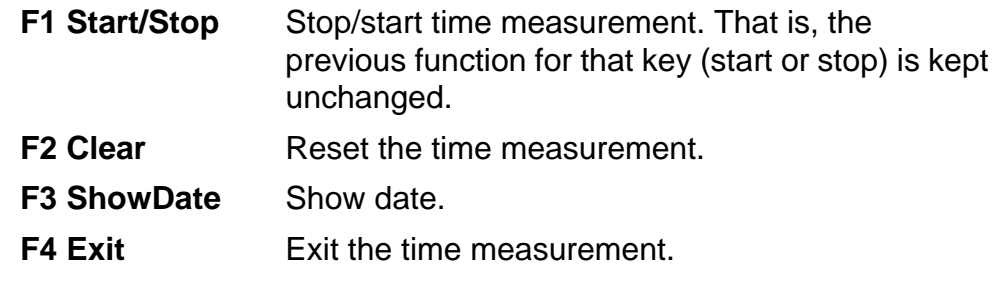

#### **5.11.1.7 To exit the time measurement**

• Press the soft-key **Exit** (F4).

The timer function is deactivated and the display is used to show the corresponding traffic information.

#### <span id="page-54-0"></span>**5.11.2 Automatic Timer**

The following functions are valid for both incoming and outgoing calls.

**Note:** Soft-keys F1 and F2 have no function for this feature.

#### **5.11.2.1 Timer start**

The timer automatically starts on entering into speech state without any user interaction. The timer is not affected by switching between calls, inquiries and so on.

The following is the procedure to show the timer function:

• Press the soft-key **Timer** .

The first row in the display is ready to show the elapsed time (00.00). The last row indicates the timer functions (soft-keys) available when the timer is activated and running:

**F3 ShowDate** Show date. **F4 Exit** Exit the time measurement.

Example of displayed information if the timer function is activated while the telephone is idle. The picture shows the display information for DBC 225. The clock time is 10:36 and 00:00 indicates the timer counter.

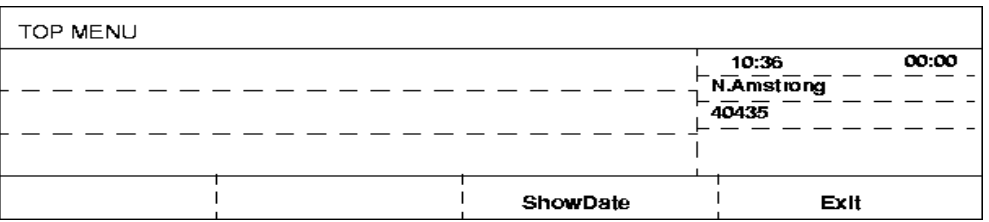

If the soft-key **Timer** is pressed while the timer is already active and running (but not displayed) the elapsed time information and the corresponding soft-keys are displayed.

#### **5.11.2.2 Timer stop**

The timer automatically stops at the end of the last call.

- **Note:** The first row in the display shows the elapsed time (stopped). The last row indicates the soft-keys available when the timer is active but not running.
- **F3 ShowDate** Show date.
- **F4 Exit** Exit the time measurement.

#### **5.11.2.3 To change from time measurement to date**

• Press the soft-key **ShowDate** (F3).

If the timer is running, it continues to run but the elapsed timer information is not shown in the first row. The display shows instead time and date in the first row.

The last row indicates a new set of soft-keys available when the timer is still active but the elapsed time is not shown:

**F3 ShowTimer** Display the time measurement. **F4 Exit** Exit the time measurement.

#### **5.11.2.4 To display the time measurement**

• Press the soft-key **ShowTimer** (F3).

The first row will show the elapsed time information. The last row indicates a new set of soft-keys available when the timer is active and displayed:

**F3 ShowDate** Show date. **F4 Exit** Exit the time measurement.

#### **5.11.2.5 To exit the time measurement**

• Press the soft-key **Exit** (F4).

The timer function is deactivated and the display is used to show the corresponding traffic information.

# <span id="page-56-0"></span>**5.12 Transfer**

You can transfer a call to another extension (in your exchange or private network), subscriber or the PBX operator. If you have more than one parked call, it will be the last parked call that will be transferred.

### **5.12.1 Transfer after answer**

- Make an inquiry call (press the soft-key **Conf/Transf** or the Inquiry-key and wait for dial tone).
- Dial the extension or external number and wait for answer.
- Announce the call.
- Press the soft-key **Transfer** .

# **5.12.2 Transfer before answer**

- Make an inquiry call (press the soft-key **Conf/Transf** or the Inquiry-key and wait for dial tone).
- Dial the extension or external number and wait for ringing tone.
- Press the soft-key **Transfer** .
- **Note:** If the wanted extension is busy or transfer to this extension is forbidden, the transfer will not be performed.

# **6 Call forwarding**

# **6.1 Diversion**

# **6.1.1 Direct diversion**

If you are unable to accept calls you can have them directly diverted to an individual or, if no such position exists, three predetermined common answering positions.

Depending on the type of calling party (internal, private net or external party) the calls are diverted to either the individual or common answering positions.This is set by the system administrator.

When your telephone is diverted you can still make calls from it as usual.

As a reminder that your telephone is diverted you will hear a special dial tone each time you lift the handset to make a call and the Diversion lamp indicates that your triple access line is diverted.

#### **6.1.1.1 To order from your own telephone**

#### **Using the soft-key Absence**

- Press the soft-key **Absence** in idle state.
- Frame the menu **Direct Diversion to NNNN** (NNNN is the diversion number).
- Press **Activate** (the diversion lamp turns ON)

#### **Using the diversion-key**

- Press the Diversion-key (the diversion lamp turns ON).
- **Note:** If this is done during reception of dial tone, the diversion-key has to be pressed twice.

#### **Using a procedure**

- Lift the handset (dial tone).
- Dial \*21# (special dial tone and the diversion lamp turns ON).
- Replace the handset.

**Note:** For an additional line, the diversion lamp is not affected

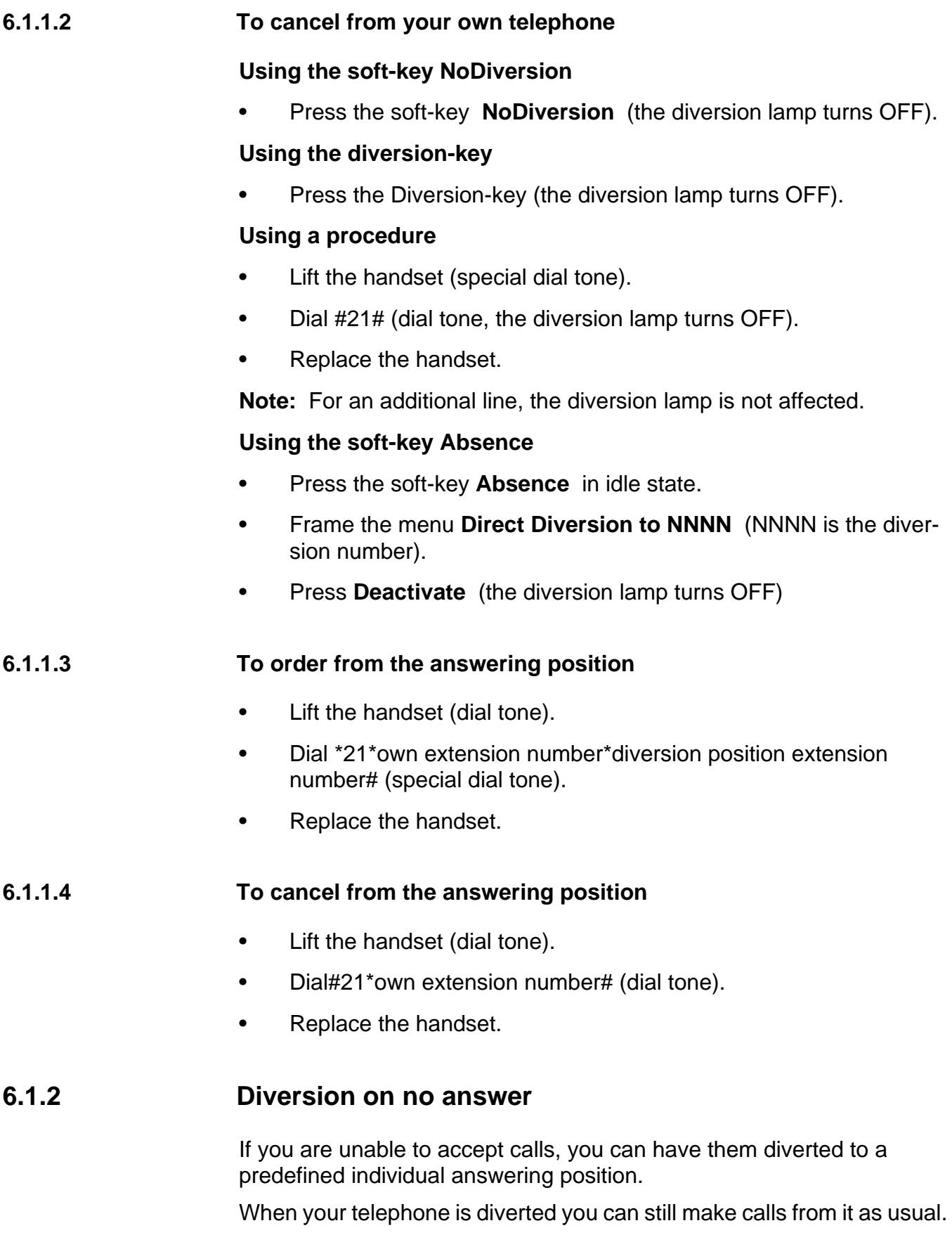

Diversion on no answer is performed after 3 signals, that is, about 14 seconds. Different times are possible depending on whether or not a call has been answered before this call.

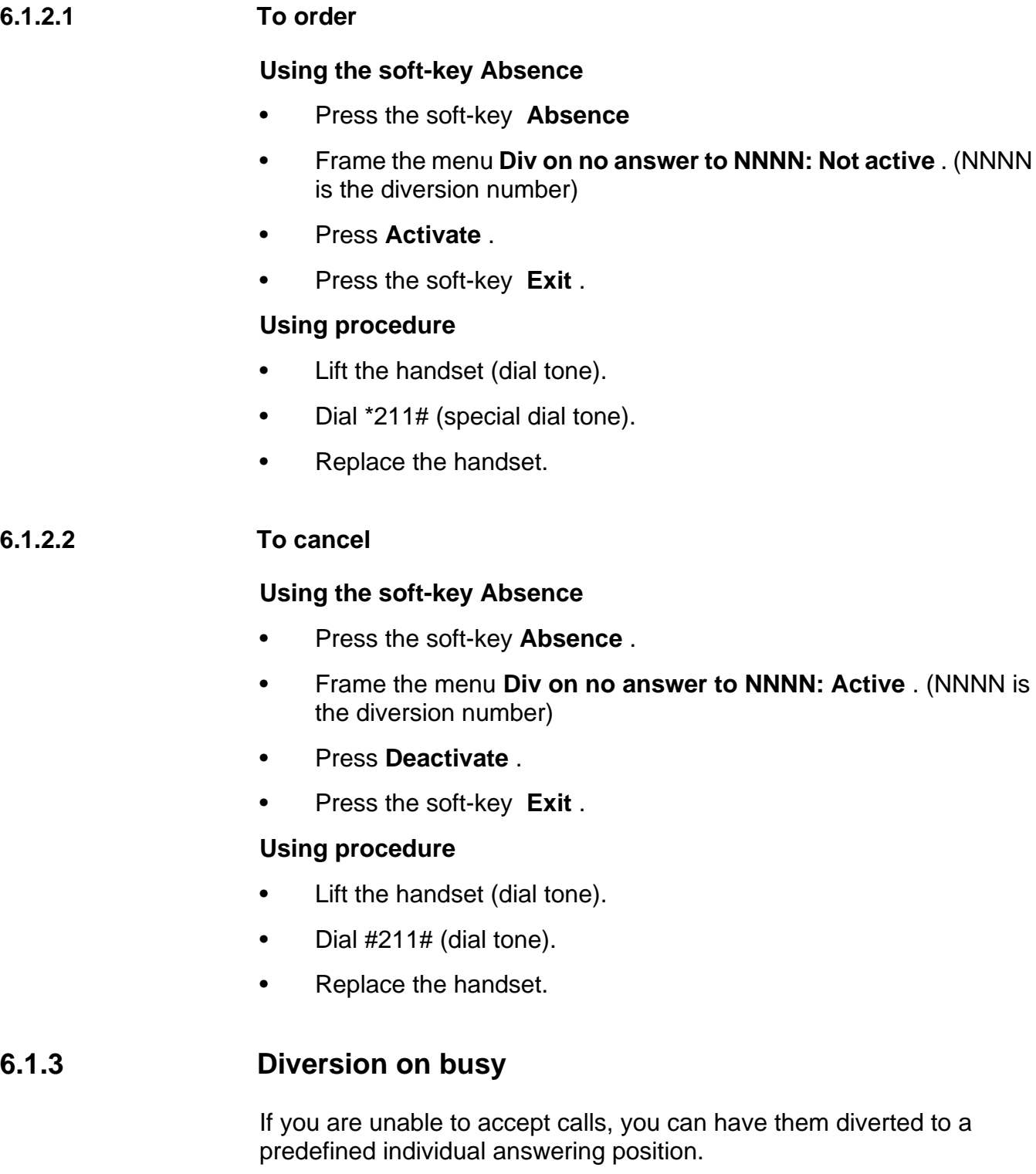

When your telephone is diverted you can still make calls from it as usual.

can have them diverted to a

# **6.1.3.1 To order Using the soft-key Absence** • Press the soft-key **Absence** . • Frame the menu **Div on busy to NNN: Not active** . (NNNN is the diversion number) • Press **Activate** . • Press the soft-key **Exit** . **Using procedure** • Lift the handset (dial tone). • Dial \*212# (special dial tone). • Replace the handset. **6.1.3.2 To cancel Using the soft-key Absence** • Press the soft-key **Absence** . • Frame the menu **Div on busy to NNN: Active** . (NNNN is the diversion number) • Press **Deactivate** . • Press the soft-key **Exit** . **Using procedure** • Lift the handset (dial tone). • Dial #212# (dial tone). • Replace the handset.

# **6.1.4 Diversion to paging**

### **To order**

- Lift the handset (dial tone).
- Dial \*218# (special dial tone and the diversion lamp turns ON).
- Replace the handset.

**Note:** For an additional line, the diversion lamp is not affected.

#### **To cancel**

Lift the handset (special dial tone).

- Dial #218# (dial tone and the diversion lamp turns OFF).
- Replace the handset.

**Note:** For an additional line, the diversion lamp is not affected.

### **6.1.5 Diversion to paging from divertee position**

#### **To order**

- Lift the handset (dial tone) of the divertee position.
- Dial \*218\*your own extension number# (special dial tone in the divertee position and the display on your own extension changes to *Diversion to paging* ).
- Replace the handset.

#### **To cancel**

- Lift the handset (special dial tone) of your own extension position.
- Dial #218# (dial tone and the diversion lamp turns OFF).
- Replace the handset.

#### **6.1.6 Diversion to extra paging number, used by visitors**

#### **To order**

- Lift the handset (dial tone).
- Dial \*218\*extra paging number# (special dial tone and the diversion lamp turns ON).
- Replace the handset.

**Note:** For an additional line, the diversion lamp is not affected.

#### **To cancel**

- Lift the handset (special dial tone).
- Dial #218\*extra paging number# (dial tone and the diversion lamp turns OFF).
- Replace the handset.

**Note:** For an additional line, the diversion lamp is not affected.

# **6.2 Internal follow-me**

This feature makes you accessible by telephone at any location in the private network that your exchange belongs to. For example, when you are working in another room and want your calls to follow you to that answering position.

When your telephone has follow-me you can still make calls from it as usual.

As a reminder that your telephone has follow-me you will hear a special dial tone each time you lift the handset to make a call and the Diversion lamp indicates that your triple access line has follow-me.

# **6.2.1 To order follow-me from your own telephone**

#### **Using the soft-key Absence**

- Press the soft-key **Absence** .
- Frame the menu **Follow Me** .
- Press the soft-key **Select** .
- Dial the extension number of the answering position.
- Press the soft-key **Enter** (diversion lamp turns ON).

#### **Using the diversion key**

- Lift the handset (dial tone).
- Press the Diversion-key.
- Dial the extension number of the answering position.
- Press the Diversion-key (special dial tone and diversion lamp is turned ON).
- Replace the handset.

#### **Using a procedure**

- Lift the handset (dial tone).
- Dial \*21\*the extension number of the answering position# (special dial tone and diversion lamp is turned ON).
- Replace the handset.

**Note:** For an additional line, the diversion lamp is not affected

### **6.2.2 To cancel follow-me from your own telephone**

#### **Using the soft-key NoDiversion**

• Press the soft-key **NoDiversion** (diversion lamp turns OFF).

#### **Using the diversion key**

• Press the Diversion-key (the diversion lamp is turned OFF).

#### **Using a procedure**

- Lift the handset (special dial tone).
- Dial #21# (dial tone and the diversion lamp is turned OFF).
- Replace the handset.

**Note:** For an additional line, the diversion lamp is not affected

### **6.2.3 Ordering follow-me from another telephone**

You can order follow-me of your own extension number from another telephone.

The first step is to allow that follow-me is permitted from another telephone. Do the following from your own telephone:

#### **Using the soft-key Absence**

- Press the soft-key **Absence** .
- Frame the menu **Follow Me** .
- Press the soft-key **Select** .
- Dial own extension number.
- Press the soft-key **Enter** (diversion lamp turns ON).

#### **Using a procedure**

- Lift the handset (dial tone).
- Dial \*21\*own extension number#.
- Replace the handset.

If you are a member of an internal group hunting group, this procedure makes you temporarily out of the group, [8.4 Internal group hunting on](#page-82-0)  [page 83](#page-82-0) .

To order follow-me from another telephone:

- Lift the handset (dial tone).
- Dial \*21\*own extension number\*the extension number of the new answering position# (special dial tone).
- Replace the handset.

# **6.2.4 To cancel follow-me from another telephone**

You can cancel follow-me of your own extension number from another telephone by:

- Lift the handset (dial tone).
- Dial #21\*own extension number# (dial tone).
- Replace the handset.

### **6.2.5 Ordering follow-me remotely**

With this feature you can order follow-me of any extension number from any telephone.

The prerequisite is that all the involved telephones have the right service profile.

Follow the steps below to activate follow-me for another extension number:

- Lift the handset (dial tone).
- Dial *\* 21 \* extension number to divert \* extension number of the new answering position #*
- Replace the handset.

### **6.2.6 Cancelling follow-me remotely**

Follow the steps below to terminate Follow-me for another extension:

- Lift the handset (dial tone).
- Dial *# 21 \* diverted extension number #*
- Replace the handset.

# **6.3 External follow-me**

Calls to your telephone number can be forwarded to any external telephone number you want by using external follow-me.

When your telephone has external follow-me you can still make calls from it as usual.

As a reminder that your telephone has external follow-me you will hear a special dial tone each time you lift the handset to make a call and the Diversion lamp indicates that your triple access line has external follow-me.

external number).

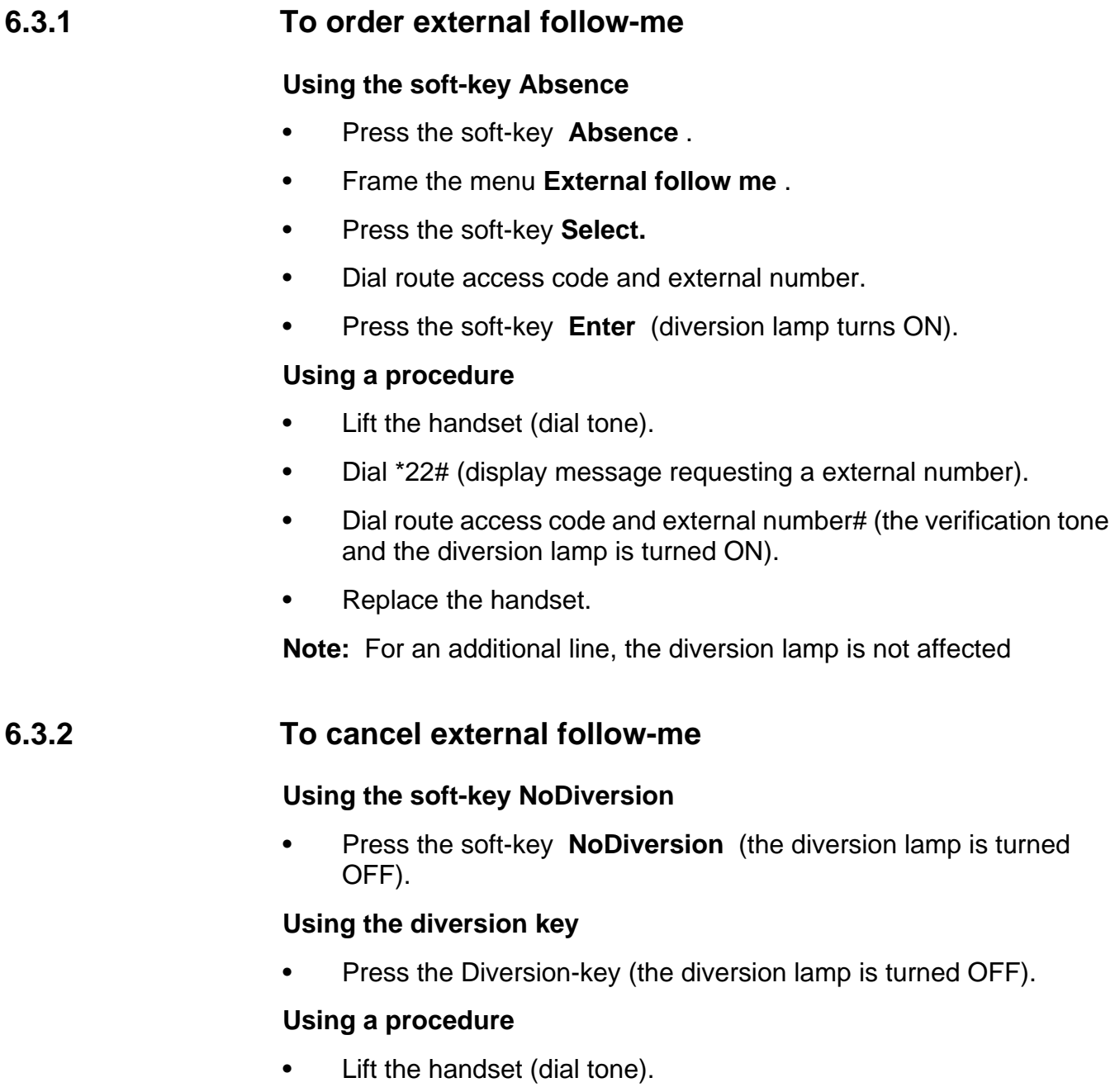

- Dial #22# (dial tone and the diversion lamp is turned OFF).
- Replace the handset.

**Note:** For an additional line, the diversion lamp is not affected

# **6.3.3 Ordering external follow-me remotely**

With this feature you can order external follow-me of any extension number from any telephone.

The prerequisite is that the involved telephones have the right service profile

Follow the steps below to order external follow-me for another extension:

- Lift the handset (dial tone).
- Dial *\* 22 \* extension number to divert* #
- Dial *route access code and the external number* #
- Replace the handset.

### **6.3.4 Canceling external follow-me remotely**

Follow the steps below to terminate External follow-me for another extension:

- Lift the handset (dial tone).
- Dial *# 22 \* diverted extension number #*
- Replace the handset.

# **6.4 Personal Number**

### **6.4.1 General**

This section describes the user procedures for handling the personal number feature. Every personal number can have up to 5 profiles. You can activate or deactivate them by using the Personal Number key, or by dialing a procedure. The latter can be done:

- From your own telephone assigned to the personal number, PN.
- From the operator assistant.

No matter which method is used, the current active profile is shown in the display of your own telephone. If no profile is active, the display shows the normal idle state.

However, if the Boss-secretary service is initiated, PN profile1 is reserved. This results in limiting the number of PN profiles to four (profiles 2,3,4 and 5). The Boss-secretary service can be activated and deactivated by both the boss and secretaries by dialing a procedure. The feature can also be deactivated by the system administrator. When the Boss-secretary service is active, active profile1 is shown in the display of boss telephone, and Personal number key LED lights on both the boss's and the secretaries' telephones. If the Boss-secretary service is inactive, the display shows the normal idle state.

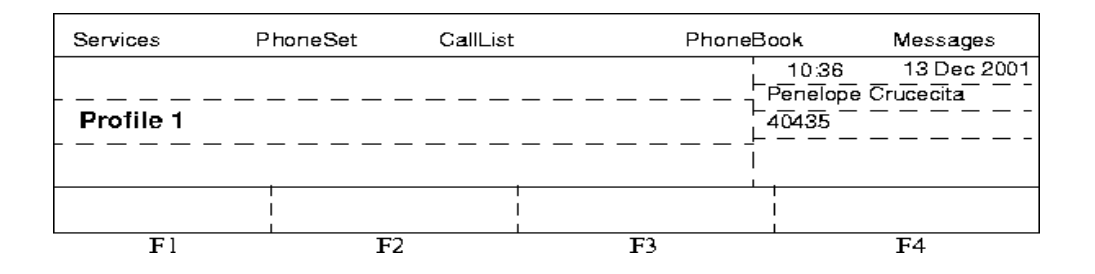

#### **6.4.2 Procedures**

The value of Profile is 1 to 5.

PN indicates the personal number of the extension with the facility available. In most cases the personal number is the same number as your directory number.

Please contact your system administrator in order to change the contents of the profile.

#### **6.4.2.1 From your own telephone**

The recommended value of the function code is 10, but other values can be used.

#### **Activation**

The procedure used is:

\*10\*Profile#

To change the active profile the same procedure is used with the new profile number.

#### **Deactivation**

The procedure used is:

#10#

#### **6.4.2.2 From your own telephone via the Absence soft-key**

#### **Activation**

- Press the **Absence** soft-key
- Frame the **Select Profile** option from the absence list and press the soft key **Select**
- Frame the desired profile option and press the soft key **Select** .

#### **Deactivation**

• Press the **Absence** soft-key

- Frame the **Select Profile** option from the absence list and press the soft key **Select**
- Frame the **No profile** option and press the soft key **Select** .

#### **Checks the numbers belonging to a profile**

- Press the **Absence** soft-key
- Frame the **Select Profile** option from the absence list and press the soft key **Select**
- Press the soft-key **more...**
- Frame the desired profile and press the soft key **Details** .
- Press the soft-key **Exit** to exit the feature or **Back** to go back one step

#### **6.4.2.3 From your own telephone via the Personal Number key**

This option is only available on digital telephone sets. The Personal Number key (PEN key) and the different profiles must be defined by the administrator via I/O commands. Programming of the profile related to the key is allowed from the telephone.

#### **Activation**

Press the PEN key, which must be not active, that is, its LED must be off. The key LED changes to on.

#### **Deactivation**

Press the PEN key, which must be active, that is, its LED must be on. The key LED changes to off.

#### **Programming of the Personal Number Key**

The procedure used is:

- 1. Press PROG key (DTS enters programming mode).
- 2. Press PEN key (current profile number displayed).
- 3. Enter Profile (by pressing a number key).
- 4. Press PEN key (if wrong profile is activated, the LED flashes).
- 5. Press PROG key (the keys are updated and programming mode is exit).

Where Profile is the number of the profile to be activated.

#### **6.4.2.4 Boss-secretary service activation/deactivation**

Boss-secretary service can be activated and deactivated by using a PEN key on DTS telephones of boss or secretary. But the Boss-secretary can only be deactivated when another personal number list is activated. But activation of list 0 when Boss-secretary is active will not deactivate the Boss-secretary feature.

On the boss telephone the PEN key is associated with PN list 1. On the secretary telephone a PEN key is associated with the corresponding boss directory number.

#### **Activation from boss telephone**

Press the PEN key, which must not be active, that is, its LED must be off. At activation, the PEN key LED lights at the boss's and the secretaries' telephones.

#### **Activation from secretary telephone**

Press the PEN key which is associated with the boss directory number, when it is not active, that is, its LED must be off. On the corresponding boss's and co-secretaries' telephones, the PEN key LED changes to on.

#### **Deactivation from boss telephone**

Press the PEN key, which must be active, that is, its LED must be on. On the boss's and the corresponding secretaries' telephones, the key LED changes to off.

#### **Deactivation from secretary telephone**

Press the PEN key which is associated with boss directory number, which must be active, that is, its LED must be on. On the corresponding boss' and co-secretaries' telephones, the PEN key LED changes to off.

# **6.4.3 Profile designing and ordering**

The search profiles are installed or changed by the system administrator. In order to set up your profiles, copy the setting form, fill in your new or changed profiles, and give it to your system administrator.

#### **6.4.3.1 Important when designing your search profiles**

- Avoid a ringing time longer than 45 seconds for your profiles. Usually the caller hangs up after 3-6 ringing signals. If you do need a longer ringing time, the maximum time is 60 sec.
- Consider the time you need to react and answer on each answering position in your profiles. You might need up to 15 seconds to react and answer on a desk telephone, and 20-25 seconds for a mobile telephone.
- There must be an answering position at the end of every profile (voice mail or operator assistant/secretary). If not, calls might end up unanswered.
- Consider what should happen when you are busy on a telephone. The available options are:
	- Busy (the search will stop here)
	- Activate Free on 2nd (if available)
	- Diversion to Voice mail
	- Diversion to the operator assistant
- If an answering machine, a FAX or other answering service is used as an early answering position, it might interrupt the search, so it is recommended to put it last in the search order.
- Design the different profiles to fit your most used positions. Make sure you use as few answering positions as possible for each profile. Profile examples:
	- In office
	- At home
	- On travel
	- Absent/not reachable
- Consider associating a name with the personal number profile. The maximum length for the name is 10 characters. Name for personal number profile examples are:
	- In office
	- At home
	- On travel
	- On Vacation
	- In Hospital
### **6.4.3.2 How to fill in a setting form for search profiles, examples:**

### **Name: In office**

J.

 $\mathcal{L}$ 

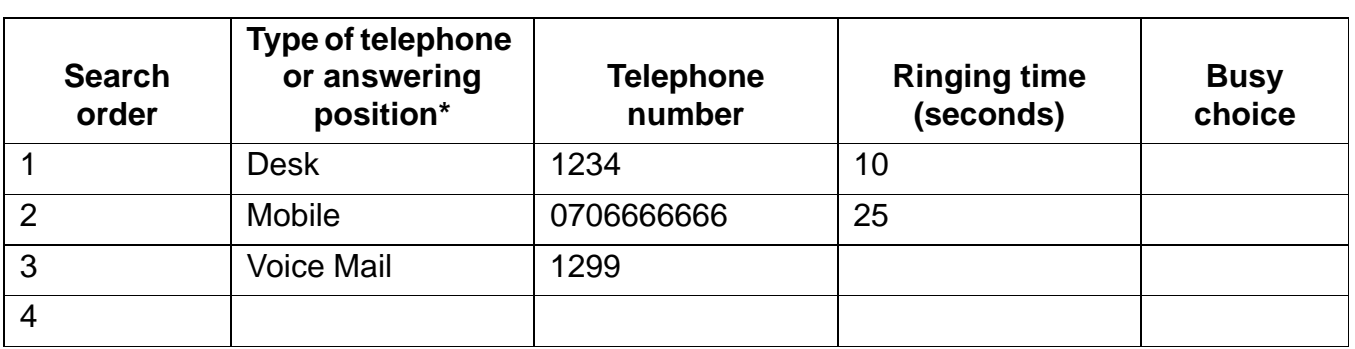

\* Examples: Desk, Mobile, External, Voice mail, operator assistant

### **Name: At home**

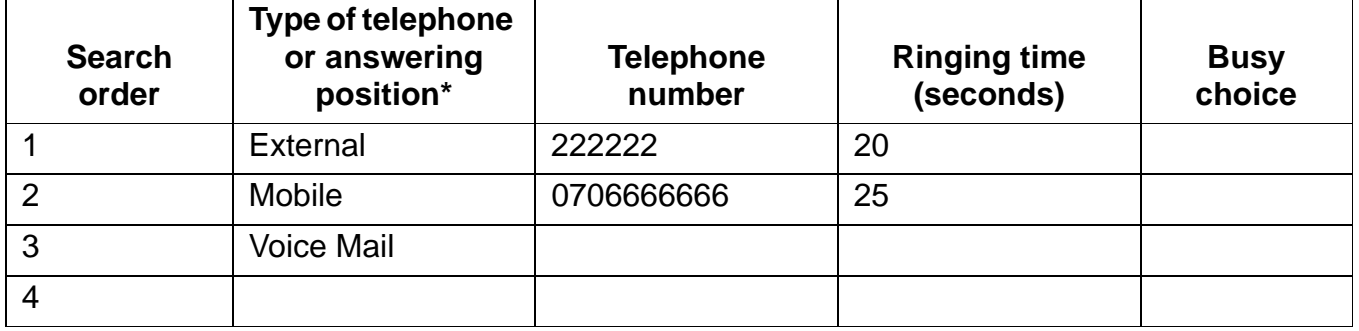

\* Examples: Desk, Mobile, External, Voice mail, operator assistant

### **Name: Boss**

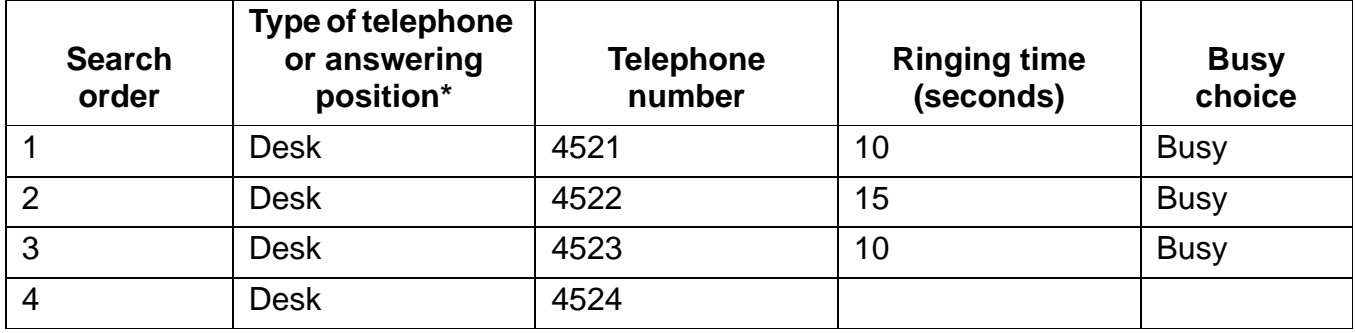

\* Examples: Desk, Mobile, External, Voice Mail, operator assistant.

### **6.4.3.3 Setting form for the Personal number search profiles**

Name......................................................... Department........................... Telephone No.......................................... Account................................

**Profile 1 Name ..............................** ......

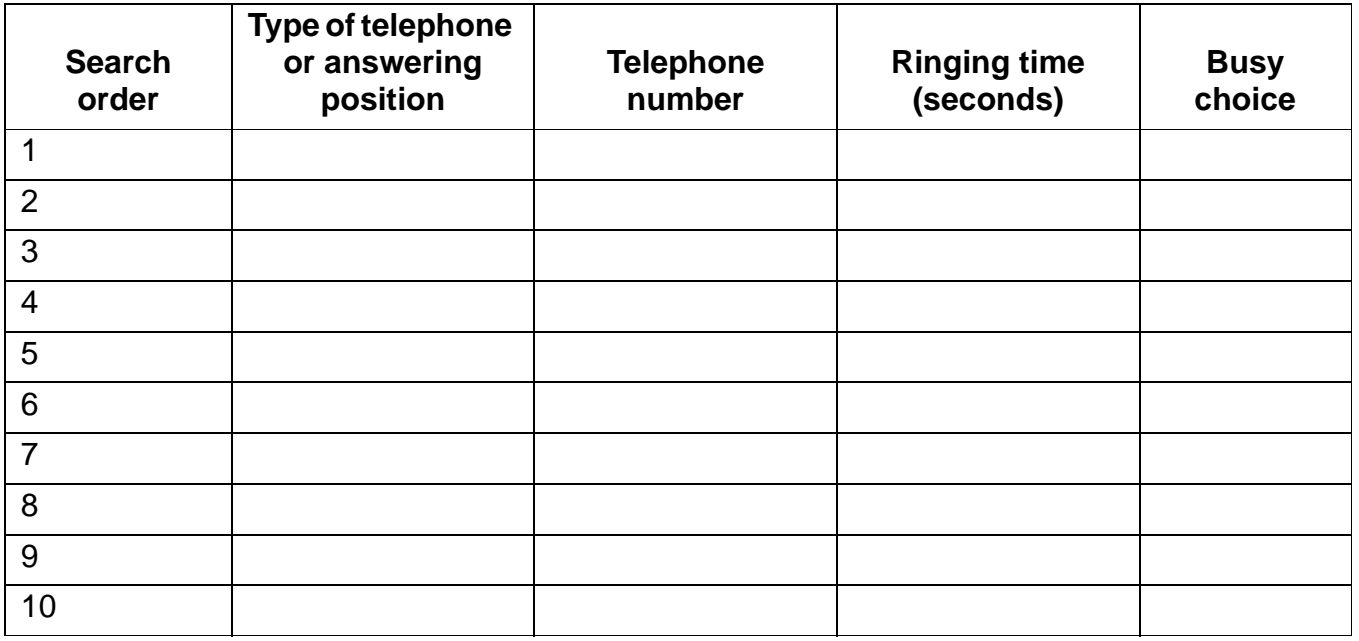

### **Profile 2 Name ..............................** ......

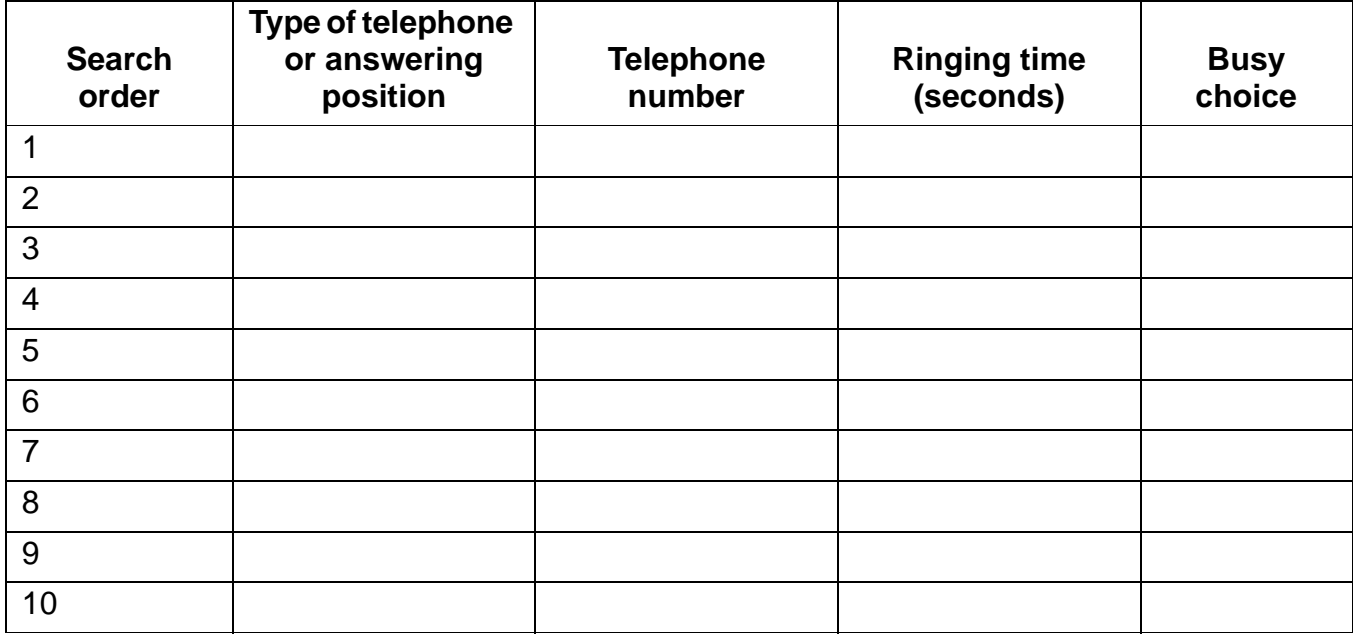

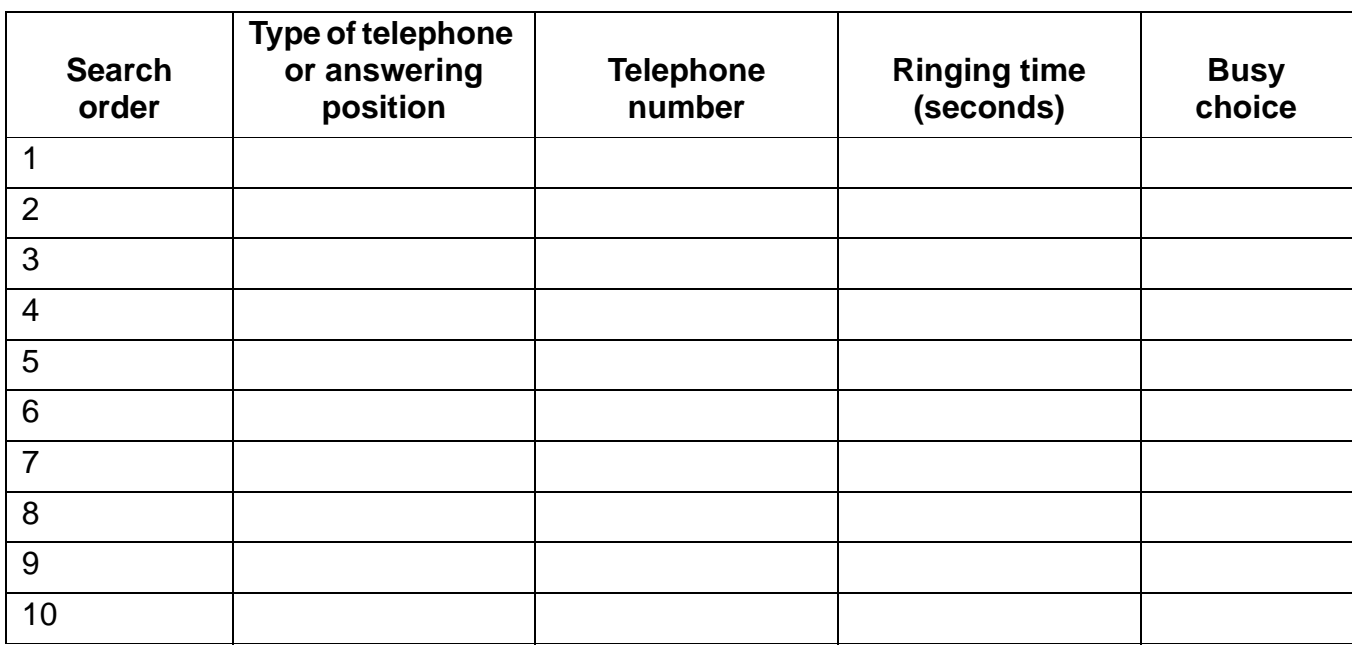

### **Profile 3 Name..............................**

### **Profile 4 Name ..............................**

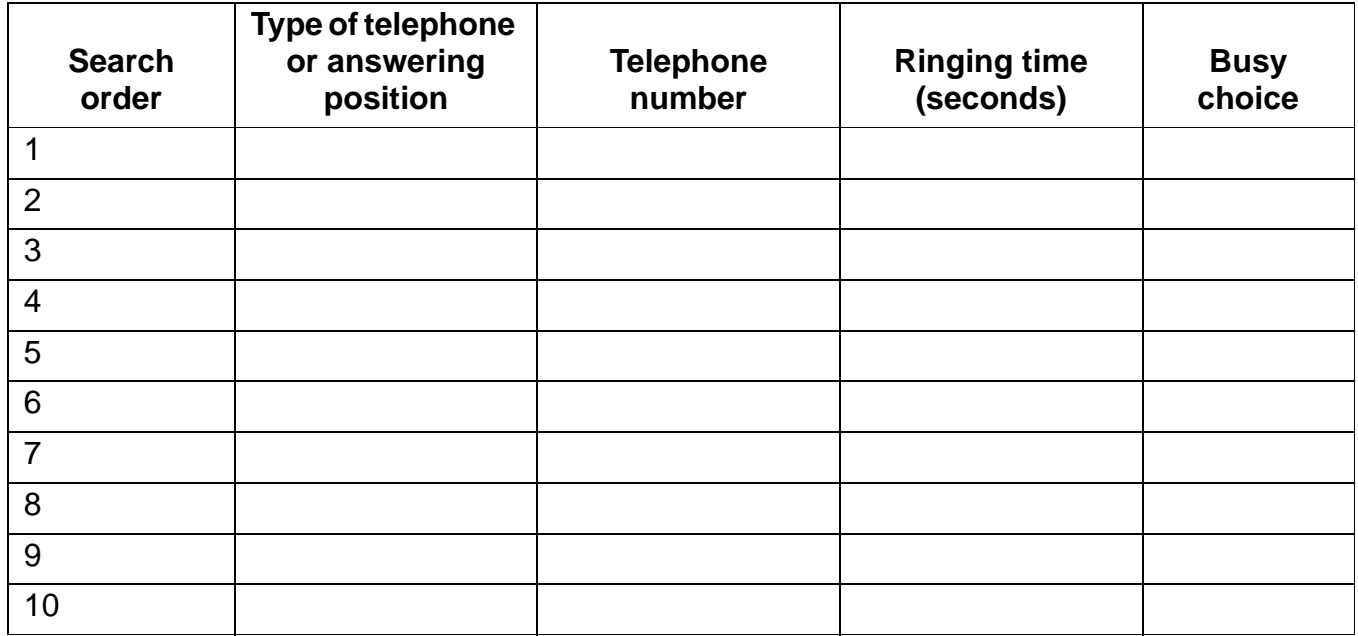

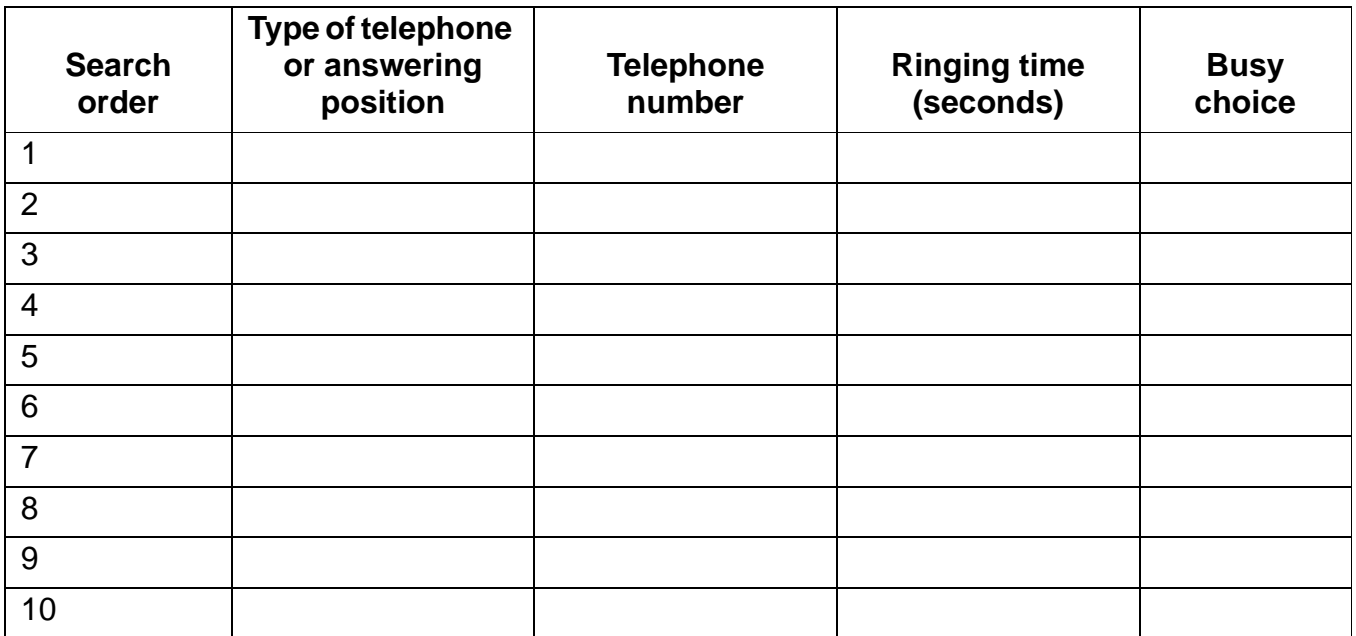

### **Profile 5 Name ..............................**

# **7 Messages**

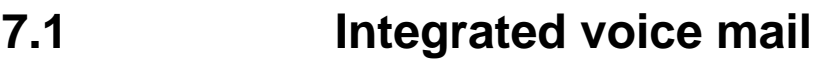

**Note:** Not applicable

### <span id="page-76-0"></span>**7.2 Manual message waiting, MMW**

### **7.2.1 Manual message waiting indication**

A function key with a lamp on a digital system telephone can be initiated as a manual message waiting key (MMW-key).

If there is a message waiting, the corresponding lamp will be ON and you will hear a special dial tone after lifting the handset.

### **7.2.2 Calling the party that requested manual message waiting**

• Press the MMW-key that is ON and a call is initiated to the number that requested message waiting. The lamp is turned OFF after answer.

### **7.2.3 Checking the party that requested manual message waiting**

- Select the top menu **Program** (all lamps turn off)
- Press the soft-key **Select.**
- Press the MMW-key (the display indicates the number that requested message waiting).
- Press the soft-key **Exit** .

### **7.2.4 Order manual message waiting indication**

### **To order manual message waiting to another extension**

- Lift the handset (dial tone).
- Dial \*31\*extension number#.
- Replace the handset.

### **7.2.5 Cancel manual message waiting indication**

### **To cancel manual message waiting to another extension**

- Lift the handset (dial tone).
- Dial #31\*extension number#.
- Replace the handset.

### **To cancel manual message waiting at own extension**

- Lift the handset (dial tone).
- Dial #31#.
- Replace the handset.

### **7.3 Recorded voice announcement**

### **7.3.1 Introduction**

This section describes the programming procedures to record, play or erase the RVA message stored in the VSU board.

Before the programming procedure can be started, a voice directory number has to be assigned to a VSU board via the I/O command. After that, this directory number can be called from a DTS or from a PBX operator assistant console. After the connection, the voice messages in the VSU board can be recorded, played or deleted.

When a PBX operator assistant calls the directory number, the end to end DTMF mode has to be entered manually. The programming procedures are the same as those for the DTS.

**Note:** No text message will be displayed on the PBX operator assistant console.

In the programming session, the message number is in the range 1-250.

### **7.3.2 Voice programming initiation**

When the programming session is established, the text message, **Ready!** , is displayed.

From then on, you can enter a procedure, either to play, erase or record a message.

Ready!

6:50 27 Nov 2003 Judit Rosmond 乐乐乐

### **7.3.3 Voice message recording**

#### **7.3.3.1 Start message recording**

To start recording, enter the procedure, 2\*the message number#. When the recording procedure has been entered, you can hear a short tone that indicates that the message recording has started. The text message, **Recording...** and the keys that you entered are displayed.

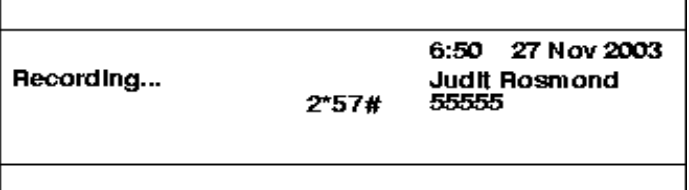

### **7.3.3.2 Stop recording**

The recording stops when the # key is pressed and the message is stored. The text message, **Ready!** , is displayed. Then you are allowed to either play, erase or record a message.

### **7.3.4 Voice message playing**

### **7.3.4.1 Start message playing**

If the selected message is recorded, it is possible to play the message by pressing the procedure, 1\*the message number#. The text message, **Playing...** , and the procedure is displayed.

Playing...

1\*57#

6:50 27 Nov 2003 **Judit Rosmond** 55555

### **7.3.4.2 Stop playing**

The playing stops either when the # key is pressed or when the message is ended. When the playing stops, the text message, **Ready!** , is displayed. After that, you are allowed to either play, erase or record a message.

### **7.3.5 Voice message erasing**

### **7.3.5.1 Start message erasing**

If the selected message is recorded, it is possible to erase the message by pressing the procedure, 3\*the message number#.

When the message is erased from the VSU board, the text message, **Ready!** , is displayed. If the procedure fails to erase the message an error message is displayed, see section Resume from fault conditions.

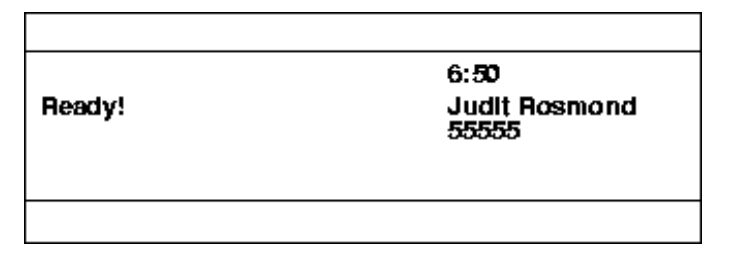

### **7.3.6 Resume from fault conditions**

During the recording, playing or erasing messages, one of the following fault conditions may occur:

#### **Digit time out**

Time out when an incomplete procedure is dialed. The inter-digit time out duration is 15 seconds.

#### **Message not stored**

Attempt to play or erase non-recorded message.

#### **Message timed out**

During the recording, the maximum message length is reached. The duration is a time, set in the system and the recommended value is 60 seconds.

### **Procedure rejected**

The procedure has been rejected.

#### **Memory full**

No more free recording space.

#### **Wrong format**

The entered procedure is not recognized.

To resume from the fault condition to a new programming session, press the first key of a new procedure, that is, 1, 2, or 3, depending on the new procedure.

## **8 Group features**

### **8.1 Call pick up group**

### **8.1.1 Own group**

If you are a member of a call pick up group, you can answer calls to any other member (extension) in the group:

- Lift the handset (dial tone).
- Press the soft-key **GrpPickUp** or dial 8 and answer the call.

### **8.1.2 Alternative answer group**

One call pick up group can serve as alternative group for another call pick up group. You are only able to answer calls to the alternative group provided no calls exist to your own group:

- Lift the handset (dial tone).
- Press the soft-key **GrpPickUp** or dial 8 and answer the call.

### **8.2 Common bell group**

Calls to a Common Bell Group are signaled on a common bell. As long as there is a call in the queue, it will be announced by the signal. The following procedure is used to pick up a common bell call:

- Lift the handset (dial tone).
- Press the soft-key **GrpPickUp** or dial 8.

### **8.3 Group do not disturb**

The group do not disturb feature allows a user (with a directory number defined as master extension by a command) to mark a group of extensions as group do not disturb, that is, calls to extensions in the group are not indicated.

An extension with group do not disturb activated can still make outgoing calls in the normal way.

The master extension category can be assigned either to a triple access line or to an additional line.

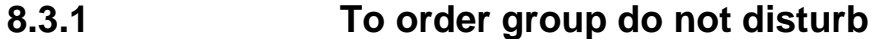

An extension defined as master extension can activate group do not disturb by dialing the following procedure:

- Lift the handset (dial tone).
- Dial \*25\*group number# (special dial tone).
- Replace the handset.

### **8.3.2 To cancel group do not disturb**

An extension defined as master extension can cancel group do not disturb by dialing the following procedure:

- Lift the handset (dial tone).
- Dial #25\*group number#.
- Replace the handset.

### **8.3.3 Bypass of group do not disturb**

An extension defined as master extension can bypass the group do not disturb feature by dialing the following procedure:

- Lift the handset (dial tone).
- Dial \*60\*extension number#.

The call is indicated on the dialed extension number.

### **8.4 Internal group hunting**

An internal group hunting number is a common directory number for a group of extensions (triple access lines or additional lines). Calls to the group will be indicated at a free extension in the group.

### **8.4.1 To answer a group call**

A group call is answered in the normal way.

### **8.4.2 To leave a group temporarily**

By making follow-me to your own extension number you can leave a internal group hunting group temporarily:

### **Using the soft-key Absence**

- Press the soft-key **Absence** .
- Frame the menu **Follow Me** .
- Press the soft-key **Select** .
- Dial own extension number.
- Press the soft-key **Enter** (diversion lamp turns ON).

### **Using the diversion key**

- Lift the handset (dial tone).
- Press the Diversion-key.
- Dial the own extension number.
- Press the Diversion-key (special dial tone and the diversion lamp is turned ON).
- Replace the handset.

### **Using a procedure**

- Lift the handset (dial tone).
- Dial \*21\* own extension number# (special dial tone and diversion lamp is turned ON).
- Replace the handset.

**Note:** For an additional line, the diversion lamp is not affected

### **8.4.3 To re-enter the group**

To re-enter an internal group hunting group the follow-me to your own extension number has to be canceled.

### **Using the soft-key NoDiversion**

• Press the soft-key **NoDiversion** (the diversion lamp is turned OFF).

### **Using the diversion-key**

Press the Diversion-key (the diversion lamp is turned OFF).

#### **Using a procedure**

Lift the handset (special dial tone).

- Dial #21# (dial tone and the diversion lamp is turned OFF).
- Replace the handset.

**Note:** For an additional line, the diversion lamp is not affected

### **8.4.4 To divert the group to an answering position**

The calls to the internal group hunting group can be diverted to an answering position. To do that, you must have the category master extension.

- Lift the handset (dial tone).
- Dial \*24\*the group number\*the answering position# (special dial tone).
- Replace the handset.

### **8.4.5 To revert to the internal group hunting group**

- Lift the handset (dial tone).
- Dial #24\*the group number# (dial tone).
- Replace the handset.

**9 Other features**

### **9.1 Account code**

### **9.1.1 General**

The feature account code provides two different functions:

- Charge a call to an account code instead of charging it to the calling extension's number.
- Prevent unauthorized telecommunication use by forcing the user to dial an account code before dialing an external number.

Extensions and the external numbers for Least cost routing can be initiated with account code categories. With these two categories it is possible to decide if the user will have forced or optional account code dialing.

- **Forced** means that the user must have dialed a valid account code before the destination number otherwise the call is rejected.
- **Optional** means that it is not necessary with an account code for the call. The call is in this case always accepted.

The procedure for account code normally has to be dialed before the wanted number. It is also possible to tie an account code to an ongoing call, both incoming and outgoing. Any previously stored account code will then be overwritten.

### **9.1.2 Procedure**

### **9.1.2.1 Predialing of account code**

- Lift the handset.
- Dial the procedure for account code \*FC\* account code #, where FC is the function code for using account code. If provided, dial tone is received.
- Continue with the external number. If the category check is negative (in case of forced account code dialing), the call is rejected.
- After conversation replace the handset.

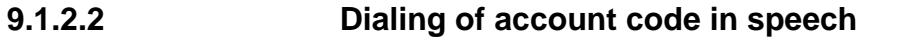

- You are in speech with an external party.
- Park the connected party.
- Dial the procedure for account code \*FC\*account code#, where FC is the function code for using account code. If provided, dial tone is received.
- Return to the parked party.
- After conversation replace the handset.

### <span id="page-86-0"></span>**9.2 Additional directory number, ADN**

You can be assigned one or more additional directory numbers. These are programmed on free function keys on your telephone. When using the additional line, use the following procedures:

### **9.2.1 To receive a call**

Incoming call to an additional line-key is indicated by a flashing lamp (the additional line-key's lamp) and a ringing signal is heard. Incoming call information is displayed on the display.

- Lift the handset (dial tone).
- Press the additional line-key.

### **9.2.2 To receive a call in handsfree mode**

- Press the additional line-key.
- **9.2.3 To terminate the call**
	- Press the Clear-key or replace handset.

### **9.2.4 To make a call**

- Lift the handset (dial tone).
- Press the additional line-key (dial tone).
- Dial the wanted number.

### **9.2.5 Using features from an additional line**

Features have the same procedure as for triple access line if nothing else is stated with the exception that the additional line-key has to be pressed after lifting the handset.

### **9.2.6 Multiple Directory Diversion and DND**

This facility allows you to order and cancel the following features for all ADNs on the telephone, without doing the procedure for each ADN:

- When follow-me, direct diversion or message diversion is ordered or canceled from the ODN, the diversion is also ordered or canceled for all ADNs assigned to your extension. The same rules are applied as if the procedure to order or cancel the diversion had been dialed from the ODN and each ADN on the extension.
- When DND is ordered or canceled from the ODN, DND is also ordered or canceled for all ADNs assigned to your extension. The same rules are applied as if the procedure to order or cancel DND had been dialed from the ODN and each ADN on the extension.
- When general cancellation is ordered from the ODN, the features follow-me, direct diversion, message diversion and DND initiated for the ADNs are also canceled.

This facility is controlled by a category (programmed by the system administrator).

### **9.3 Alarm extension**

An alarm telephone is assigned characteristics similar to an alarm centre. A call to this extension obtains automatic intrusion if the extension is busy. Up to 7 callers can be connected to the alarm extension at the same time.

### **9.4 Choice of language**

### **9.4.1 Introduction**

The purpose of the Choice of language feature is to allow every user to select the language in which the text messages appear in the display of your telephone.

Once a language has been chosen, all text strings will appear in the telephone in the selected language until another language is chosen. There are up to ten available languages to choose from.

### **9.4.2 Description**

To select a language, you must dial a procedure from your own extension/console. The procedure to dial is as follows: **\*08\*L#**

**08 =** Feature code for Choice of language.

**L =** Language code (one digit, 0-9.

After dialing the procedure from an extension, you will get a confirmation tone (stated by a market-dependent parameter) and a message in the new selected language will be displayed stating that the operation has been successfully carried out.

If the selection of a new language has failed an erroneous tone (stated by a market-dependent parameter) will be received, and a message indicating this event will also be shown.

You can dial the Choice of language procedure when the extension is idle or when it is receiving dial tone.

You can dial the Choice of language procedure only when the console is idle.

The standard language codes are:

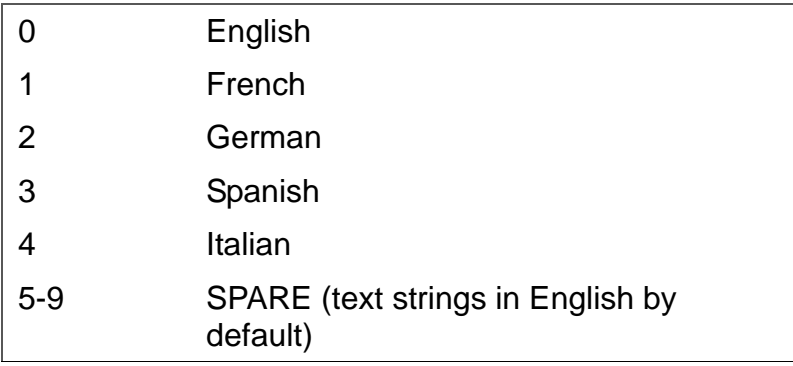

### **9.4.3 Procedure**

#### **Example**

The user of the DBC 225 extension with directory number 20320, with name Calimero, wishes to change the language in which all text strings are shown in the extension display from English to Spanish.

For this example, extension 20320 has defined a key which diverts it to extension 45001.

This will give the following result on the display of extension 20320 which is a DBC 225:

1. Extension 20320 is idle.

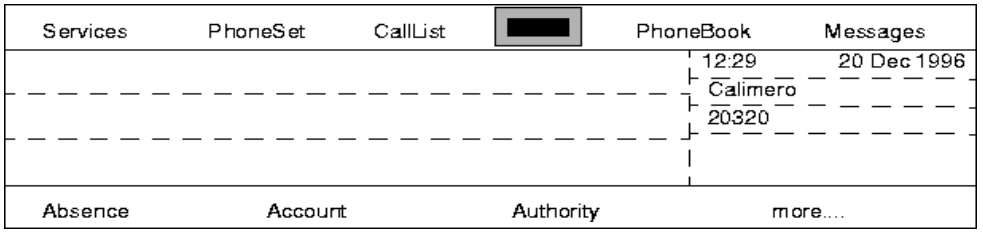

2. Press the diversion key for extension 20320. The diversion information will be shown as:

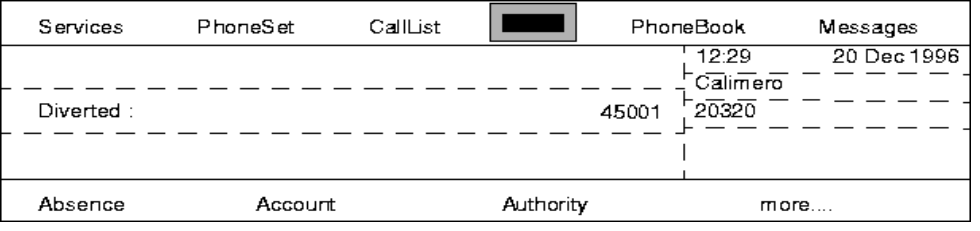

3. Extension 20320 dials \*08\*3#, where 3 corresponds to the number of the Spanish language. 08 is the function code for the choice of language. As the operation is OK, the text 'Operacion aceptada' appears.

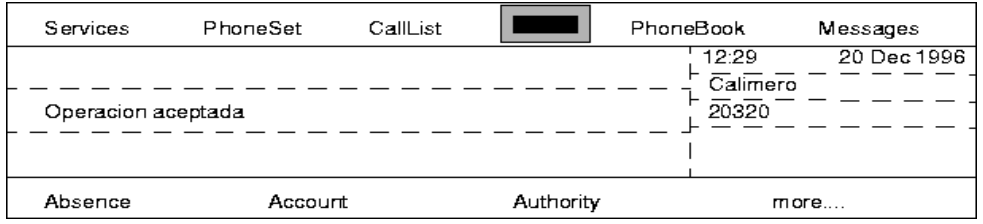

4. Press the clear key for extension 20320 and the diversion information will be shown in Spanish.

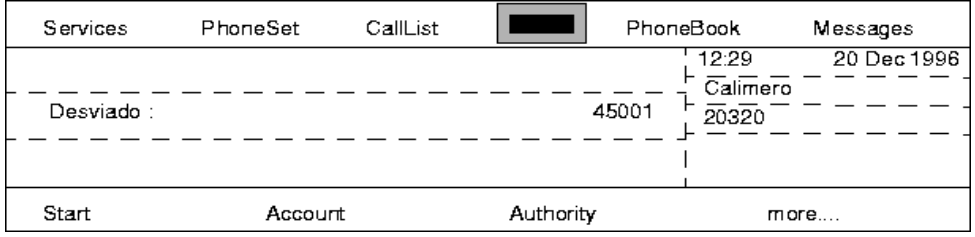

5. Press the diversion key for extension 20320 to reset the diversion.

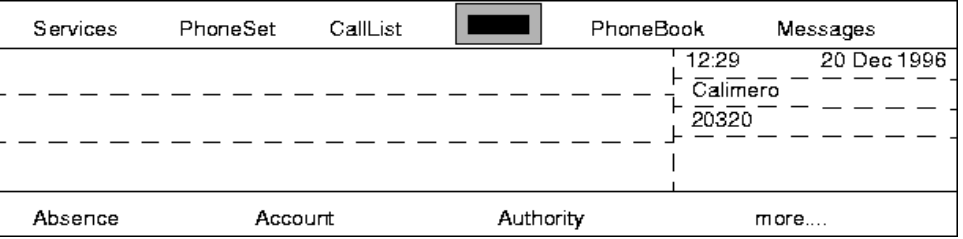

### **9.5 Data privacy**

The feature data privacy is used to allow you to make calls without any disturbances such as intrusion. The feature is automatically canceled when the call is finished.

#### **To order data privacy**

- Lift the handset (dial tone).
- Dial  $*41#$  (dial tone).
- Dial the wanted number.

### **9.6 Direct indialing**

Normally the exchange has a direct indialing possibility, which enables external subscribers to call you directly without needing to go via the PBX operator.

### **9.7 Direct inward system access, DISA**

**Note:** Not applicable

### **9.8 Emergency state**

In the event of an emergency the PBX assistant operator can switch the exchange into emergency state. Only extensions with the appropriate category will be permitted to initiate calls in this state.

If you have not been assigned this category and try to make a call, you will not receive any dial tone.

### **9.9 General deactivation**

The following procedure is used to request general deactivation:

- Lift the handset (dial tone).
- Dial #001#.
- Replace the handset.

The following features initiated are simultaneously canceled by the feature general activation:

- Call back (all call back missions are canceled).
- Diversion/follow-me/external follow-me.
- Manual Message Waiting/Message Diversion.
- Do not disturb.
- Flexible night service.
- **Note:** For an additional line, the call back missions from the triple access line are canceled as well.

### **9.10 Hot-line (Non-dialed connection)**

### **9.10.1 Direct hot-line**

An extension number (triple access and additional number) can be defined as a direct hot-line. When the handset on the telephone is lifted or a line-key is pressed a call is automatically generated to a predefined extension position or external subscriber. The only call that can be placed from this type of line is the direct hot-line call.

### **9.10.2 Delayed hot-line**

An extension number (triple access and additional number) can be defined as a delayed hot-line. When the handset on the telephone is lifted or a line-key is pressed, a timer is started and if no digit is dialed before the timer expires, the call is automatically generated to a predefined extension position or external subscriber. Otherwise the call is treated as a normal call.

### **9.11 Interception service**

### **9.11.1 General**

By using the interception service facility you can obtain effective interception (diversion) of incoming calls when you are unable to answer your telephone.

The task of an interception computer is, quickly and simply, to store and display information about those persons (extension users), for example, employees of a company, who use the PBX. Messages to and from users can be registered simply in the interception computer. This takes place at special answer positions, message diversion positions.

A typical answer position is an extension or operator assistant connected to the interception computer. You initiate message diversion for your extension, that is, request that your incoming calls be diverted to a message diversion position, by dialing a code on your extension telephone. Included in the code is the reason for absence and (possibly) estimated time of return.

It is possible to set the format of the date not only for the extension display but also the format of the date sent to the interception computer.

When a person calls your extension and is diverted to an answer (divertee) position, your diversion information will appear on the answer position. The person serving the answer position can then inform the caller why you are absent, your estimated time of return and pass on a message (if any) from you to the caller. A message from the caller can be accepted and registered in the interception computer by the person serving the answer position.

When you call your designated answer position directly from your extension you can learn whether any messages exist for you and, if so, their contents. You can also leave messages there for callers.

Message waiting is a special function which notifies your telephone that the interception computer has a message stored for you. Notification is in the form of a short ringing signal repeated at regular intervals (5-30 minutes) or a special dial tone. Digital system telephones can be programmed instead for notification by means of a flashing function key. Also, analog telephones may be equipped with a message waiting lamp and programmed instead for notification by means of the lamp steady on. The notification remains as long as any non-printed out message remains. No notifications will be supplied as long as your telephone remains in the message diverted, direct diversion or follow me state. The message waiting facility is optional and is programmed into the PBX from a terminal.

When you terminate an ongoing message diversion any incoming messages to you will be printed out automatically on the printer

connected to the interception computer. Messages to you can also be printed out from a message printout position.

A message printout position is an extension position equipped with a printer connected to the interception computer. If messages have arrived during the period you were absent, you can call the message printout position and request that the messages be printed out. The person serving the message printout position then prints out your messages by keying a code on her/his telephone.

### **9.11.2 To order message diversion**

You can have your incoming calls diverted to (intercepted by) a designated message diversion position by keying a code on your telephone. The code includes reason for absence and also (if known) your estimated time of return. The reason for absence is indicated by a single digit (0-9). The significance of the digit value has been programmed into the interception computer (for example,  $1 =$  meeting,  $2 =$  business trip).

• Ascertain what is applicable for your interception computer.

The estimated time of return is indicated byfour digits. These digits can mean MMDD (month + day) or HHMM (hour + minute) depending on your stated reason for absence.

If the time or return is set to be the date, it is possible to have it as MMDD (month  $+$  day) or DDMM (day  $+$  month).

The message diversion position first had to be programmed as your common divertee position.

It is also possible to order message diversion for your extension from the terminal situated at the message diversion position.

#### **9.11.2.1 To order from your extension telephone**

- Lift handset and await dial tone
- Key \* 23 \* reason for absence (one digit) \*estimated time/date of return (four digits) #

alternatively

- Key  $*$  23  $*$  reason for absence (one digit)  $#$
- Await verification tone, replace handset

#### **9.11.2.2 To order using the Absence soft-key**

- Press Absence soft-key
- Press Select soft-key to select the absence reason option
- Press Select for the framed absence option
- If required, enter estimated time/date of return (four digits)
- Press Enter soft key

### **9.11.2.3 To order from the follow me position for ongoing follow me extension**

- Lift handset and await dial tone
- Key \* 230 \* extension number with ongoing follow me \* reason for absence (one digit) \* estimated time/date of return (four digits) #

alternatively

- Key \* 230 \* extension number with ongoing follow me \* reason for absence (one digit) #
- Await verification tone, replace handset

Via an I/O terminal it is possible to program the PBX so that the message diversion receives higher priority than direct diversion or follow me. If this is not the case then, for message diversion to function, it will be necessary to cancel the ongoing follow me.

### **9.11.3 To cancel message diversion**

To cancel an ongoing message diversion you key a predetermined code on your telephone. When you do this, any messages for you will be printed out on the printer which identity (number) you can state in the extension code. If you omit this number from the code the messages will be printed out at a predetermined terminal (printer).

The identity of the printer is stated with 2-5 digits. The number of digits to be used is programmed into both the PBX and the interception computer.

• Ascertain what is applicable for your PBX.

It is also possible to cancel an ongoing message diversion for your extension from the terminal at the message diversion position.

### **9.11.3.1 To cancel from your extension telephone**

Cancellation means that any waiting messages for your extension will be printed out.

- Lift handset and await special dial tone
- Key  $\#$  23  $*$  terminal number (2-5 digits)  $\#$

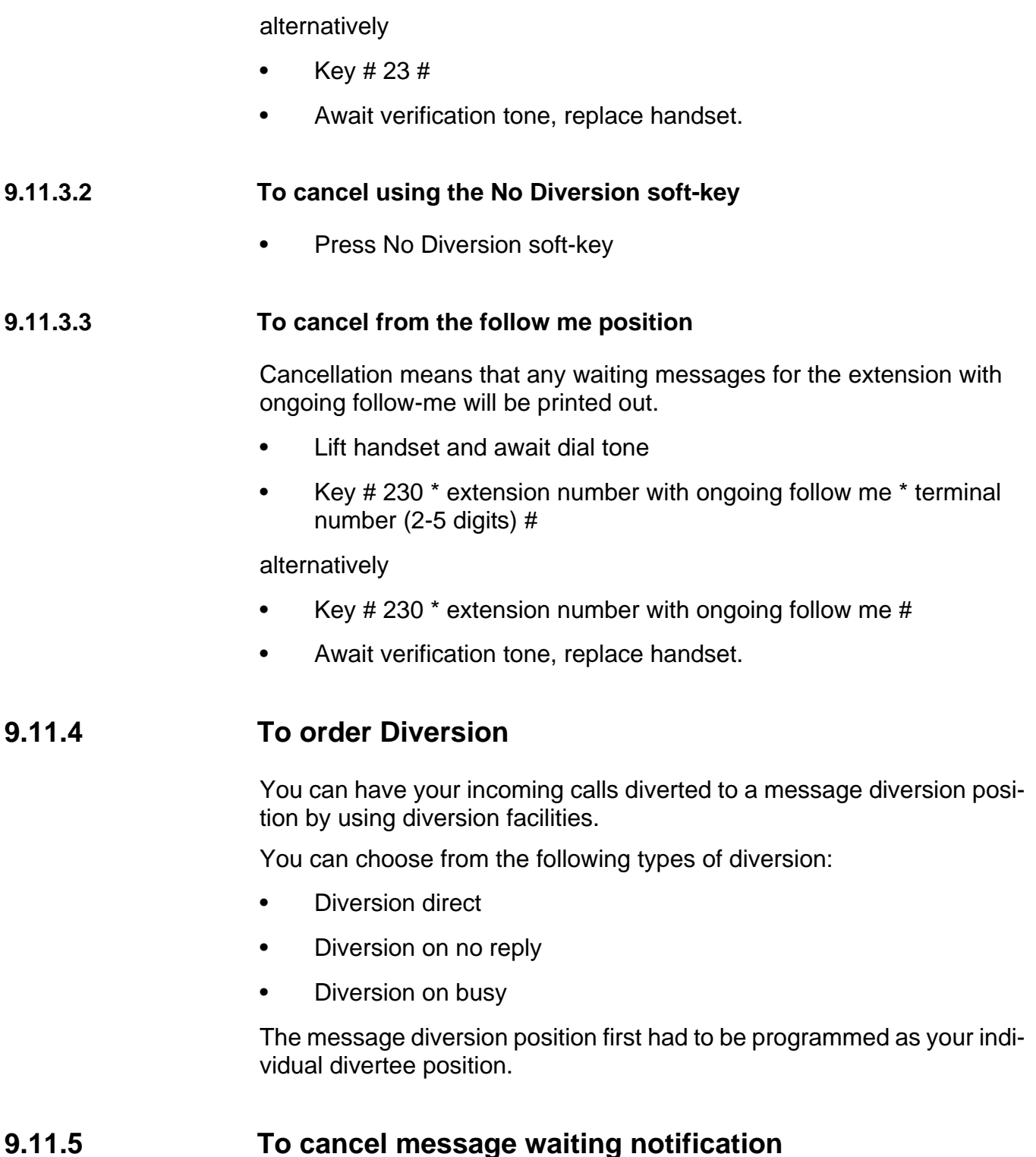

Should you experience notification of message waiting as disturbing or for some other reason wish to shut off notification, you can do this by dialing a code on your telephone.

To cancel notification:

- Lift handset and await dial tone
- Key # 91#

• Await verification tone, replace handset

### **9.11.6 Printout of message(s) from a message printout position**

From a message printout position and by keying a code on the position's telephone you can initiate a printout of messages addressed to a specific extension. The code contains the extension number whose messages are to be printed out.

To order a printout:

- Lift handset and await dial tone
- Key \* 23 \* extension number #
- Await verification tone, replace handset

### **9.11.7 Message waiting key**

When the LED is extinguished the key has no function, that is, a key function is obtained only if the key is pressed when you have received a message in one of the message systems.

The key can have three different functions. The key function if affiliated to the message system to which the notification associates.

• Ascertain which function is applicable for your interception computer.

If you have received messages in more than one system, the key depression is valid for the system at the head of the queue. In this manner, on each key depression, you obtain the function that is affiliated to the system associated with the key depression.

If you press the key when your system telephone is in the traffic mode (that is, not in the programming mode), you can access the following functions:

1. Presentation of text only in the display window (see figure below).

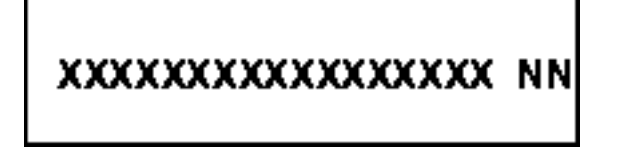

XXXXX...X identifies the message system, in this case the interception computer via which you have received the message(s).

NN states the number of message systems for which queued notifications exist. NN is displayed for the first notification in the queue only.

2. Call to a number affiliated to the interception computer, for example, the number of a message printout position.

Depression of the key also results in erasure of the notification from the interception computer.

3. Signal transmission to the interception computer that can result in, for example, a printout of all messages to you in the interception computer. Notification in the display window is in the same manner as in case 1.

### **9.12 Least cost routing**

### **9.12.1 General**

The Least Cost Routing Facility can be accessed by dialing Least Cost Routing Access Code (LAC).

By using Least Cost Routing Access Code you will automatically be routed over the cheapest available route. You cannot choose the cheapest route yourself, this is performed automatically by LCR.

**9.12.2 Procedure**

### **9.12.2.1 Outgoing call by using LAC**

- Lift hand set
- Dial LAC provided a dial tone is received.
- Continue with the external number. If no free trunk is selected a busy tone is received. On-hook queuing is possible by dialing the suffix digit for call back to the busy route. If the selected route is marked as expensive, you will receive Expensive Route Warning Tone which will make it possible for you to interrupt the further routing of the call.
- Replace the handset when the call is completed.

### <span id="page-97-0"></span>**9.13 Malicious call tracing, MCT**

This feature allows you, before the call is disconnected, to signal to the public switched telephone network (PSTN) that you have received a *malicious* call. If the calling subscriber clears the call, the external line can be held for a limited period of time, during which you can invoke the feature. This information is used by the PSTN to record information about the origin of the call (that is, print calling party number, date, time, and so on).

The following is the procedure for invoking malicious call tracing while connected to a subscriber:

### **9.13.1 To order Malicious call tracing**

• Press the soft-key **TraceMalC** or the MCT-key.

The system acknowledges with a tone message indicating if the MCT request was accepted or rejected.

### <span id="page-98-0"></span>**9.14 Multiple represented directory number, MDN**

The directory number assigned to the telephone can be multiple represented in other digital system telephones. That is, the directory number is represented as a key on other digital system telephones.

This key can also be assigned a Dial-by-Function key, in order to get the best use of the keys on the telephone.

### **9.14.1 Multiple represented directory number without Dial-by-Function key**

#### **9.14.1.1 To receive a call**

An incoming call to a directory number that is multiple represented is indicated (with lamp flashes, calling party information and/or ringing signal) in all telephones where the number is represented.

If the calling party information is shown or not, is set by the system administrator.

### **9.14.1.2 To answer a call**

The incoming call can be answered by any telephone (where the number is multiple represented as a key) by lifting the handset and pressing that key. After the answer, the telephone will be in speech with the calling party and all the other telephones having the number multiple represented will indicate that the number is busy by turning the corresponding lamp ON. During this time the represented number will be out of use (on the triple access line the Line 2-key and Inquiry-key can be used for

making calls but not receiving calls) until the call is disconnected by the answering party.

#### **9.14.1.3 To make a call**

Any telephone that has a key that represents another number can use that key to initiate a call by pressing the key. All other telephones that have that number multiple represented will indicate that the number is busy by turning the corresponding lamp ON. During this time the represented number will be out of use (on the triple access line the Line 2-key and Inquiry-key can be used for making calls but not receiving calls) until the call is disconnected by the answering party.

#### **9.14.1.4 Parking**

[5.8 Parking on page 50](#page-49-0) .

### **9.14.1.5 Using features from a multiple represented directory number**

Features have the same procedure as for triple access line if nothing else is stated with the exception that the multiple represented line-key has to be pressed after lifting the handset. All features activated/canceled from the multiple represented line-key are related to your own directory number except for the diversion feature.

### **9.14.2 Multiple represented directory number with Dial-by-function key, MNS**

#### **9.14.2.1 To receive a call**

An incoming call to a directory number that is multiple represented is indicated (with lamp flashes, calling party information and/or ringing signal) in all telephones where the number is represented.

If the calling party information is shown or not, is set by the system administrator.

#### **9.14.2.2 To answer a call**

The incoming call can be answered by any telephone (where the number is multiple represented as a key and there is one of Line 1 or Line 2 idle for answering calls) by lifting the handset and pressing that key. After pressing the line-key the call will be automatically transferred to an idle Line 1 or Line 2. After the answer that telephone will be in speech with

the calling party and all the other telephones having the number multiple represented will be idle (they can receive new calls).

### **9.14.2.3 To make a call**

Any telephone that has a key that represents another number can use that key to initiate a call by pressing the key when there is no incoming call on that line. The number initiated on this key will be redialed as for Dial-by-Function key ( [4.12.3 Dial-by-Function key on page 44](#page-43-0) ).

### <span id="page-100-0"></span>**9.15 Night service**

During night service, incoming external calls are transferred to any selected extension or group of extensions.

### **9.15.1 Night service common**

All incoming calls are routed to one extension, and calls are answered in the normal way.

### **9.15.2 Night service individual**

One or more of the external lines in the exchange are routed to the designated extension, and calls are answered in the normal way.

### **9.15.3 Night service universal**

All incoming calls are signaled on universal signaling devices, for example a bell. In order to answer the call use the following procedure:

- Lift the handset (dial tone).
- Press the soft-key **GrpPickUp** or dial 8.

### **9.15.4 Night service flexible**

Flexible night service permits you to select an external line and connect it directly to Line 1, 2 or an additional line on your telephone. This is convenient when you are expecting important calls after office hours and you wish to get them without delay. Details about external line numbers can be obtained from the PBX operator. The following procedures are used:

### **To activate flexible night service**

- Lift the handset (dial tone).
- Dial \*84\*route number\*external line number#.
- Replace the handset.

#### **To cancel flexible night service**

- Lift the handset (dial tone).
- Dial #84#.
- Replace the handset.
- **Note:** This service is only valid for manual lines.
- **Note:** If you forget to cancel flexible night service, it will be canceled automatically one hour after the exchange has been switched back into day service, provided that flexible night service has been operative for at least one hour.

### **9.16 Simplified interception**

### **9.16.1 General**

The simplified interception feature has been introduced in order to render the telephone interception function more effective. It improves the operator assistant's possibilities of providing concise and rapid answers to callers.

The simplified interception facility is a simplified version of the interception service facility. The operator assistant console is used for the presentation of absence information.

Absence information in this context means the reason for diversion and the time/date of the sought user's return.

Message diversion procedure is used to program an extension to divert to its answering position specifying absence information. Message diversion can be ordered/canceled from the place of origin, from a secondary extension, from the divertee position to which the extension has ongoing follow-me or from the operator assistant.

The answer position for message diversion is a common or an individual operator assistant who has been initiated as a common divertee position for the entire PBX.

### **9.16.2 Extension procedures**

The following codes are used:

- **FC1 =** Message diversion feature code activated from the place of origin.
- **FC2 =** Message diversion feature code activated from another extension.

### **9.16.3 Calls to an extension with ongoing message diversion**

From an extension with capability to display absence information.

- From the extension, dial the extension number (e.g. 1234)
- Reason for diversion, time/date of return is displayed
- Press the \* or soft key indicated DIAL to proceed with the message diversion call

### **9.16.4 From an extension**

### **9.16.4.1 To order**

When you leave your room and wish to leave a message for callers via a operator assistant, use the following procedure to switch your telephone into the message diversion mode.

- Lift the handset
- Key \*FC1\* absence code \* time#
- You will now hear a special dial tone
- Replace the handset

The code, reason for diversion, comprises one digit (0-9) and is determined internally by each individual customer.

Time, estimated time of return, is stated by four digits, as hour + minutes, for example, 1430, month + day, for example, 1206, or day + month, for example, 0612. The date format adopted is set by a parameter.

When the time of day or date is not to be stated:

 $kev \#$  immediately after the code.

#### **9.16.4.2 To order using the Absence soft-key**

- Press Absence soft-key
- Press Select soft-key to select the absence reason option
- Press Select for the framed absence option
- If required, enter estimated time/date of return (four digits)
- Press Enter soft key

#### **9.16.4.3 To cancel from an extension**

When you return you cancel your ongoing message diversion in the following manner:

- Lift the handset
- Key #FC1#
- You will now hear a normal dial tone
- Replace the handset

### **9.16.5 From a secondary number**

- **9.16.5.1 To order**
	- Lift the handset
	- Key \*FC2\* secondary extension number \* absence code \* time#
	- You will now hear a special dial tone
	- Replace the handset

### **9.16.5.2 To cancel**

When you return you cancel your ongoing message diversion in the following manner:

- Lift the handset
- Key #FC2#
- You will now hear a normal dial tone
- Replace the handset

### **9.16.6 To order an extension with ongoing folllow-me from the follow me position**

- Lift the handset
- Key \*FC2\* directory number of extension number with ongoing follow me code \* time#
- You will now hear a special dial tone
- Replace the handset

### **9.17 Parallel ringing**

If an extension part of parallel ringing list tries to activate/deactivate any of the below features, then the procedure is performed on the main directory number but not on itself.

- Call diversion for non-generic extension
- Do not disturb
- External follow-me
- Follow-me
- General Cancellation
- Individual Repeated Distribution or Personal Number
- Message diversion

# **10 Settings**

### **10.1 Programming of features**

If you have a frequent need for the features provided by the telephone and the exchange, you can program them for single key access which will save you a lot of time. The programming is done either by yourself or by the system administrator.

### **10.1.1 Freely programmable functions**

Features that you, as an end user, can place on any free button, both with and without a LED, without any help from the system administrator.

- Call Back ( [4.5 Automatic call back on page 39](#page-38-0) ). (\*)
- Call waiting ( [5.1 Call waiting on page 45](#page-44-0) ).
- Common parking/Call Pick-up ( [5.8.2 Common on page 51](#page-50-0) and [3.4](#page-29-0)  [Individual call pick up on page 30](#page-29-0) ).
- Conference ( [5.2 Conference on page 46](#page-45-0) ).
- Dial-by-Function key ( [4.12.3 Dial-by-Function key on page 44](#page-43-0) ).
- Diversion ( [6.1 Diversion on page 59](#page-58-0) ). (\*)
- Do not disturb, DND ( [3.6 Do not disturb, DND on page 31](#page-30-0) ). (\*)
- External number redial ( [4.9 External number redial on page 42](#page-41-0) ).
- Immediate speech connection in loudspeaking mode (automatic answer, [3.3 Immediate speech connection on page 29](#page-28-0) ). (\*)
- Intrusion ( [5.6 Intrusion on page 50](#page-49-1) ).
- Night service (allows you to select a specific exchange line to your telephone during non-office hours, [9.15 Night service on page 101](#page-100-0)  ).

 (\*) To get an enhanced functionality (that is, LED indication and toggle functionality) these function keys should be placed by the system administrator.

### **10.1.2 Functions that must be requested**

• Additional lines ( [9.2 Additional directory number, ADN on page](#page-86-0)  [87](#page-86-0)).

- Dedicated intercom link (when you need a permanently available internal communication link).
- Free on Second Line ( [3.5 To receive a second call on page 30](#page-29-1) ).
- Malicious call tracing, MCT ( [9.13 Malicious call tracing, MCT on](#page-97-0)  [page 98](#page-97-0) ).
- Manual message waiting ( [7.2 Manual message waiting, MMW on](#page-76-0)  [page 77](#page-76-0)).
- Message Waiting ( [7.2 Manual message waiting, MMW on page](#page-76-0)  [77](#page-76-0)).
- Multiple representation ( [9.14 Multiple represented directory](#page-98-0)  [number, MDN on page 99](#page-98-0) ).
- Name and number log ( [4.10 Name and Number Log on page 43](#page-42-0) ).
- Personal number ( [6.4 Personal Number on page 68](#page-67-0) ).
- Own external line.

### **10.1.3 Programmable function keys**

To order the features that you want from your system administrator, please use the order form, see information for ORDER FORM FOR DBC 22X.

### <span id="page-106-0"></span>**10.1.4 To program Dial-by-Function key**

You can program internal and external numbers that you often use as single key access numbers on function keys . For single key access calls you press the required function key.

#### **To program**

- Select the top menu **Program** .
- Press the soft-key **Select** .
- Press the selected key (the lamp turns ON).
- Dial the number or feature code.
- Press the selected key (the lamp turns OFF).
- Press the soft-key **Exit** .

### **To verify**

- Select the top menu **Program** .
- Press the soft-key **Select** (The previous step is not needed if the functionality has been accessed before.)
- Press the selected key (the lamp turns ON and the display shows the programmed number).
- Press the soft-key **Exit** .

#### **To erase**

- Select the top menu **Program** .
- Press the soft-key **Select** (The previous step is not needed if the functionality has been accessed before.)
- Press the selected key (the lamp turns ON and the display shows the programmed number).
- Press the Clear-key (the number information is erased).
- Press the selected key (the lamp turns OFF).
- Press the soft-key **Exit** .

### **10.1.5 To program a function**

If you have frequent use of certain functions (that can be activated by a feature code), you can program them for single key access. When you wish to order a function you just press the relevant function key.

The same procedures that are described in [10.1.4 To program](#page-106-0)  [Dial-by-Function key on page 107](#page-106-0) are used to program a feature code on a function key.

The following functions can normally also be accessed with digits dialed on the telephone or they can be allocated to function keys.

### **10.1.6 To program Abbreviated Numbers**

You can program individual abbreviated numbers on all ten digit keys of your telephone. The complete number can comprise a maximum of 20 digits plus \* (indicating the second dial tone from the public network) of the maximum programmable 21 characters, only the last 20 will be shown on the display. The numbers can be extension numbers or external numbers.

#### **10.1.6.1 Programming an abbreviated number**

- Lift the handset (dial tone).
- Dial \*51\*digit (0-9)\*telephone number#.
- Replace the handset.

That is, the system translates the digit into the telephone number.
<span id="page-108-0"></span>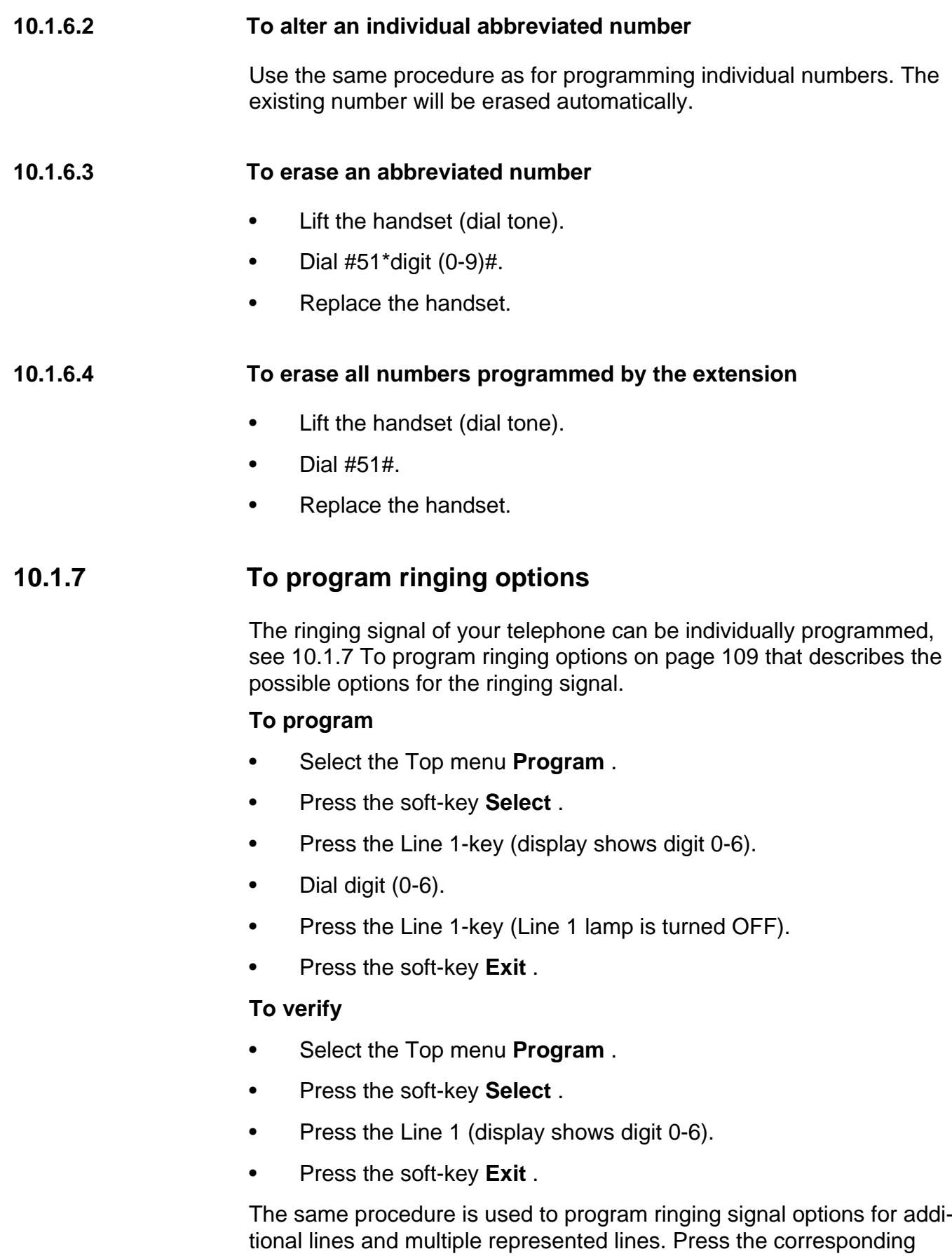

additional line/multiple represented line-key and dial the corresponding digit in the same way as above.

#### **10.1.8 To program ringing signal tone character**

Ringing signals are generated in the telephone loudspeaker by a tone ringer. The selection of one of ten different ringing signals tone characters can be made in programming mode. Each tone corresponds to a digit between 0 to 9. The following procedure is used:

- Select the Top menu **Program** .
- Press the soft-key **Select** .
- Press a digit-key.

The telephone acknowledges with a ringing signal with a tone that corresponds to the pressed digit. You may try different characters until you find a satisfactory one.

• Press the soft-key **Exit** .

#### **10.1.9 To program ringing signal melody**

There is a possibility of changing the normal ringing signal to melodies for all three different ringing signals, internal, external and call back. The number of possible tones is 40 for **internal call** and **external call** and 20 for **call back** .

At delivery, there are three different default melodies installed on the telephone for internal, external and call back.

If a melody is programmed and activated, the corresponding LED is lit when the melody mode is entered.

**Note:** If no melody is programmed for the selected ringing signal, the selection will be ignored.

#### **10.1.9.1 Melody mode**

In Melody mode you can activate or deactivate the programmed melodies, or enter the Program Melody mode to compose or edit melodies

#### **To enter via the soft-key PhoneSet**

- Select the top menu function **PhoneSet** .
- Frame the menu Melody Programming and press the soft-key **Select** .

**To enter via a key combination:**

• Press **C** , **\*** and **7** simultaneously during at least 1 second.

A tone signal is heard, and the display shows (example):

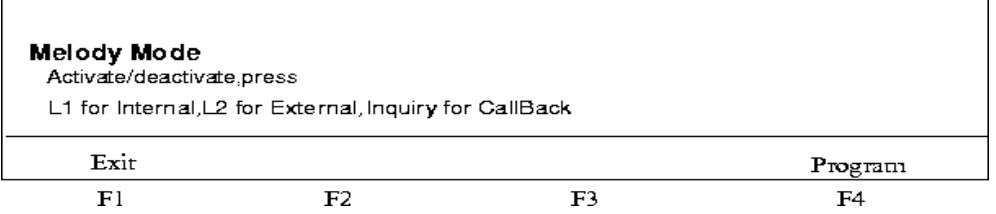

**Note:** The soft-keys and the Activate/deactivate information text are only available when firmware revision R3F or later is active for the telephone. See Firmware indication to check the firmware revision.

[11.10 Firmware indication on page 122](#page-121-0)

#### **To exit Melody mode**

• Press the soft-key **Exit** or press #.

If no key is pressed for 30 second, the telephone returns to idle. In this case nothing is stored. Also [10.1.9.5 To save a melody on page 114](#page-113-0) .

#### **10.1.9.2 Programming mode**

#### **To enter**

• Press the soft-key **Program**, or the top function key.

The top function key lamp is turned on, and the display shows:

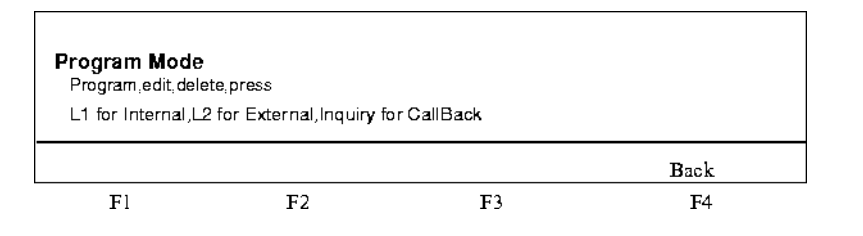

- **Note:** The soft-key and the Program/edit,delete information text are only available when firmware revision R3F or later is active for the telephone. See Firmware indication to check the firmware revision.
- [11.10 Firmware indication on page 122](#page-121-0)

#### **10.1.9.3 Select ringing type**

To select the wanted ringing type to program, press **Line 1, Line 2** or **Inquiry** for Internal call, External call or Call Back respectively. The corresponding LED starts flashing.

The display shows the corresponding programmed melody (the default melodies are shown as examples - when no melody is stored, only the cursor  $(<)$  is shown):

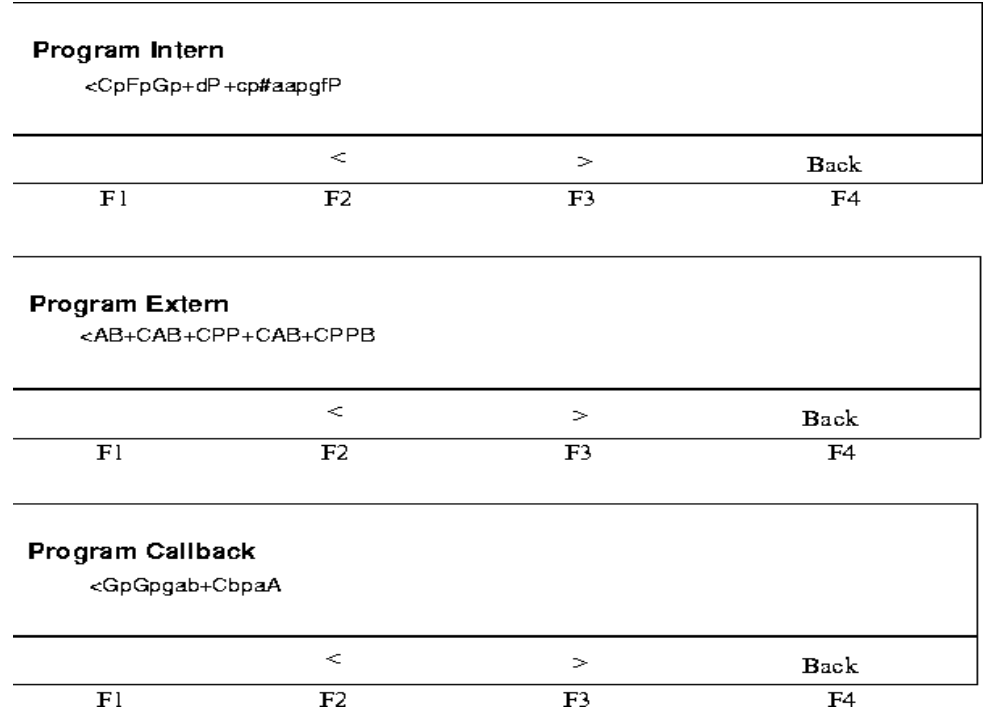

**Note:** The soft-keys are only available when firmware revision R3F or later is active for the telephone. See Firmware indications to check the firmware revision.

[11.10 Firmware indication on page 122](#page-121-0)

#### **10.1.9.4 Creating a melody**

The telephone has the capability to handle a range of tones. See the figure and table below to find out which notes and notations correspond to which key. If the key is pressed and held down for a longer time than 0.5 second, a long tone will be the result. (Shown with a capital letter, for example D). The sign + shows that the tone has been raised one octave.

The tones are placed on the keyset as follows:

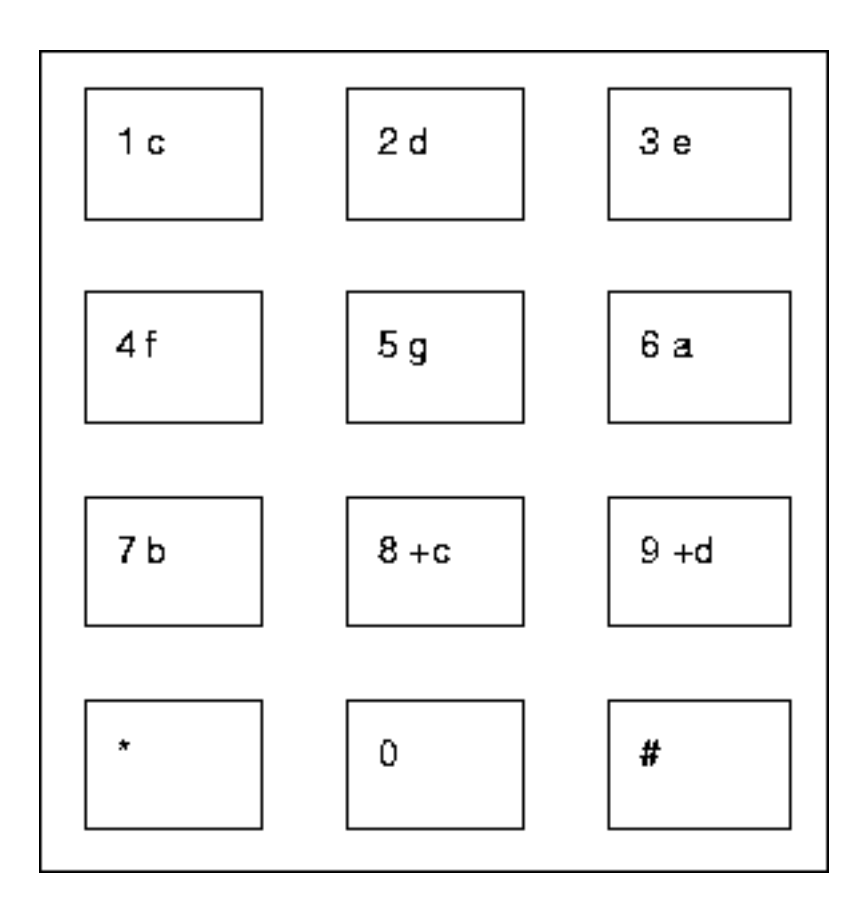

In addition to this the following signs are used:

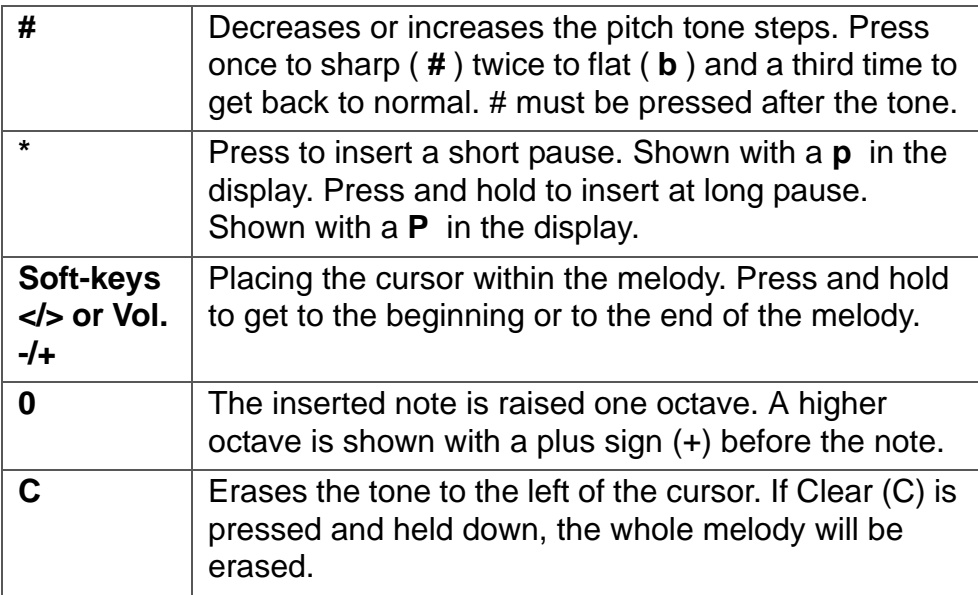

#### **Explanation of terms**

#### **Pitch steps:**

When a tone is raised or lowered to the next halftone.

#### **Pause:**

A number of pauses can be stored continuously. A maximum of 38.

<span id="page-113-0"></span>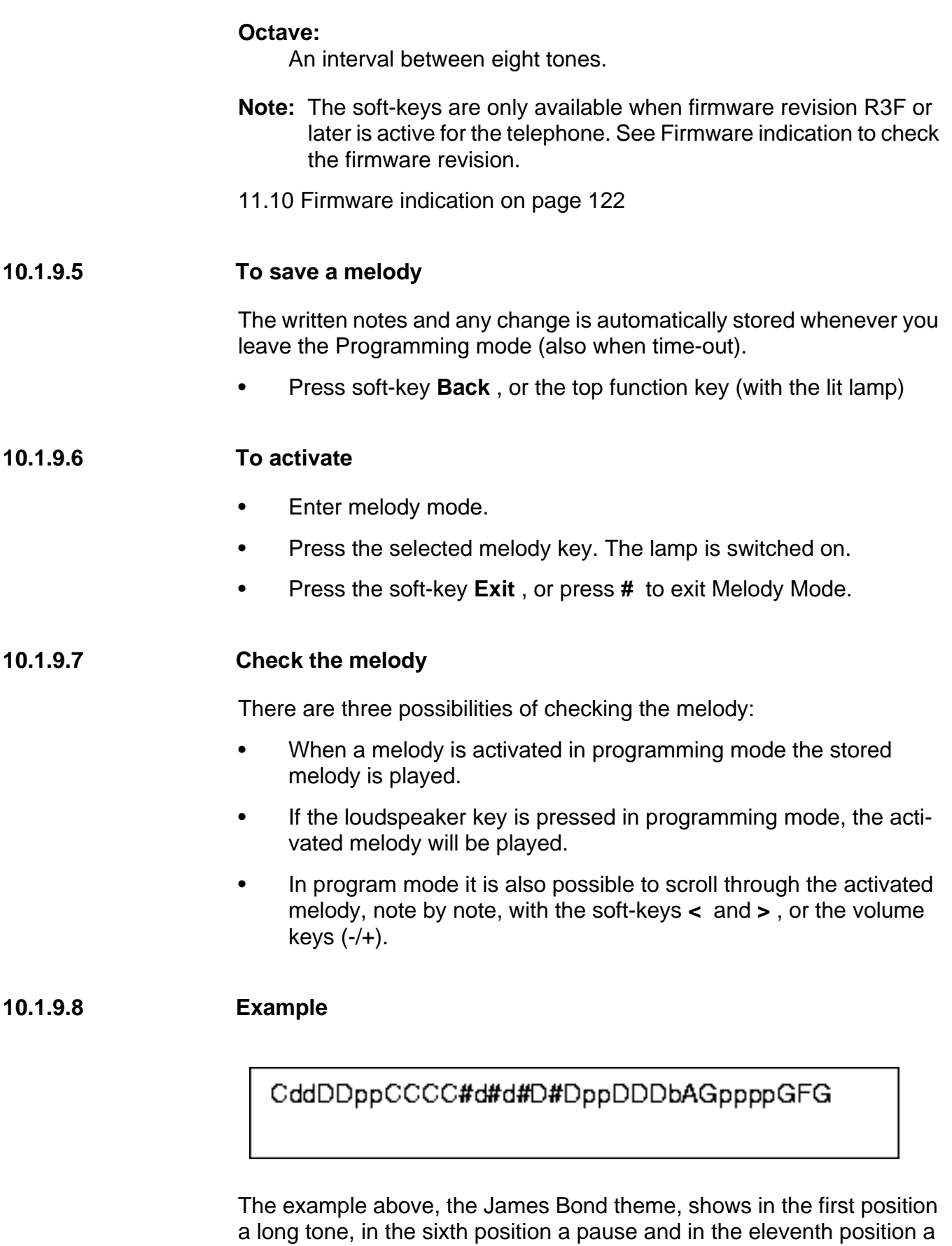

raised d.

- **Note:** A maximum of 20 characters can be shown simultaneously.
- **Note:** The b between D and A is not the tone b, it shows a decreased tone step.

### **10.2 Data communication**

In a data communication environment the telephone can be used together with an asynchronous terminal or an IBM compatible PC/industry standard PC as an integrated voice/data terminal. The telephone together with a terminal adapter unit is connected to the exchange over a 2-wire connection for simultaneous voice and data communications.

# **11 Miscellaneous**

### **11.1 Telephone register (optional)**

On the tray underneath your telephone you can note, for example, all common abbreviated numbers.

### **11.2 Labelling**

Lift the protective cover underneath the handset and write your extension's number. Label your individually programmed function keys, by lifting the overlay slightly and remove the strip. Write the number or function in the field next to the appropriate key in pencil. Put the strip back and snap the overlay into position on the right side by pressing the three tabs under the edge of the front cover.

Use the Designation Card Manager CD-ROM to make and print your own designations.

### **11.3 Cleaning**

Wipe your telephone clean with a damp cloth. If needed use water and a mild soap solution.

### **11.4 Wall mounting**

The telephone can be wall mounted without using a special console. This can be used for instance in conference rooms or public areas.

### **11.5 Headset function**

This function offers you the possibility to use a headset. Headset mode must be activated (by means of the headset-key).

**Note:** The headset itself is ordered separately.

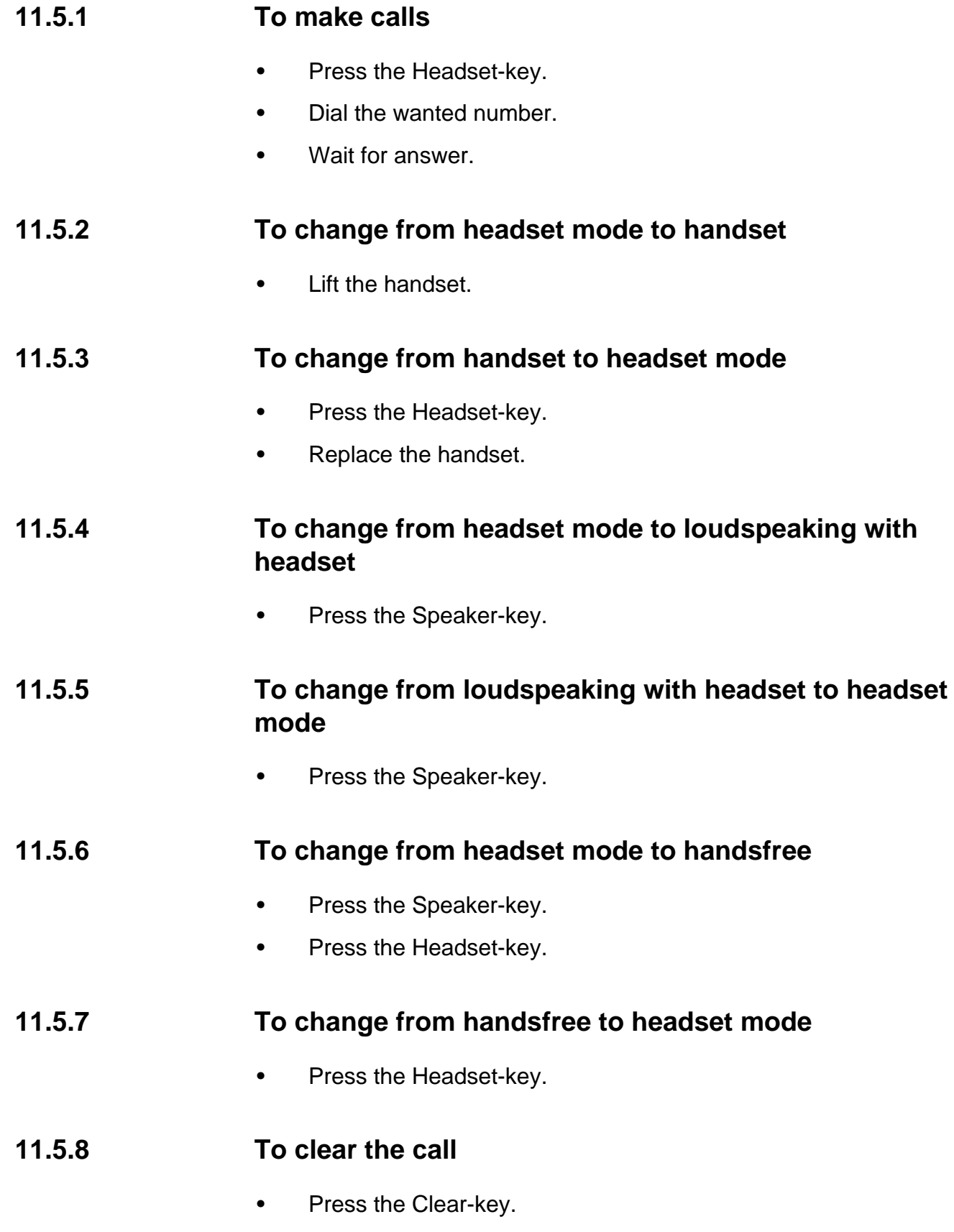

## **11.6 Headset preset function**

#### **Headset Preset**

By default the telephone is set for calls to be connected to the loudspeaker when you answer or make calls by pressing a Line key, so called Loudspeaker Preset. Also when you dial the number without lifting the handset, the call is automatically connected to the loudspeaker.

When you use a headset for your telephone, you can change the setting to get calls connected to the headset instead, so called Headset Preset.

**Note:** Independently of the type of preset setting, when you lift the handset the call is always connected to the handset.

> Also handsfree and loudspeaking work as usual, that is, when the Loudspeaker key is pressed, the call is temporarily connected to the loudspeaker.

> Activation and cancellation of Headset Preset can only be done when the telephone is in idle mode.

Headset Preset can be activated and canceled either by use of the headset and loudspeaker keys, or via the top menu **PhoneSet** .

#### **To activate using the top menu PhoneSet:**

- Select the top menu function **PhoneSet** .
- Frame the menu **Headset Preset** and press the soft-key **Select** .

A tone signal is heard, and the display shows:

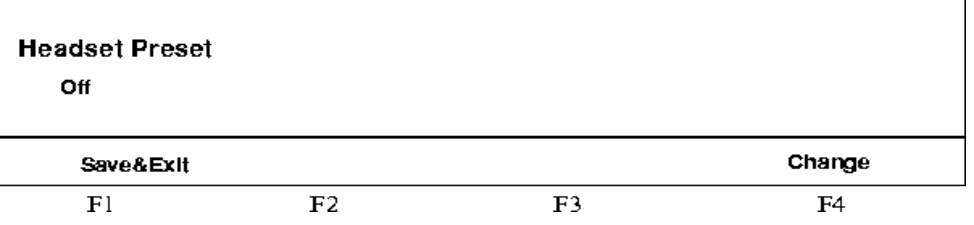

**Note:** The soft-keys are only available when firmware revision R3F or later is active for the telephone. See Firmware indication to check the firmware revision. For earlier version the settings is automatically changed every time the Headset Preset menu is entered.

[11.10 Firmware indication on page 122](#page-121-0)

- Press the soft-key **Change** to switch to Headset Preset- **Off** is replaced by **On** .
- Press the soft-key **Save&Exit** , or press **#** to finish setting.

The headset key lamp flashes for some seconds. The headset symbol is displayed to indicate Headset Preset.

**To cancel using the top menu PhoneSet** :

- Select the top menu function **PhoneSet** .
- Frame the menu **Headset Preset** and press the soft-key **Select** .

A tone signal is heard, and the display shows:

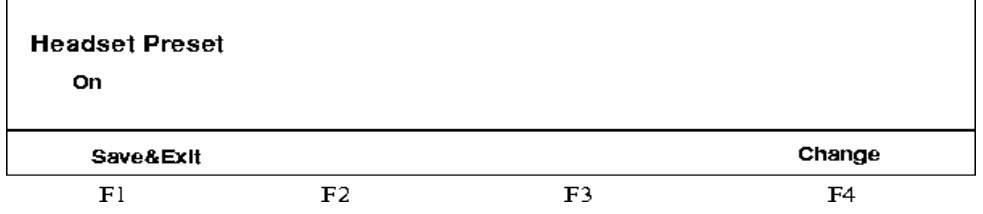

**Note:** The soft-keys are only available when firmware revision R3F or later is active for the telephone. See Firmware indication to check the firmware revision. For earlier version the settings is automatically changed every time the Headset Preset menu is entered.

[11.10 Firmware indication on page 122](#page-121-0)

- Press the soft-key **Change** , or press the Line 1 key to switch to Headset Preset **Off** is replaced by **On** .
- Press the soft-key **Save&Exit** , or press **#** to finish setting.

The loudspeaker key lamp flashes for some seconds, and the headset symbol disappears from the display.

#### **To activate using the Headset key:**

Press the Headset key and hold for at least 4 seconds.

A short acknowledgement tone signal is heard, and the headset key lamp flashes for some seconds. The headset symbol is displayed to indicate Headset Preset.

#### **To cancel using the Headset key:**

• Press the Loudspeaker key and hold for at least 4 seconds.

A short acknowledgement tone signal is heard, and the loudspeaker key lamp flashes for some seconds, and the headset symbol disappears on the display.

### **11.7 Hearing level function**

For people with impaired hearing, the handset volume level can be extra amplified.

#### **To change the level** :

#### **To enter via the top menu PhoneSet:**

- Select the top menu function **PhoneSet** .
- Frame the menu **Set Hearing Level** and press the soft-key **Select**

#### **To enter by use of a key combination:**

- Press **C** \* 5 simultaneously for at least 1 second.
- Press the **Line 1** key (key lamp is turned on).

A tone signal is heard, and the display shows:

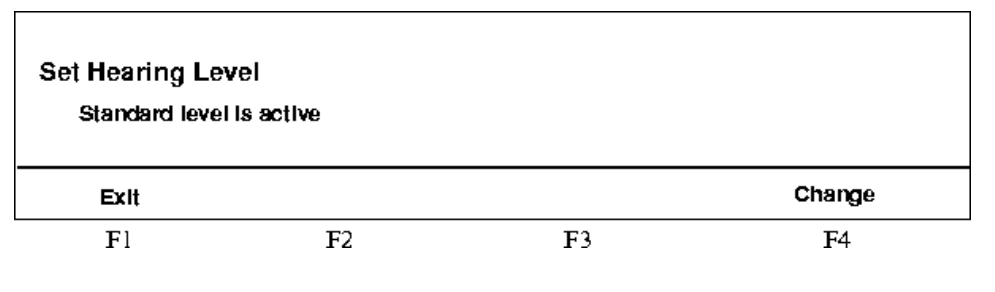

or

.

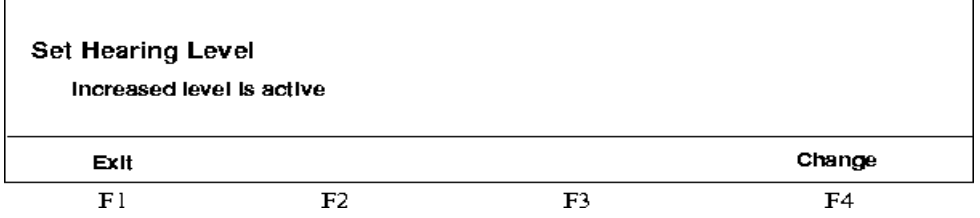

**Note:** The soft-keys are only available when firmware revision R3F or later is active for the telephone. See Firmware indication to check the firmware revision. For earlier versions the Line 1 key is used to switch between standard and increased level (key lamp on = increased level).

[11.10 Firmware indication on page 122](#page-121-0)

- Press the soft-key **Change** to change to the requested level.
- Press the soft-key **Exit** , or press **#** to finish setting.
- **Note:** A level change also effects a headset connected to the headset outlet.

### **11.8 Display contrast**

To enter the contrast menu via the top menu **PhoneSet** :

- Select the top menu function **PhoneSet** .
- Frame the menu **Display Contrast** and press the soft-key **Select** .

#### **To enter the contrast menu via a key combination:**

- Press the **C** , **\*** and **5** simultaneously during at least 1 second.
- Press the top function key (key lamp is turned on).

A tone signal is heard, and the display shows:

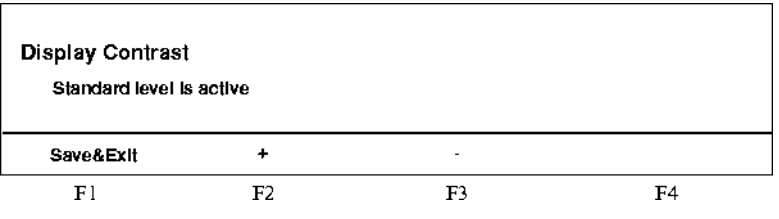

- Press the soft-key **-** , or the volume key to reduce the contrast.
- Press the soft-key **+** , or the volume key + to increase the contrast.
- **Note:** The soft-keys are only available when firmware revision R3F or later is active for the telephone. See Firmware indication to check the firmware revision.

[11.10 Firmware indication on page 122](#page-121-0)

The display shows how the contrast is changed. When the requested contrast is shown:

• Press the soft-key **Save&Exit** , or press **#** to finish setting.

### **11.9 Extra handset**

The extra handset is used in parallel with the ordinary handset allowing another person to listen to an ongoing call. The extra handset is connected to the handset outlet under the telephone.

It is possible to switch between the speaking party and the listening party.

- Press the headset key to switch between the speaking and listening party
- **Note:** When speaking, due to speech quality, only one person at the time will speak.

## <span id="page-121-0"></span>**11.10 Firmware indication**

To allow the user to improve the local telephone functions, the telephone firmware can be updated to the latest version.

To check the current firmware revision that is used for your telephone:

- Select the top menu function **PhoneSet** .
- Press the menu **Firmware Indication** and press the soft-key **Select** .

A tone signal is heard, and the display shows:

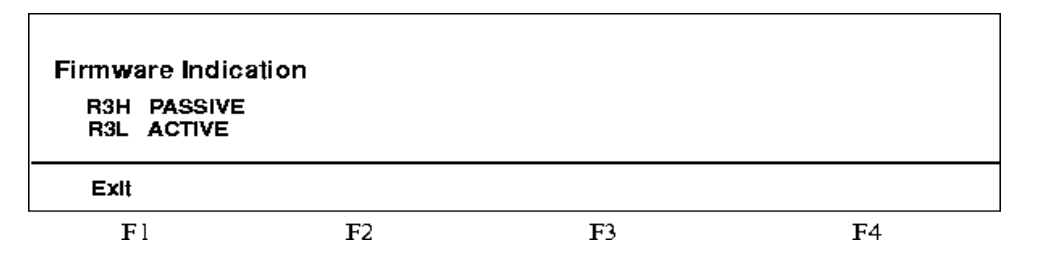

**Note:** The soft-key Exit is only available when firmware revision R3F or later is active for the telephone.

The current or active firmware in the example is R3L. The passive firmware R3H was the previous used version. For a telephone that has not been updated after manufacture, the active value is shown to the left, and NO VALUE below.

• Press the soft-key **Exit** , or press **#** to finish checking.

### **11.11 Telephone self-test function**

The telephone has a self-test function to check the firmware, the key lamps, and the display pixels. When making a self-test also the current firmware revision is displayed for some seconds.

#### **To make a self-test via the top menu PhoneSet** :

- Select the top menu function **PhoneSet** .
- Frame the menu **Local Test Mode** and press the soft-key **Select** .

#### **To make a self-test using a key combination:**

• Press the **C** , **\*** and **4** simultaneously during at least 1 second.

A tone signal is heard, all the key lamps will be turned on, and during 5 seconds the display shows (example):

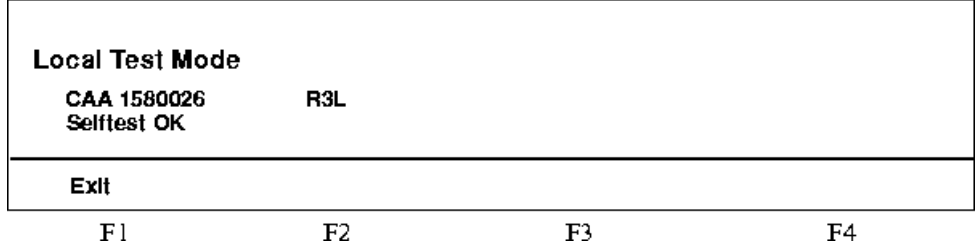

**Note:** The soft-key Exit is only available when firmware revision R3F or later is active for the telephone.

The current or active firmware CAA 158 0026 in the example has revision R3L, and the result of the self-test is OK.

After 5 seconds all the pixels of the display are turned on, that is, the whole pixel area will be dark.

• Press the soft-key **F1** (still **Exit** , however the turned on pixels hide the text), or press # to finish checking.

# **12 Applications**

The digital system telephones belonging to the exchange can be used in different applications which can be programmed within the exchange.

### **12.1 Secretarial supervision**

In order to improve the availability and service level within an organization, secretarial supervision can be arranged. This allows a secretary to supervise and intercept incoming calls to members of a group and make inquiry calls to its members.

Secretarial supervision groups are set up by your system administrator.

### **12.2 Executive-secretarial service**

For improvement of the availability and service level of management, executive-secretarial links can be set up. This allows secretaries to supervise and intercept incoming calls to the executive and make inquiry calls as well.

Executive-secretarial links are set up by your system administrator.

Also see extra facility description for BOSS-SECRETARY

### **12.3 Key systems (Multiple representation)**

In order to increase the availability of special groups within an organization such as service department or a unit within a bank environment, key systems can be set up. A number of incoming lines to an organizational unit can be distributed to all members within that group. A call on any of the lines can be answered by anybody within the key system group.

Key system within your organization can be set up by your system administrator.

# **13 Accessories**

## **13.1 Option unit**

The DBY 420 01 allows connection of either:

#### **Extra bell**

Activated in parallel with the ringing signals

#### **Busy signal**

Activated during speech

#### **Combined Extra Bell and Busy signal**

Activated in parallel with the ringing signals and steady active during speech.

**Note:** Calls on another free line (for example line 2) does not activate the Extra bell function.

For installation of the DBY 420 01 option unit, see installation instructions for *TELEPHONE SETS DBC 222 01, DBC 223 01, DBC 224 01, DBC 225 01, KEY PANEL UNIT DBY 419 01 AND OPTION UNIT DBY 420 01*.

**To check or change the function (after mounting of the DBY 420 01 to the DBC 225 telephone):**

#### **Entering via the top menu PhoneSet** :

- Select the top menu function **PhoneSet** .
- Frame the menu **Option Units Settings** and press the soft-key **Select** .

#### **Entering using a key combination:**

• Press **C, \*** and **1** simultaneously for 1 second.

A tone signal is heard, and the display shows:

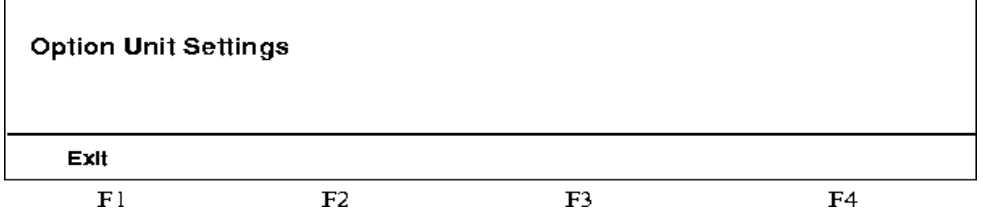

**Note:** The soft-key Exit is only available when firmware revision R3F or later is active for the telephone. See Firmware indication to check the firmware revision.

[11.10 Firmware indication on page 122](#page-121-0)

The present function is indicated by the Line 2 key lamp.

#### **Off**

Extra bell (default setting)

**On**

Busy signal

#### **Flashing**

Combined Extra bell and Busy signal

#### **To change the function:**

• Repeatedly press the Line 2 key to set the requested function.

#### **To Exit:**

• Press the soft-key **Exit** , or press # to finish checking/setting.

## **14 List of features and procedures**

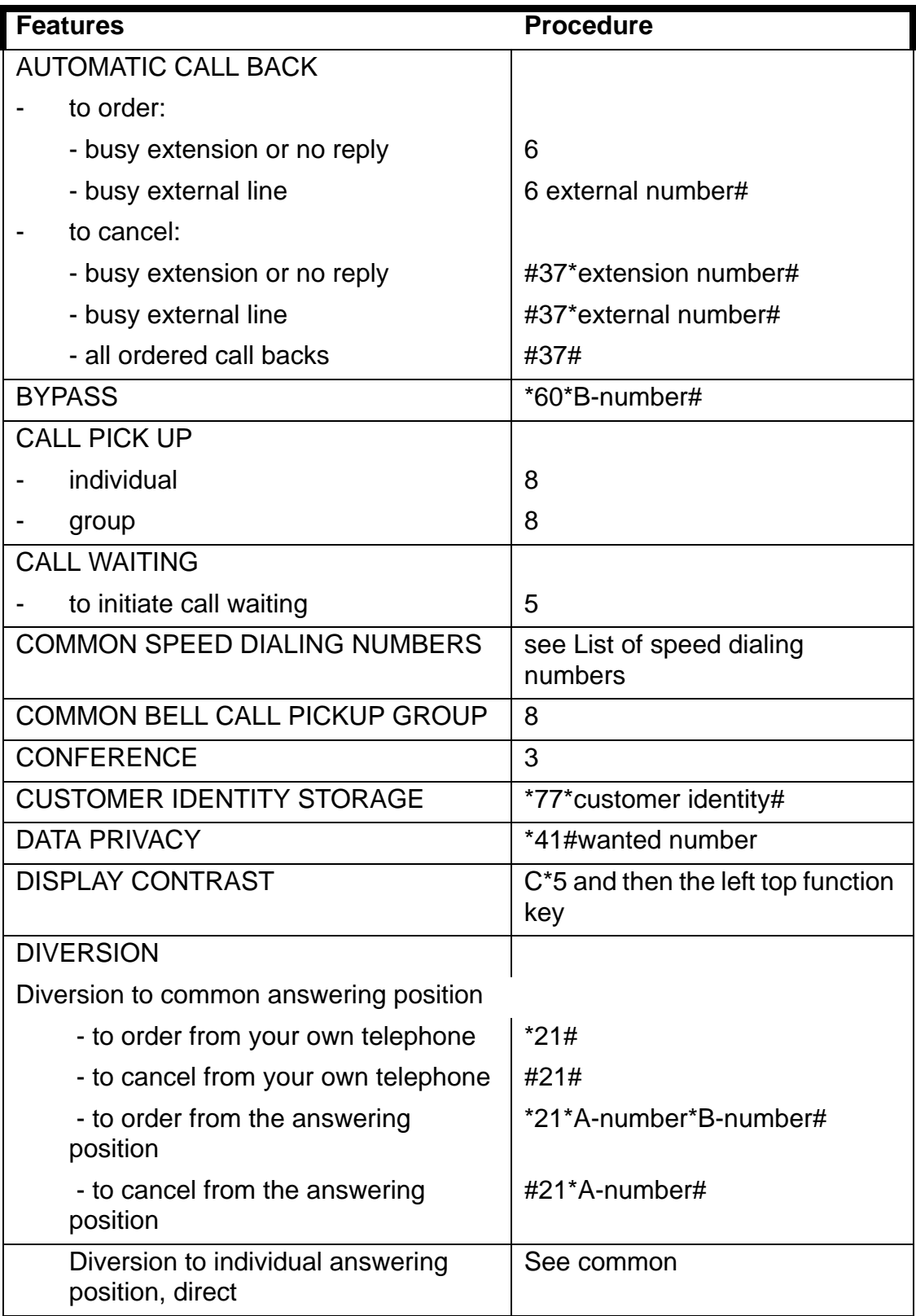

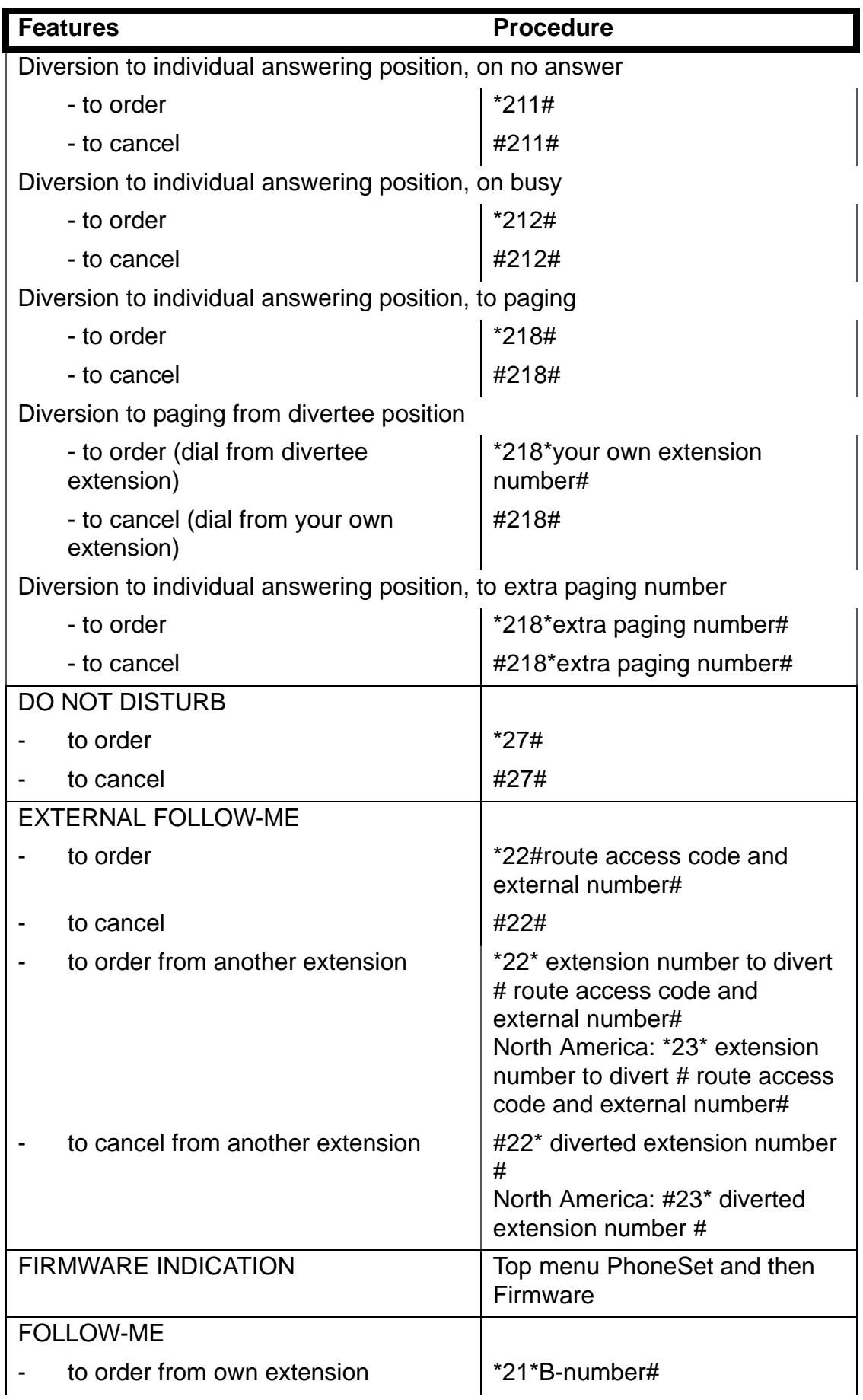

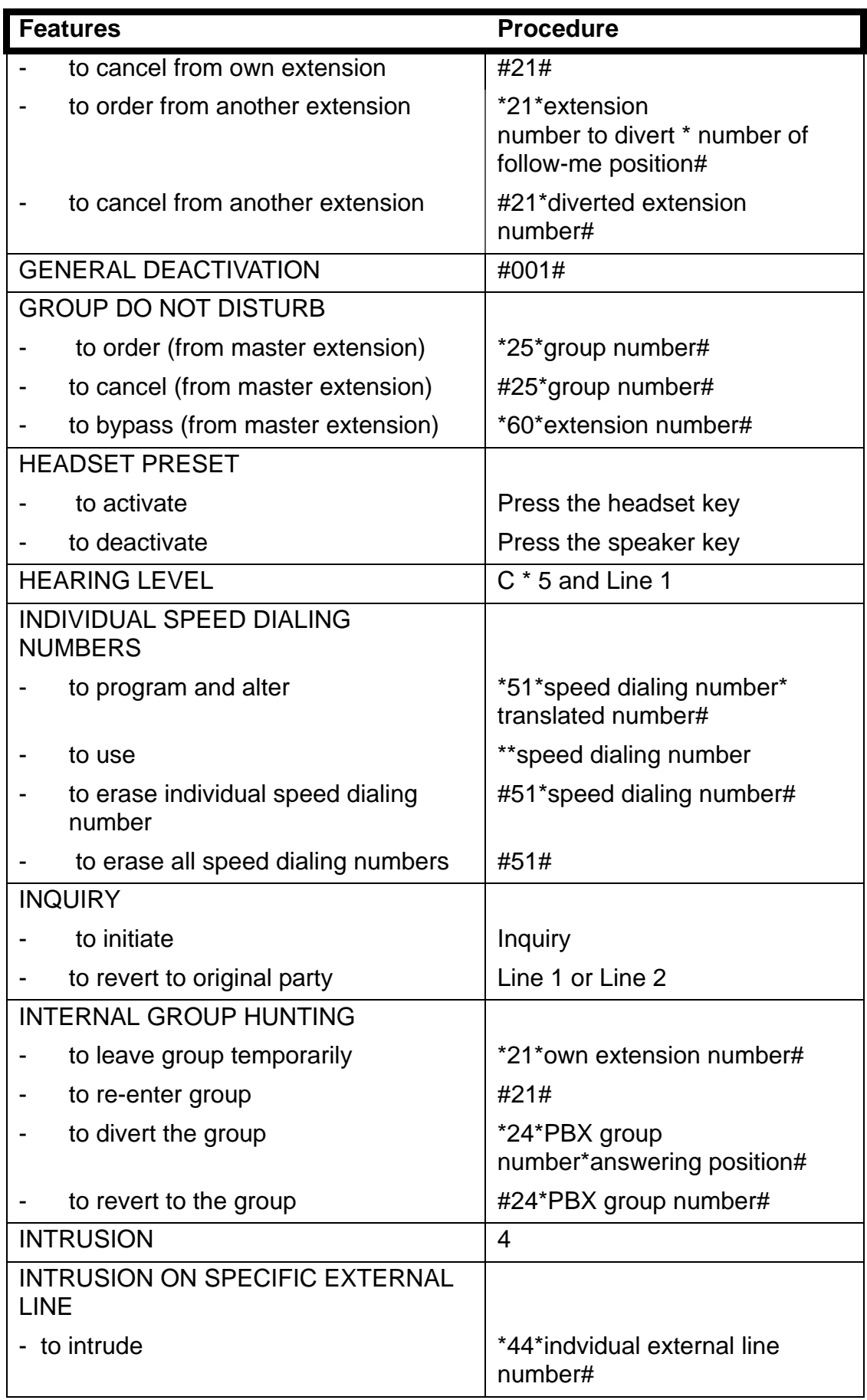

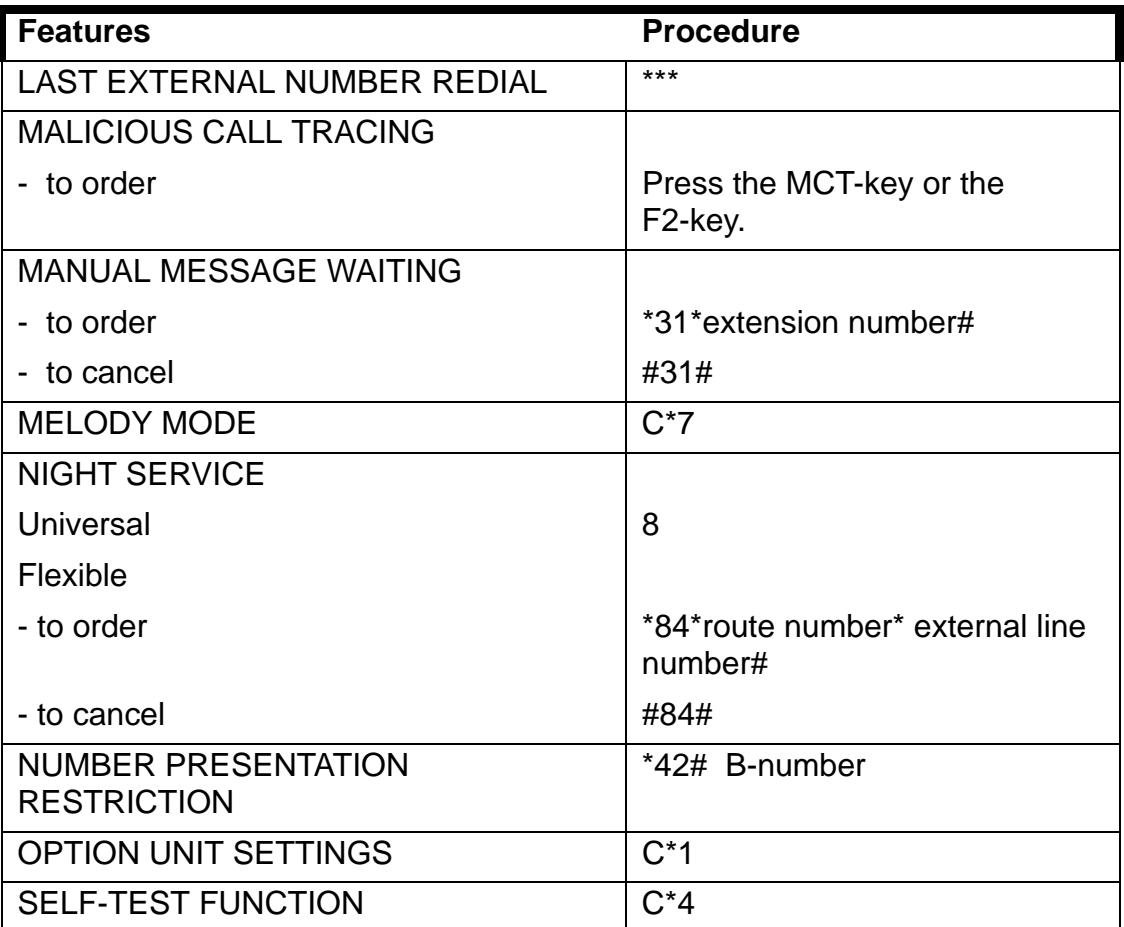

# **15 List of abbreviated numbers**

#### Individual

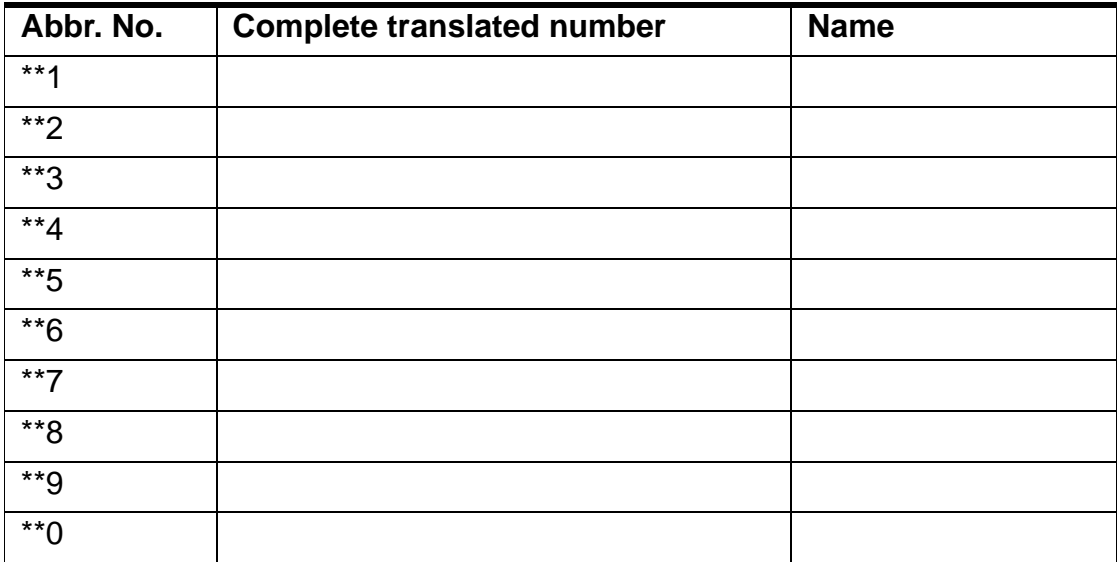

#### Common

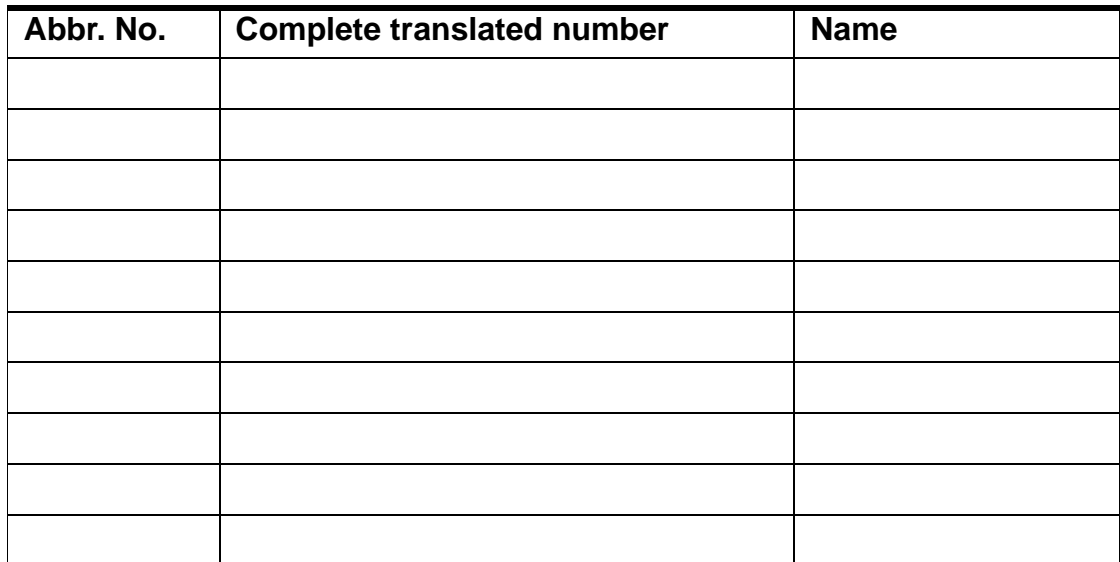